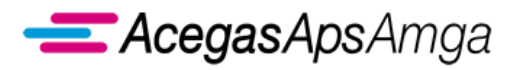

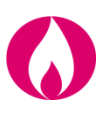

# Portale Web Gas Naturale

## **MANUALE UTENTE**

1 luglio 2019

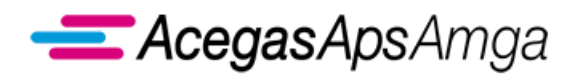

Portale Web – Manuale Utente 1 luglio 2019

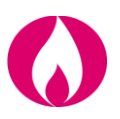

*Richieste di prestazione Interrogazioni Validazione autoletture Gestione documenti*

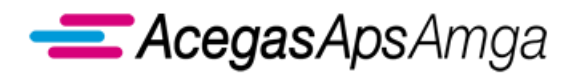

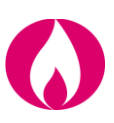

## **SOMMARIO**

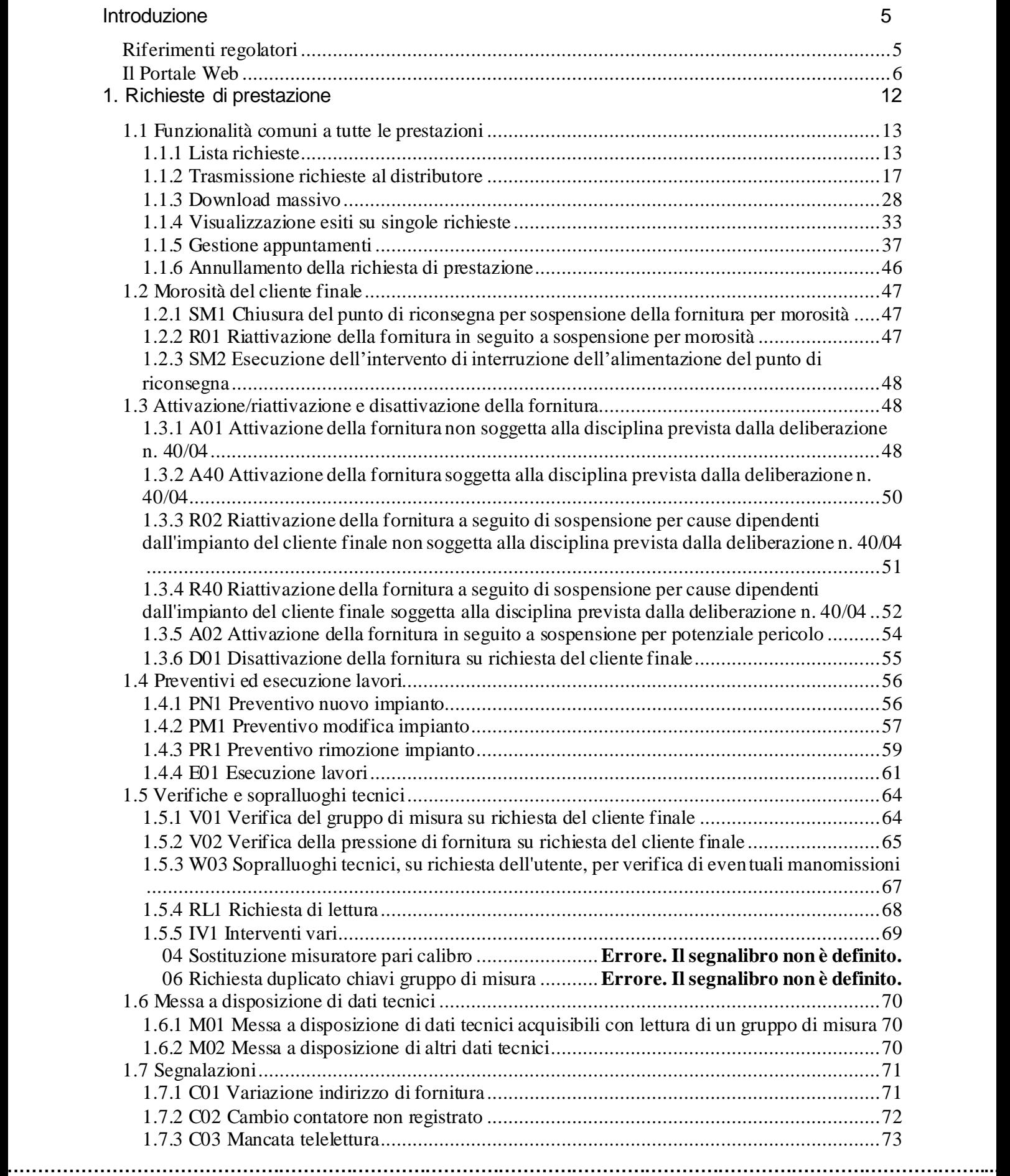

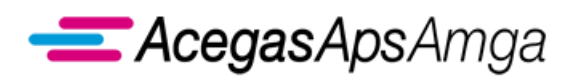

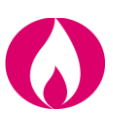

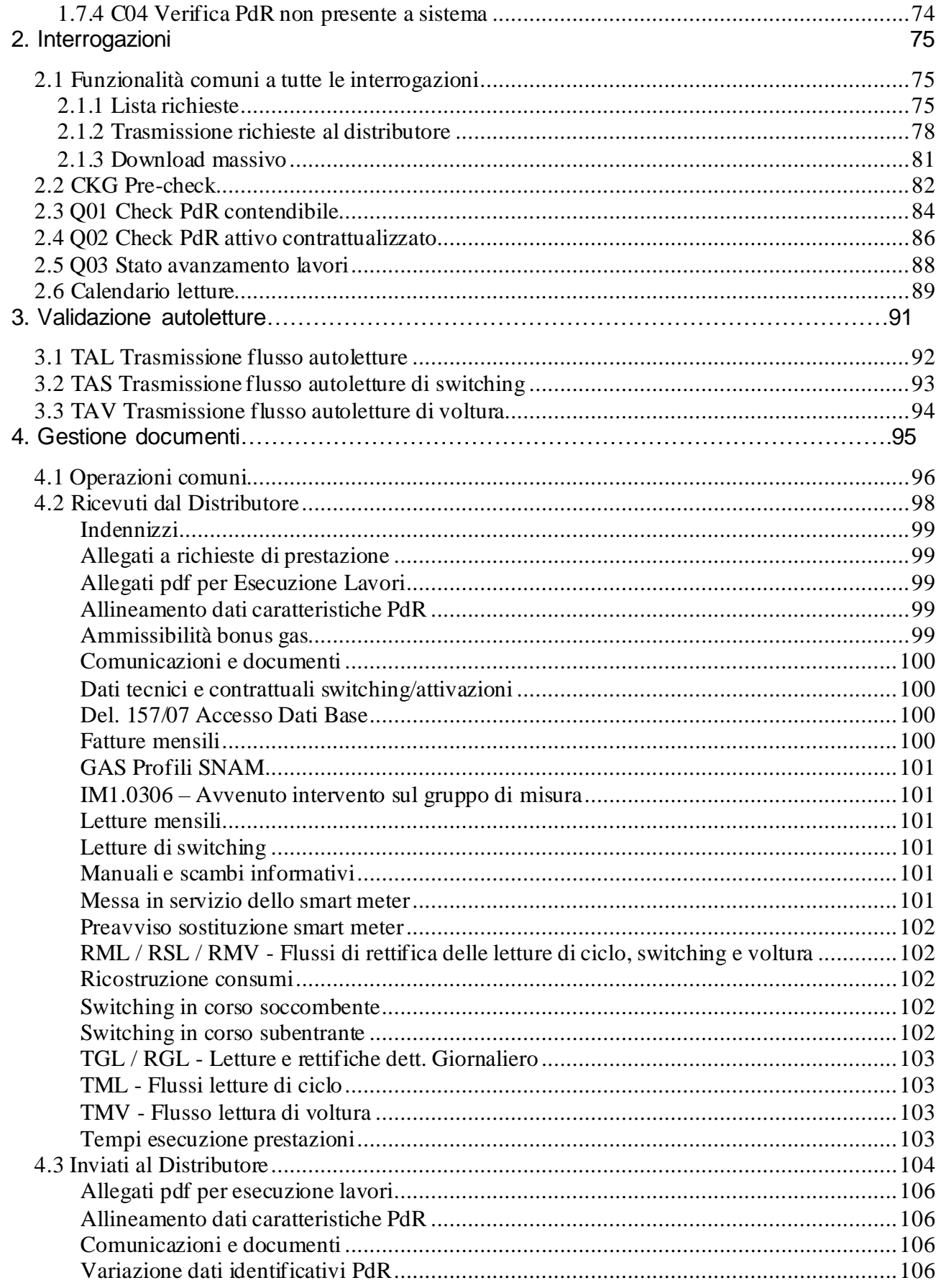

. . . . . . . . . . . . . . . . . . .

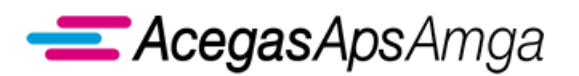

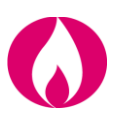

<span id="page-4-0"></span>**Introduzione**

## <span id="page-4-1"></span>*Riferimenti regolatori*

In via preliminare, si riportano i riferimenti ai provvedimenti dell'Autorità di Regolazione per Energia Reti e Ambiente (di seguito: ARERA) citati nel presente documento.

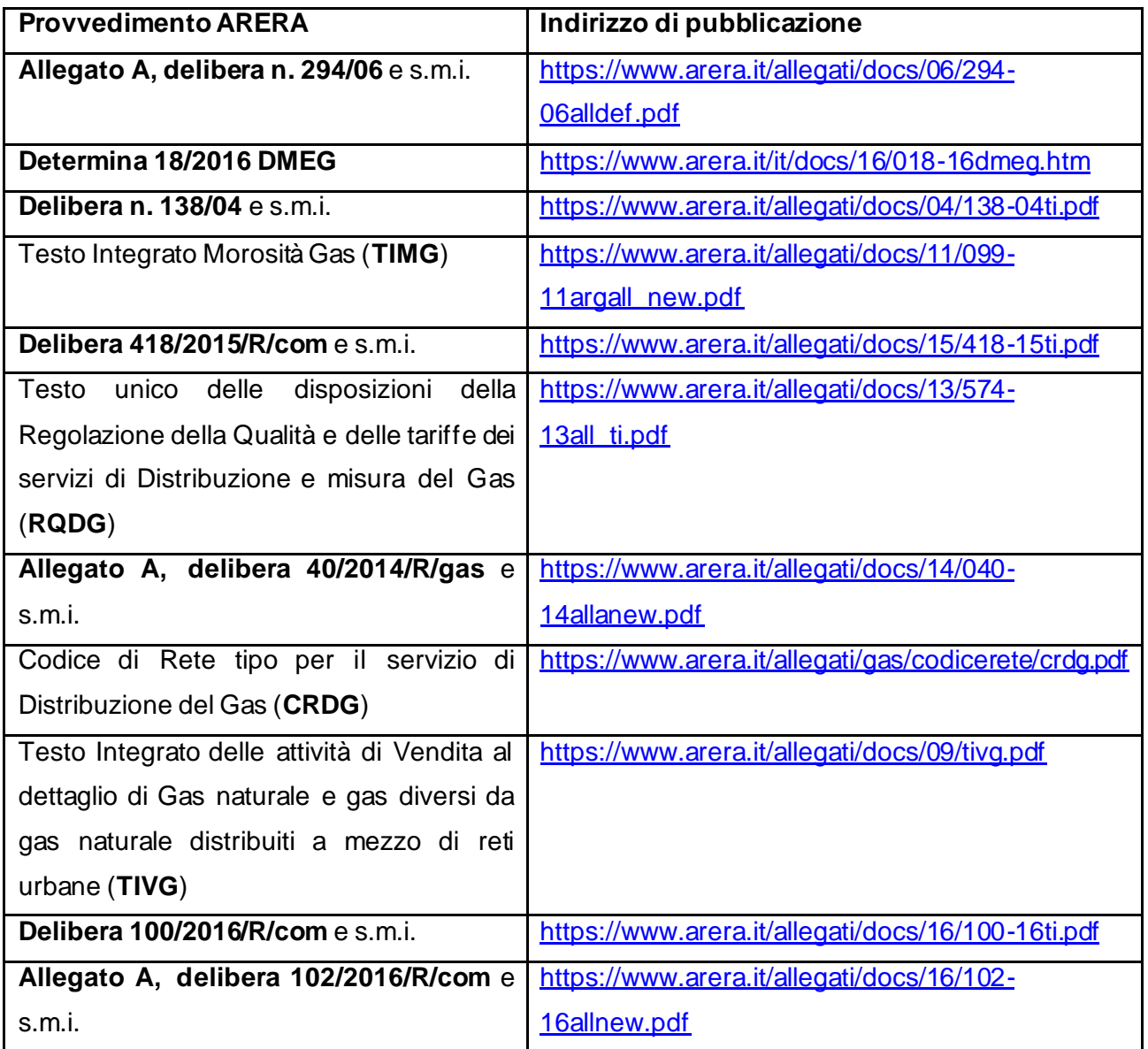

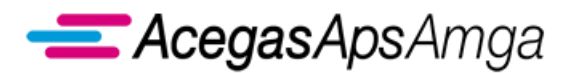

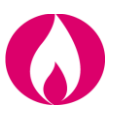

<span id="page-5-0"></span>*Il Portale Web*

Il presente documento descrive le funzionalità del **Portale Web** dell'impresa distributrice di gas naturale AcegasApsAmga S.p.A. (di seguito: AcegasApsAmga).

Esso costituisce la *applicazione internet* messa a disposizione degli utenti della distribuzione (venditori) da AcegasApsAmga in qualità di *strumento di comunicazione evoluto* che implementa lo *standard obbligatorio di comunicazione* ai sensi dell'Allegato A alla delibera n. 294/06 e s.m.i.

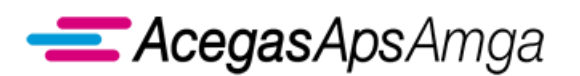

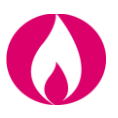

Il Portale Web è utilizzabile con i browser Internet Explorer (dalla release 9 alle successive), Google Chrome e Mozilla Firefox. Per accedere all'applicazione è sufficiente avere uno dei browser citati connesso alla rete Internet.

Si riportano di seguito le procedure preliminari di set-up per garantire il corretto utilizzo del Portale Web (disattivazione del blocco pop-up):

#### *Su Internet Explorer*

- 1) Accedere al menu Strumenti quindi cliccare su Opzioni Internet.
- 2) Fare clic sulla scheda "Privacy" e quindi rimuovere la spunta dalla voce Attiva blocco popup.

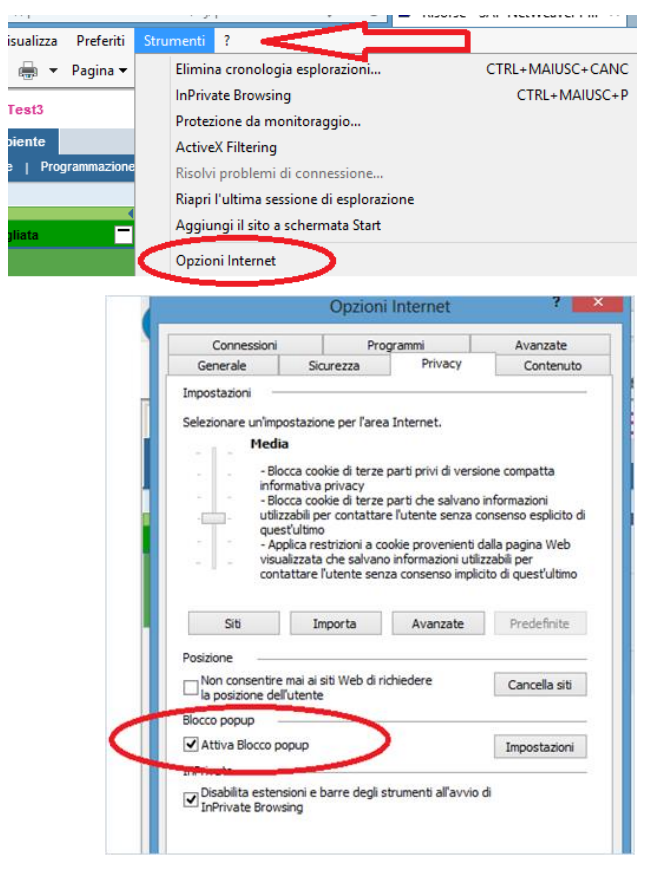

Riferimenti: *http://windows.microsoft.com/it-it/windows7/change-internet-explorer-9-privacy-settings*

#### *Su Google Chrome*

- 1) Fare clic sul menu Chrome nell'angolo in alto a destra.
- 2) Selezionare **Impostazioni**
- 3) Fare clic su **Mostra impostazioni avanzate**
- 4) Fare clic su **Impostazioni contenuti** nella sezione "**Privacy**"
- 5) Spuntare la voce **Consenti la visualizzazione di popup in tutti i siti** nella sezione "Popup".

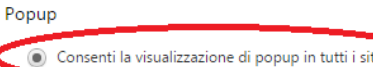

Non consentire la visualizzazione di popup nei siti (consigliata)

Riferimenti: *https://support.google.com/chrome/answer/95472?hl=it*

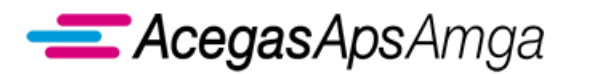

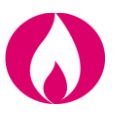

#### **Procedura di Login**

Raggiunto l'indirizzo internet del Portale [\(https://portale.acegasapsamga.it](https://portale.acegasapsamga.it/)) si accederà alla schermata di login:

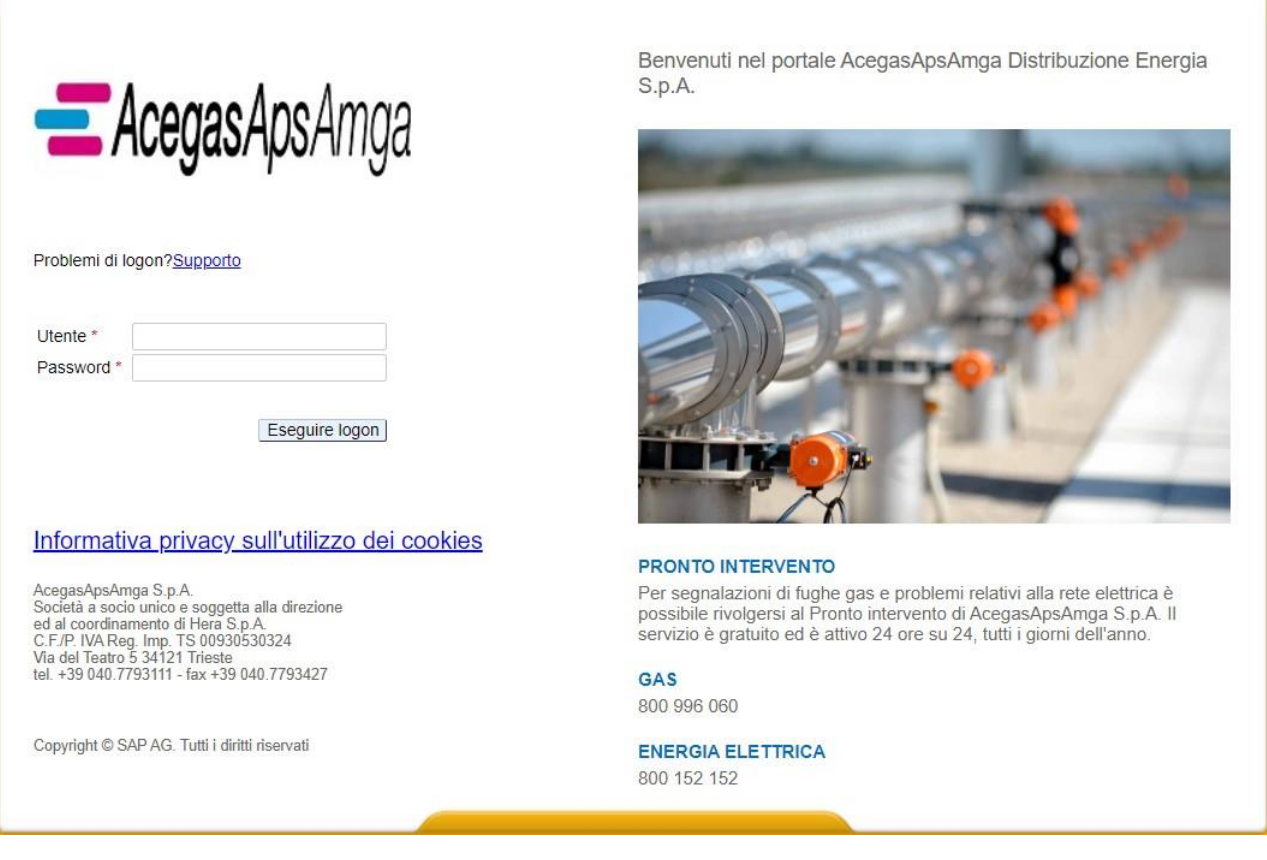

Il login viene effettuato inserendo l'ID utente nominativo e la password e premendo il tasto *Eseguire logon*.

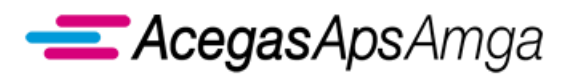

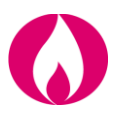

Non sono possibili più accessi contemporanei con lo stesso ID utente.

Qualora si tenti l'accesso sbagliando la password per più di 5 volte, l'D utente sarà bloccato. Per sbloccarlo è necessario inviare apposita segnalazione ad AcegasApsAmga a mezzo PEC all'indirizzo distribuzionegas@cert.acegasapsamga.it

I dati di accesso (ID utente nominativo e password) per nuovi utilizzatori saranno forniti da AcegasApsAmga agli utenti della distribuzione che ne faranno richiesta a mezzo PEC all'indirizzo distribuzionegas@cert.acegasapsamga.it compilando il seguente modulo:

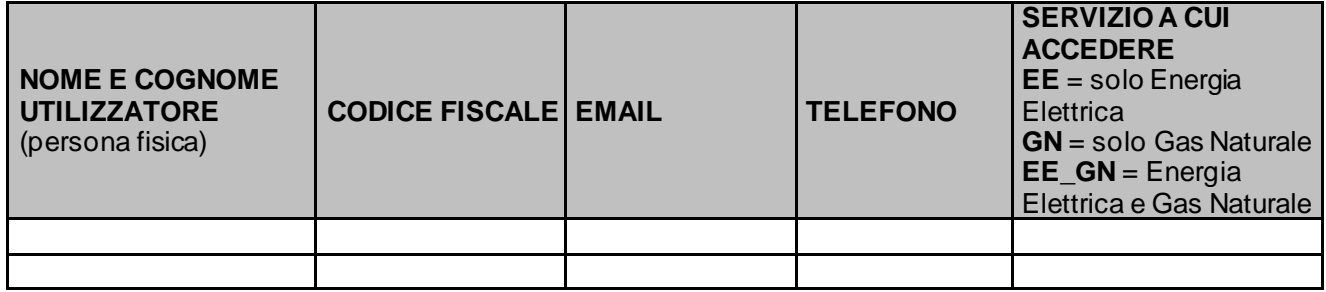

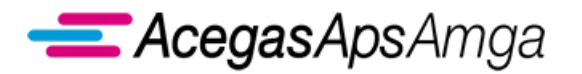

Portale Web – Manuale Utente 1 luglio 2019

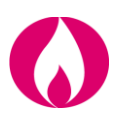

#### **Home page**

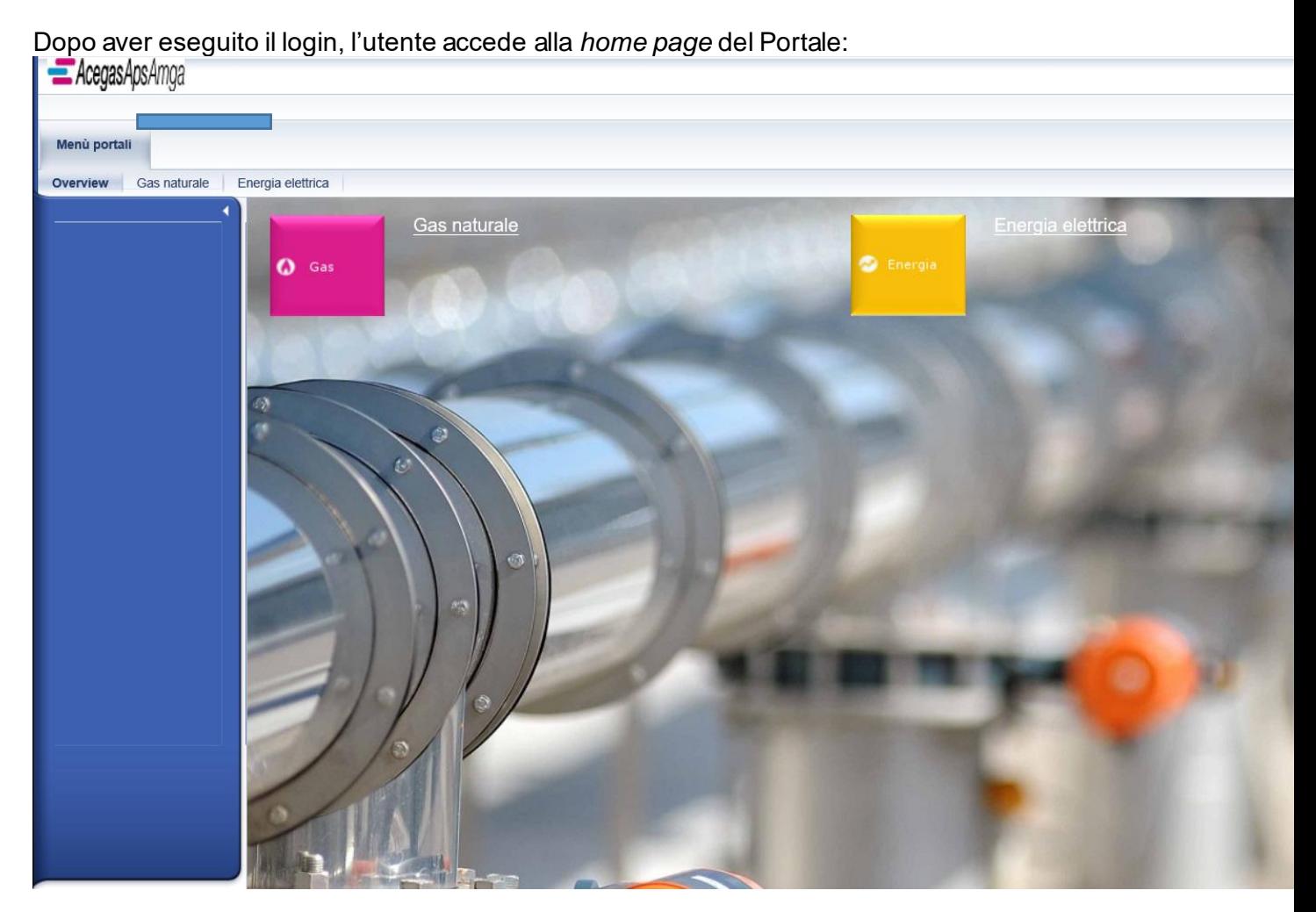

Sono rese disponibili tutte le funzionalità legate al profilo con cui è stato registrato l'utilizzatore. Se l'utilizzatore è stato profilato per operare sia nel settore Gas Naturale che nel settore Energia Elettrica, potrà gestire entrambi i menu senza dover eseguire ulteriori passaggi di autenticazione.

Cliccando sul menu *Gas* per la gestione delle attività relative all'ambito Gas Naturale , l'operatore ha a disposizione le seguenti sezioni:

#### **Richieste di prestazione**

Gestione delle richieste di prestazione per il distributore (trasmissione al distributore, download esiti, consultazione, ricerca).

#### **Interrogazioni**

Interrogazioni della base dati del distributore.

#### **Validazione autoletture**

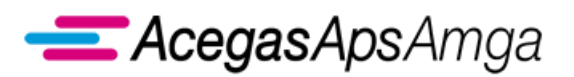

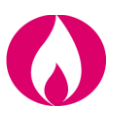

Gestione delle richieste di validazione delle autoletture.

#### **Gestione documenti**

Download di documenti pubblicati dal distributore ovvero upload di specifici documenti da parte dell'utente della distribuzione.

Il tasto *Gas naturale* consente di tornare sempre alla Main page del menu *Gas*, da qualunque schermata mentre il tasto *Overview* permette di tornare alla Home page del Portale.

Selezionando il link in alto a destra del Portale **Eseguire logoff** è possibile uscire dall'applicazione. L'utente deve prima confermare la volontà di uscire attraverso un apposito popup:

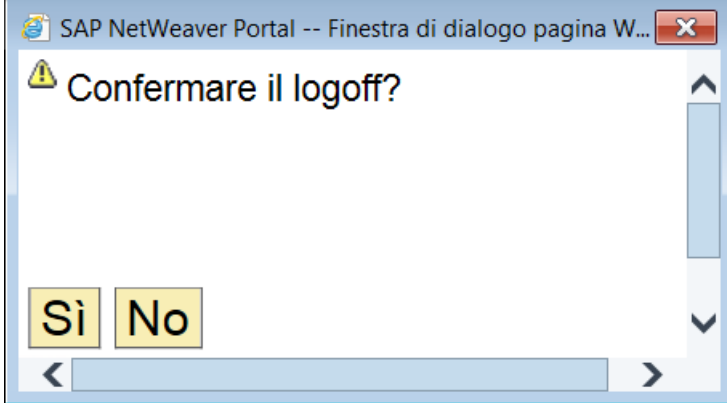

Per rientrare nell'applicazione sarà necessario effettuare nuovamente l'operazione di *Login.*

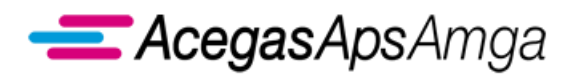

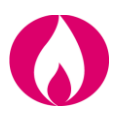

## <span id="page-11-0"></span>**1. Richieste di prestazione**

Nella sezione *Richieste di prestazione*, l'utente della distribuzione (venditore) ha a disposizione le seguenti funzionalità:

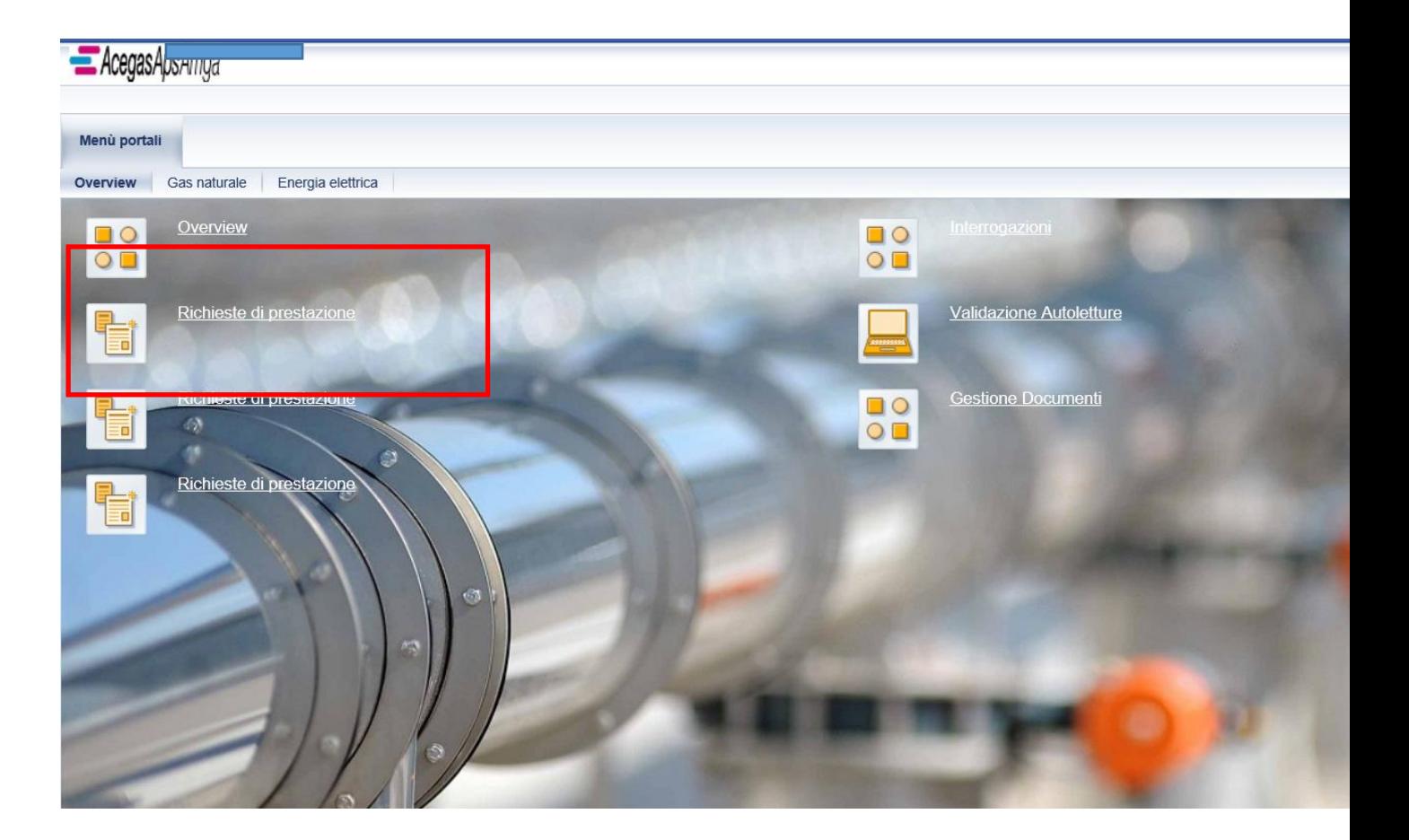

- *Lista richieste*
- *Morosità del Cliente finale*
- *Attivazione/riattivazione e disattivazione della fornitura*
- *Preventivi ed esecuzione lavori*
- *Verifiche e sopralluoghi tecnici*
- *Messa a disposizione di dati tecnici*
- *Segnalazioni*
- *Download massivo*

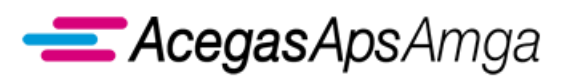

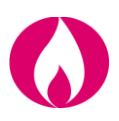

## <span id="page-12-0"></span>*1.1 Funzionalità comuni a tutte le prestazioni*

## <span id="page-12-1"></span>**1.1.1 Lista richieste**

La *lista di richieste* è un menu che consente di ricercare e monitorare lo stato di ogni richiesta inserita.

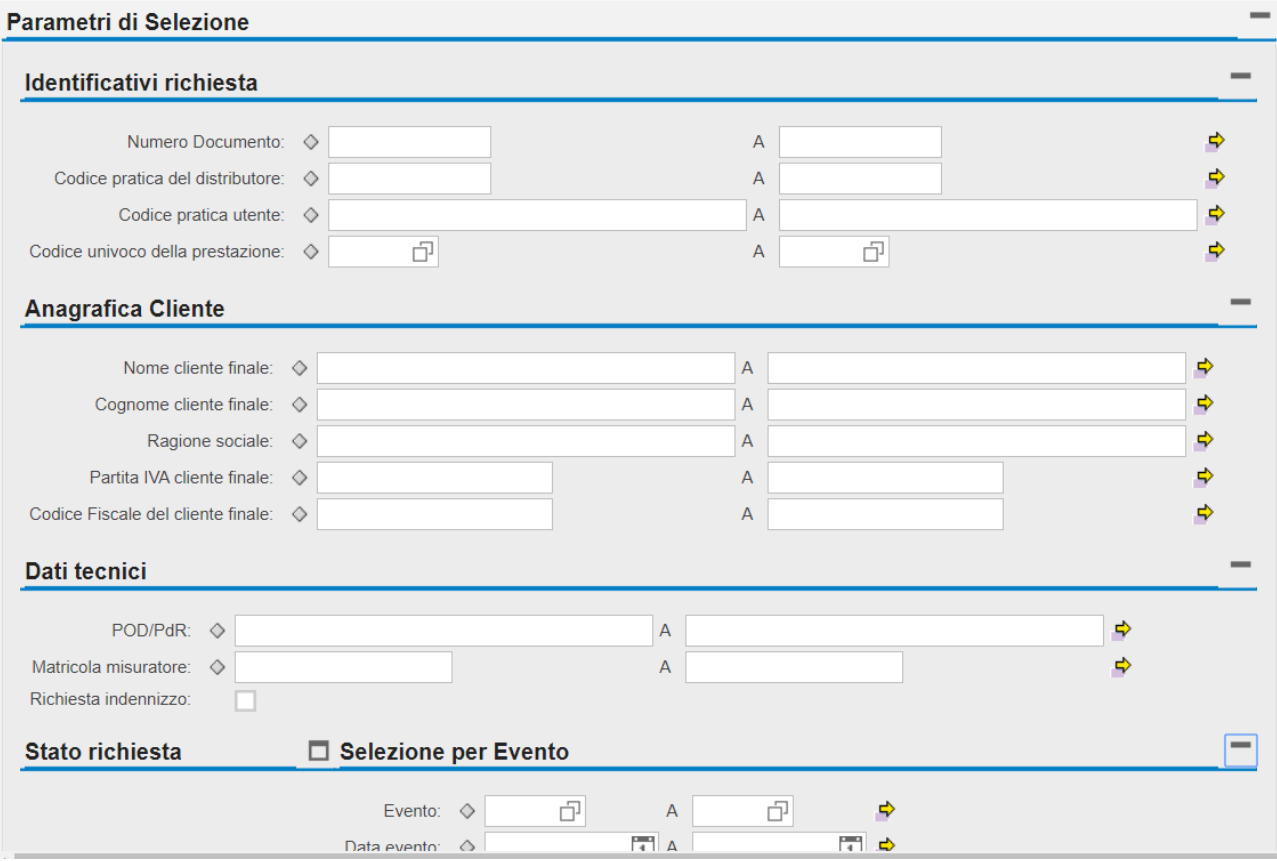

Ciascuna area di ricerca tra quelle visualizzate può essere "esplosa" o "chiusa attraverso gli appositi tasti: on/off $\Box$  / $\Box$ .

La ricerca può essere effettuata utilizzando uno o più dei dati disponibili nei seguenti **Parametri di ricerca**.

- *Dati Identificativi della richiesta*
	- o *Numero documento* Numero univoco assegnato ad ogni singola richiesta dall'applicativo in fase di caricamento.
	- o *Codice pratica distributore* Numero univoco assegnato dal distributore che riceve la richiesta di prestazione.
	- o *Codice univoco della prestazione* Codice causale previsto dalla regolazione di settore o definito dal distributore in assenza di standard obbligatorio di comunicazione

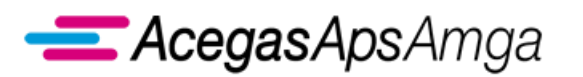

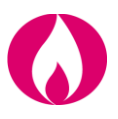

- o *Codice pratica utente* Numero univoco assegnato dal venditore che ha inoltrato la richiesta di prestazione.
- *Dati Anagrafici del Cliente*
	- o *Nome del Cliente finale*
	- o *Cognome del Cliente finale*
	- o *Ragione Sociale*
	- o *Partita IVA del Cliente finale*
	- o *Codice fiscale del Cliente finale*
- *Dati tecnici*
	- o *Codice PDR*
	- o *Matricola misuratore*
- *Stato della richiesta*
	- o *Stato richiesta* –Stato che assume la richiesta al termine del controllo di ammissibilità
	- o *Stato attività* Stato che assume la richiesta durante la propria esecuzione
	- o *Data decorrenza* Data di decorrenza della richiesta
	- o *Data inserimento*  Data di inserimento della richiesta
- *Selezione per evento*
	- o *Evento* Corrisponde agli eventi comunicati dal distributore a fronte della richiesta di prestazione ricevuta
	- o *Data evento Da-A* E' possibile specificare l'arco temporale in cui un certo evento è stato trasmesso

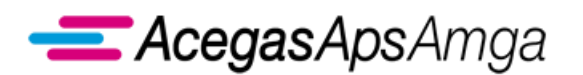

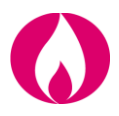

La valorizzazione del solo codice causale, permette di restringere le richieste in base all'evento

#### intermedio in cui si trovano.

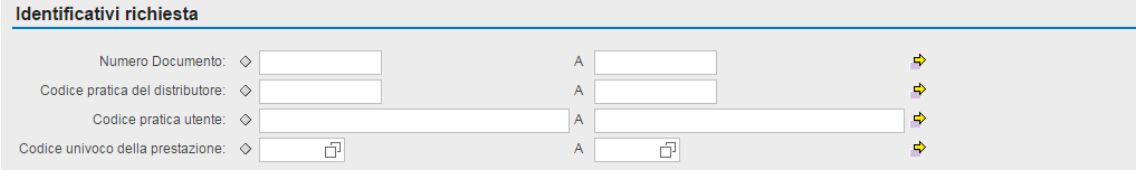

Per utilizzare il filtro per evento, cliccare sul quadrato bianco (evidenziato nell'immagine seguente)

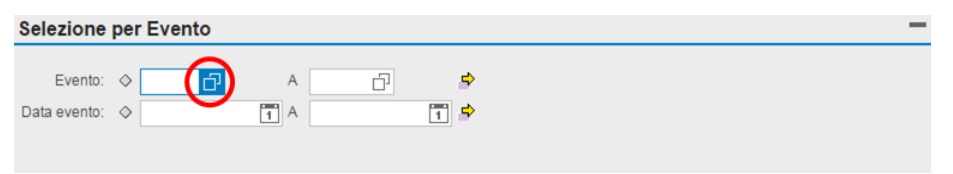

Per aprire il menu di selezione degli eventi, cliccare sul quadrato bianco (sopra evidenziato).

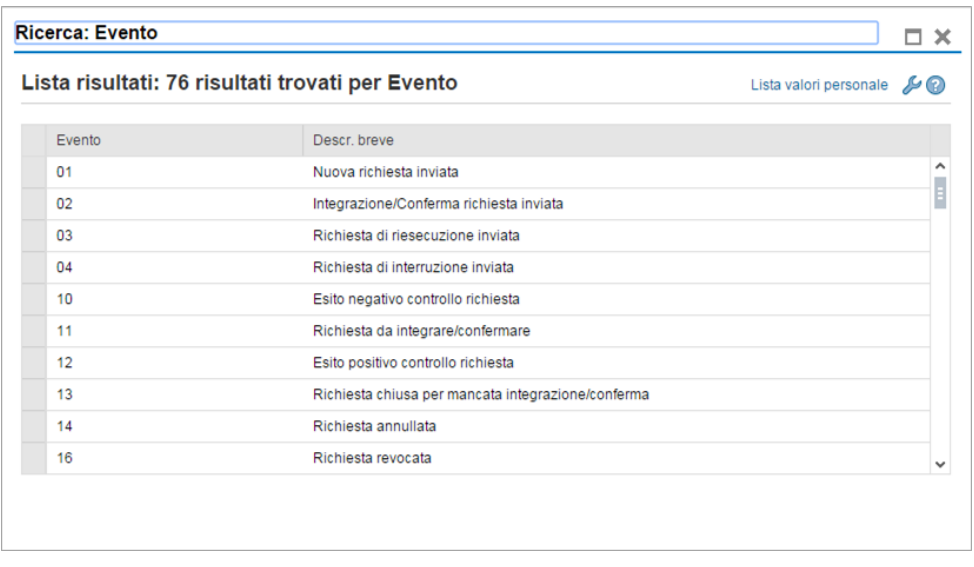

**……………………………………………………………………………………………………………………………………………........**

Dopo aver selezionato il singolo evento, il filtro presenta un intervallo temporale in cui delimitare la ricerca. Occorre indicare entrambi i riferimenti temporali per la corretta funzionalità della selezione. Cliccare il tasto *Cerca* per avviare la ricerca.

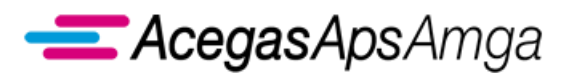

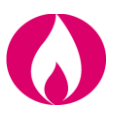

Cliccando il tasto *Cerca* si avvia la fase di ricerca delle richieste in base ai criteri selezionati e il risultato viene prodotto nella sottostante griglia di visualizzazione delle richieste.

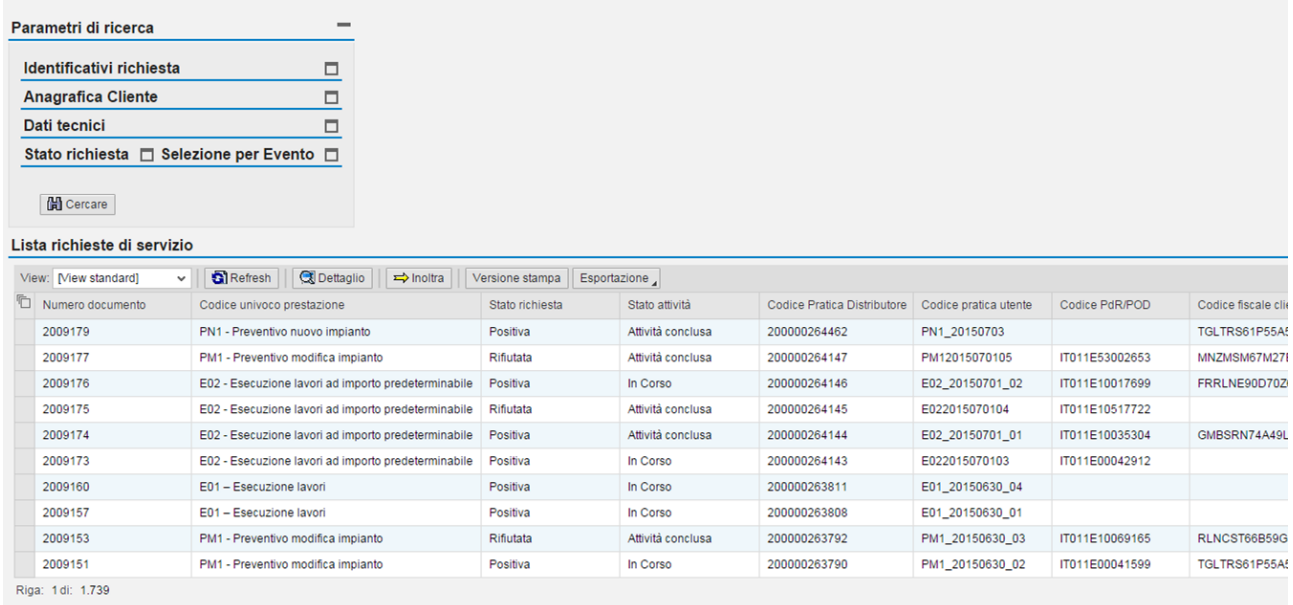

La lista mostra in maniera sintetica i dati caratteristici delle richieste di prestazione e permette di gestire le richieste tramite le seguenti funzionalità:

- **Seleziona tutto**: seleziona tutte le richieste presenti nella lista;
- **Deseleziona tutto**: rimuove il marcamento da tutte le richieste nella lista;
- **Refresh**: aggiorna la visualizzazione delle richieste;
- **Dettaglio**: visualizza il dettaglio di una singola richiesta;

- **Inoltra**: inoltra al distributore le richieste selezionate.
- **Esportazione**: permette di esportare e salvare sul pc dell'utente la lista prodotta in excel

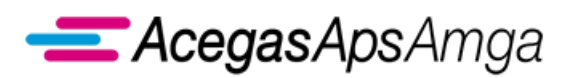

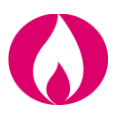

### <span id="page-16-0"></span>**1.1.2 Trasmissione richieste al distributore**

L'applicazione, fornisce al'utente della distribuzione (venditore) le seguenti modalità di inserimento delle richieste sul Portale Web:

- inserimento/annullamento **singolo** dove, attraverso la compilazione di un form, è possibile caricare o annullare una singola richiesta per volta;
- **·** inserimento/annullamento massivo, attraverso l'uso del vettore XLSX (non è possibile l'inserimento delle richieste tramite il vettore **XLS**), secondo i tracciati definiti per ogni servizio (prestazione);
- inserimento/annullamento massivo, attraverso l'uso del vettore **XML**, secondo i tracciati definiti per ogni servizio (prestazione);
- inserimento/annullamento massivo, attraverso l'uso del vettore **CSV** (Comma Separated File), secondo i tracciati definiti per ogni servizio (prestazione).

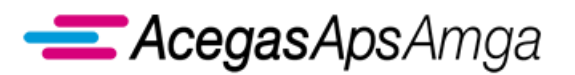

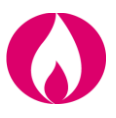

#### **Inserimento/annullamento singolo**

L'accesso a tale funzione avviene attraverso il richiamo del sottomenu della singola prestazione,

come evidenziato nell'immagine successiva.

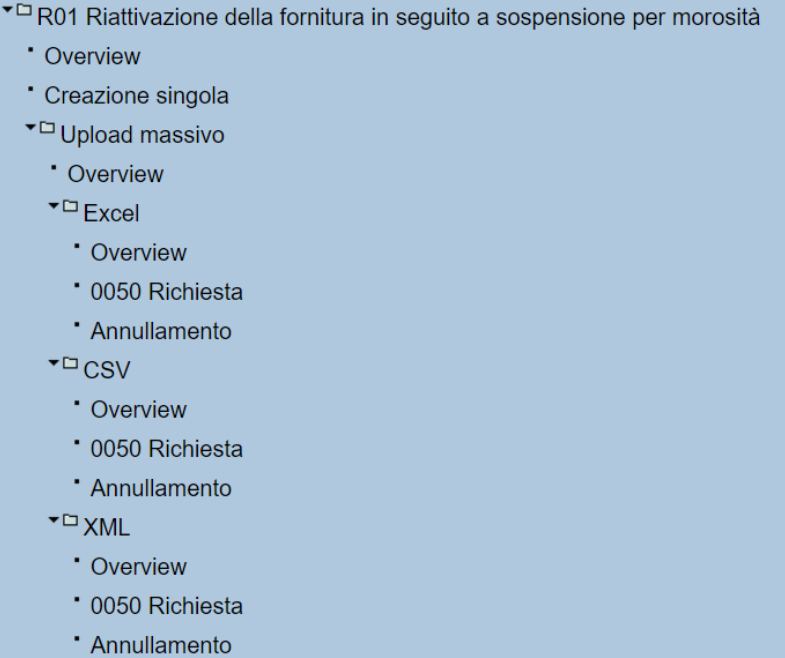

Selezionando tra le voci di menu disponibili per la prestazione, a titolo esemplificativo, viene proposta all'utente la maschera seguente per gestire la form di creazione singola della prestazione (riportata nell'immagine successiva).

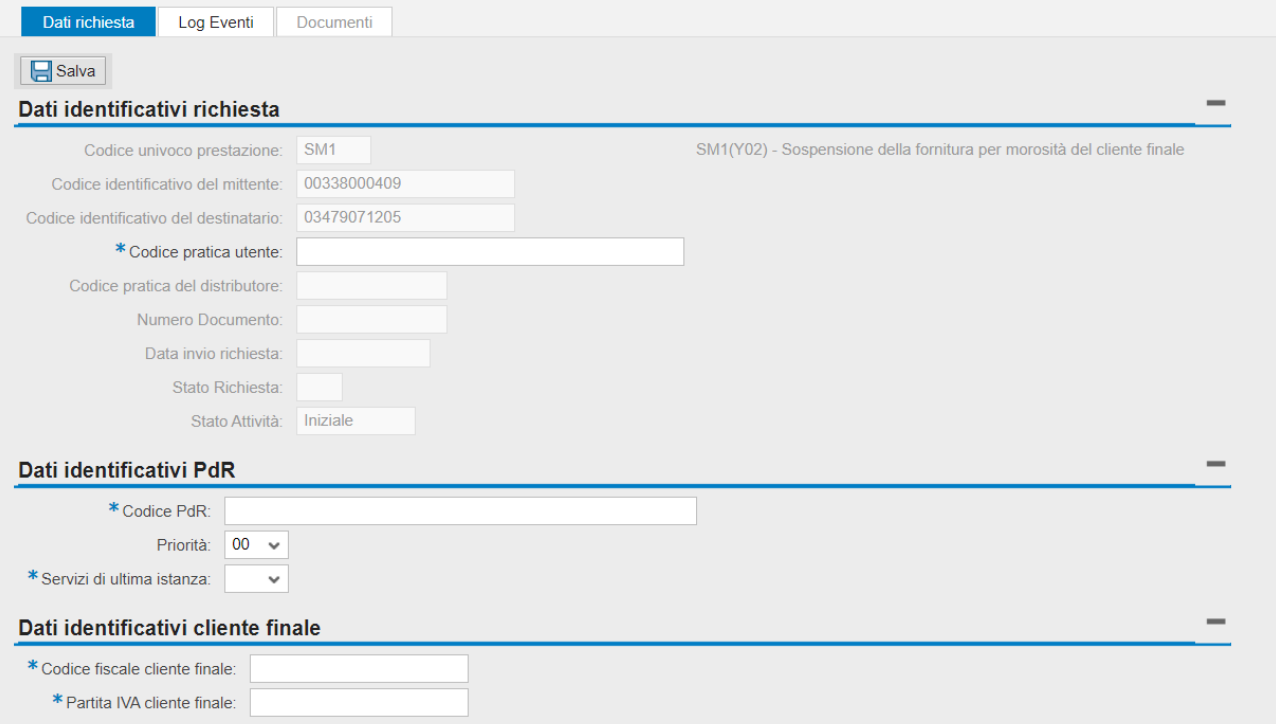

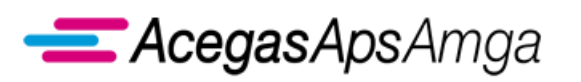

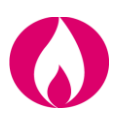

In generale l'inserimento singolo propone:

- *Campi non modificabili e già precompilati*, ad esempio
	- o Partita IVA Mittente;
	- o Partita IVA destinatario;
- *Campi in grigio non modificabili e non alimentabili*: sono destinati a comunicazioni del distributore, come il dettaglio dell'errore che ha provocato l'esito negativo del controllo della richiesta, oppure sono compilati in autonomia dall'applicativo all'atto del salvataggio sul Web della richiesta.
- *Campi modificabili facoltativi*, ovvero dati richiesti dal distributore, ma di cui non si richiede necessariamente la compilazione e la cui mancata trasmissione non ha impatti sul controllo e sull'esecuzione della richiesta.
- *Campi modificabili obbligatori* (evidenziati nell'inserimento singolo da un '\*'), ovvero campi che il venditore deve trasmettere al fine di poter salvare sul Portale la singola richiesta di prestazione.

Inoltre esistono anche dei controlli di obbligatorietà incrociata, ad esempio tra codice fiscale o partita IVA del cliente finale; in tal caso, pur essendo entrambi i campi contrassegnati da un '\*', è sufficiente valorizzare solo uno dei due per poter procedere con il salvataggio della richiesta.

In generale il controllo di obbligatorietà del dato trasmesso è sempre eseguito dal distributore all'atto del controllo della richiesta ovvero successivamente all'inoltro. Tuttavia già in fase di salvataggio dell'inserimento singolo vengono segnalati i campi obbligatori mancanti.

Campi facoltativi, che diventano però obbligatori in funzione del valore di un altro campo.

Nei documenti di *Scambi informativi* allegati al presente Manuale viene descritto, per singola prestazione, il set di dati richiesto per la trasmissione al distributore.

Una volta inseriti i dati si può procedere al salvataggio della richiesta cliccando il tasto "**Salva**".

Al termine del salvataggio, il sistema richiede se si desidera contestualmente inoltrare la richiesta, come evidenziato nell'immagine successiva.

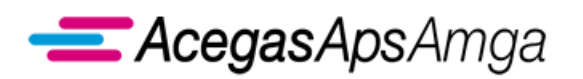

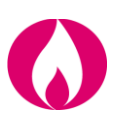

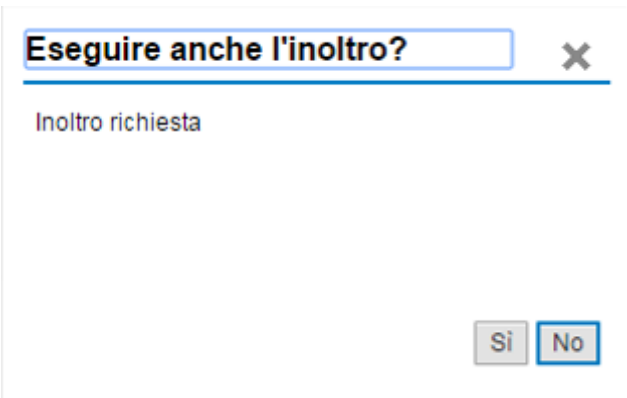

Dopo il salvataggio dei dati si può decidere di:

- inoltrare la richiesta al distributore (cliccando *SI*),
- salvare i dati, senza inoltrare la richiesta al distributore, con l'inoltro che avviene in secondo momento (cliccando *NO*).

Non avendo inoltrato i dati della richiesta, essa avrà lo Stato Richiesta *non inoltrata* (INSE).

Nel caso in cui si decida di non inoltrare la richiesta in questo momento, è necessario procedere all'inoltro dalla funzionalità *Lista richieste*, cercando tutte le richieste che hanno stato richiesta "*non inoltrata*" – INSE.

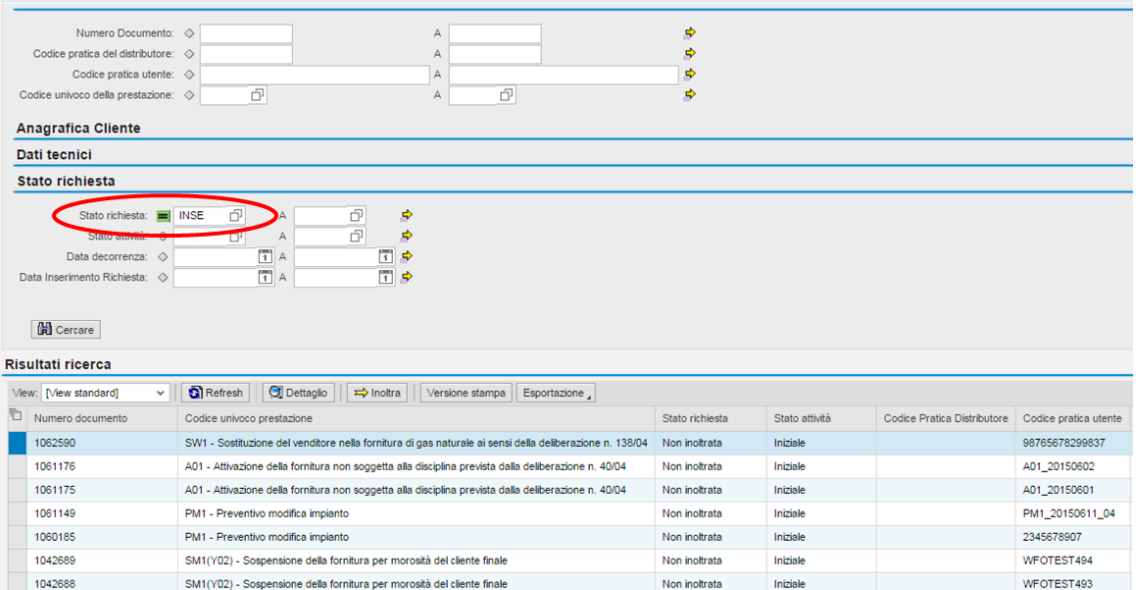

Effettuata la ricerca, alimentando uno dei campi e cliccando Cerca, la richiesta va selezionata. Per effettuare l'inoltro, cliccare il tasto *Inoltra*.

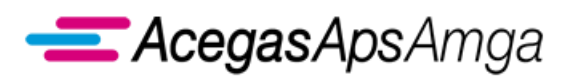

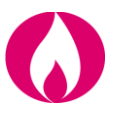

Una volta effettuato l'inserimento, singolo o massivo, per accedere alla scheda della richiesta occorre selezionare la richiesta e cliccare sul tasto *Dettaglio*.

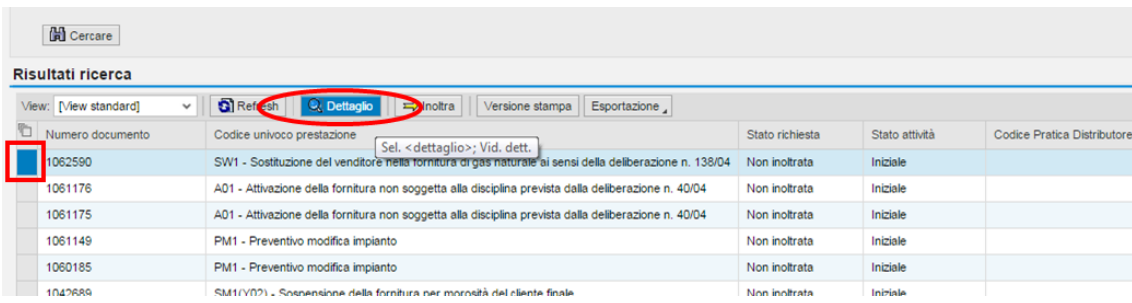

Attraverso la maschera di dettaglio della richiesta, è possibile eseguire operazioni di aggiornamento (modifica/annullamento), di visualizzazione dei dati e delle attività che si sono succedute per la richiesta visualizzata (Log Eventi).

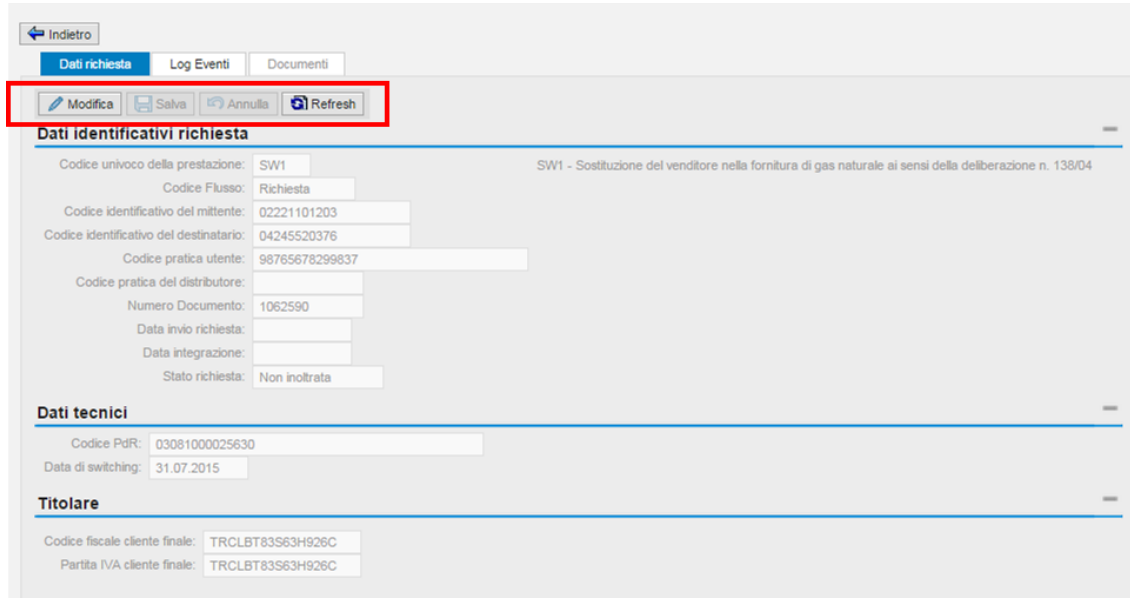

L'inoltro della richiesta può essere svolto attraverso l'apposito tasto **con la contra** o attraverso attività di aggiornamento dalla maschera di dettaglio. monitorato dalla scheda della richiesta.

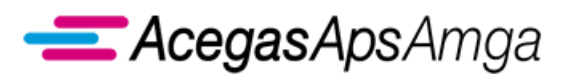

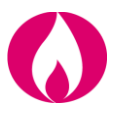

#### **Inserimento/annullamento massivo con il vettore XLSX**

L'uso del vettore XLSX permette di caricare in maniera massiva diverse richieste della stessa causale.

La funzione di caricamento massivo è riportata sotto ognuna delle causali di prestazioni, presenti nella sezione *Richieste di prestazione*.

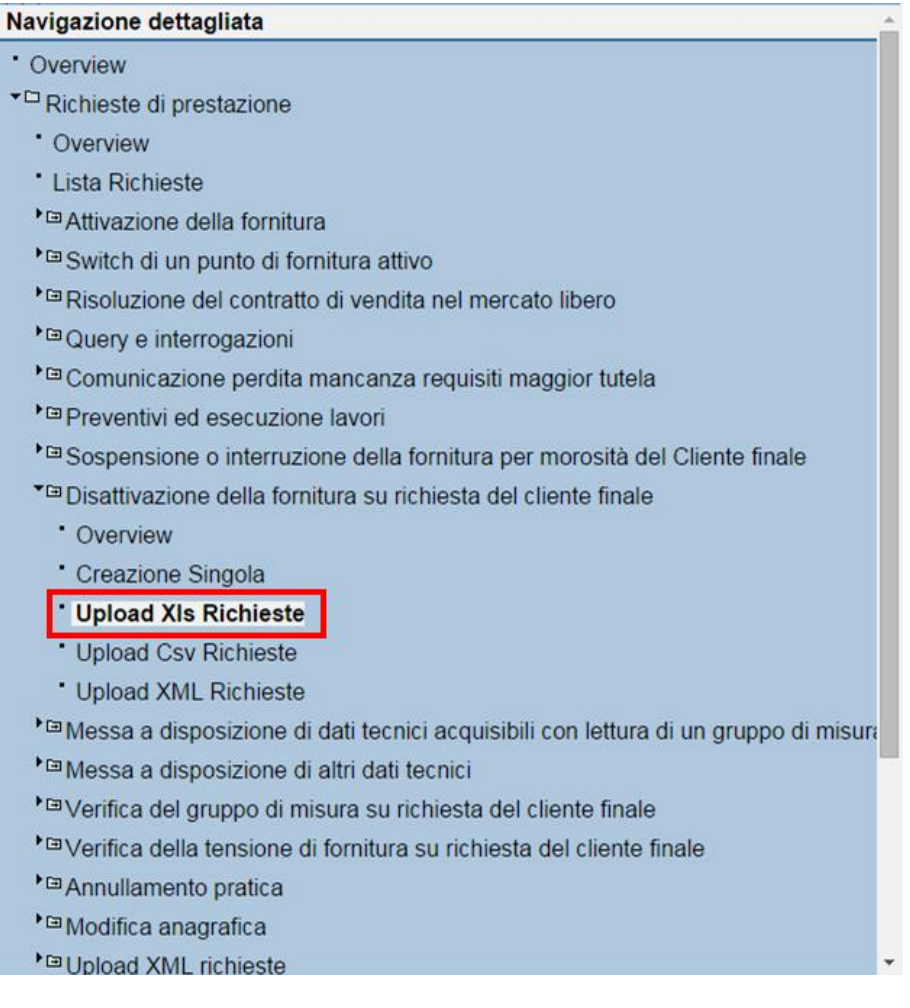

**……………………………………………………………………………………………………………………………………………........**

Una volta selezionata la modalità di caricamento, l'operatore deve inserire il percorso in cui risiede il file da caricare, specificando il numero di righe di testata presenti nel file (ovvero le righe da scartare perché non contengono richieste) e se deve essere eseguito automaticamente l'inoltro delle richieste dopo il salvataggio.

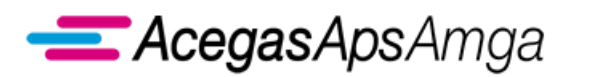

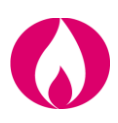

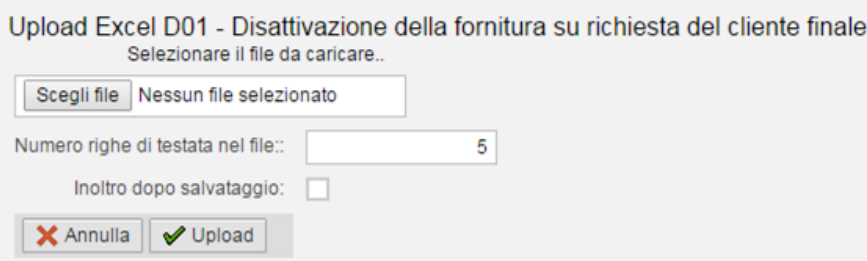

Nel caso in cui l'inoltro non avvenga in maniera contestuale al caricamento, l'operatore può procedere all'invio delle richieste al distributore, attraverso le funzionalità descritte in precedenza nell'ambito della **Lista richieste**.

In caso di esito positivo del caricamento vengono visualizzati i dati delle richieste presenti nel file. La pressione del tasto **Conferma** comporta il caricamento effettivo delle richieste a sistema ed eventualmente l'inoltro al distributore (se specificato nella maschera precedente).

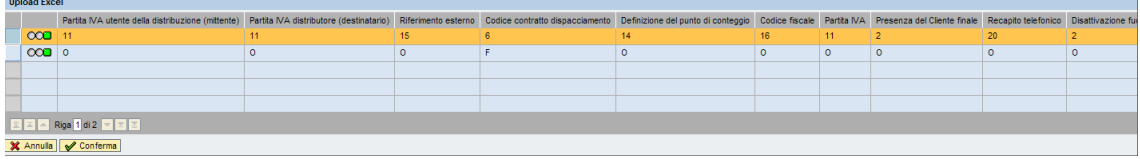

Nel caso in cui vengano individuati degli errori è possibile annullare l'acquisizione, cliccando l'apposito tasto, in modo tale da correggere il file e poi procedere nuovamente con il caricamento.

Al termine di tale elaborazione, l'applicazione restituisce il numero di richieste acquisite.

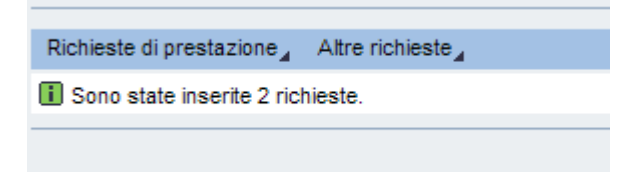

Il tracciato del file XLSX di input è in funzione della prestazione.

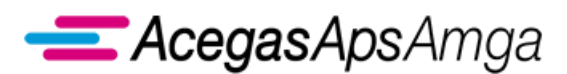

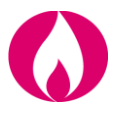

#### **Inserimento/annullamento massivo con il vettore CSV**

L'applicazione dispone di un ulteriore vettore per l'acquisizione massiva delle richieste, ovvero il vettore CSV.

La funzione di acquisizione di un CSV è riportata sul menu delle prestazioni disponibili, come riportato nell'immagine successiva:

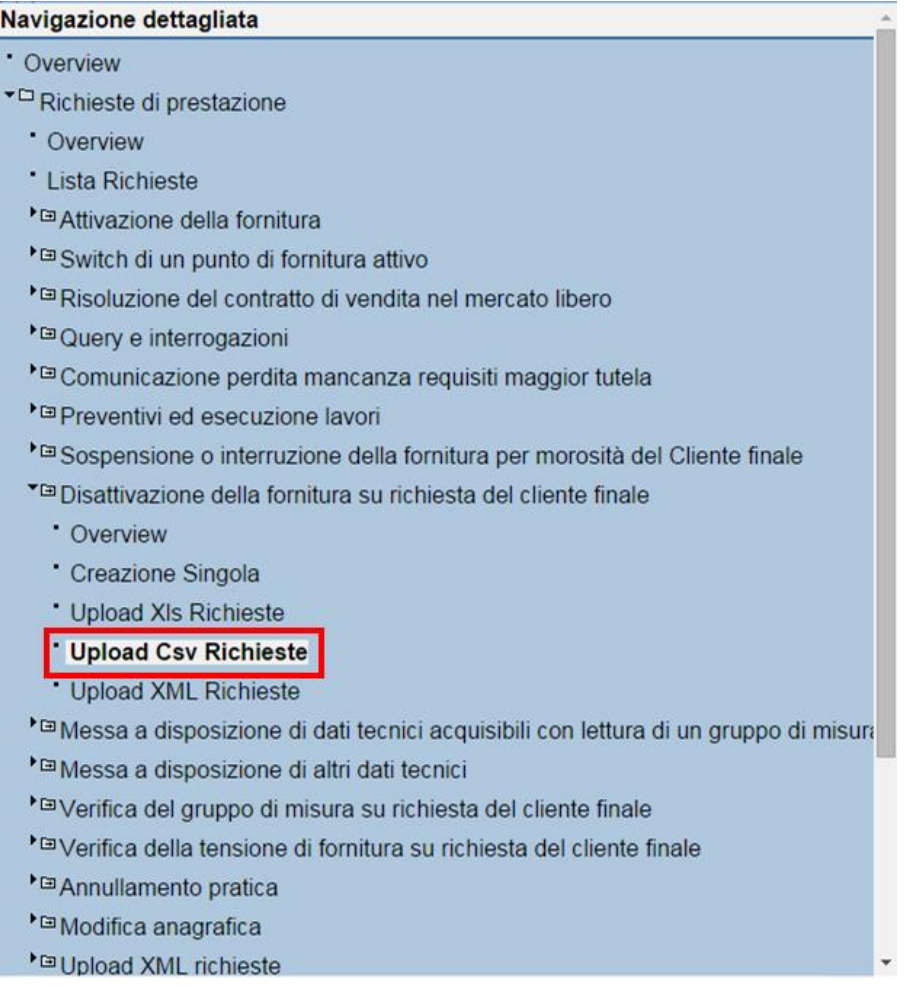

Analogamente al caricamento attraverso fle XLSX, l'operatore deve inserire il percorso in cui risiede il file da caricare, specificando il numero di righe di testata presenti nel file (ovvero le righe da scartare perché non contengono richieste) e se deve essere eseguito automaticamente l'inoltro delle richieste dopo il salvataggio.

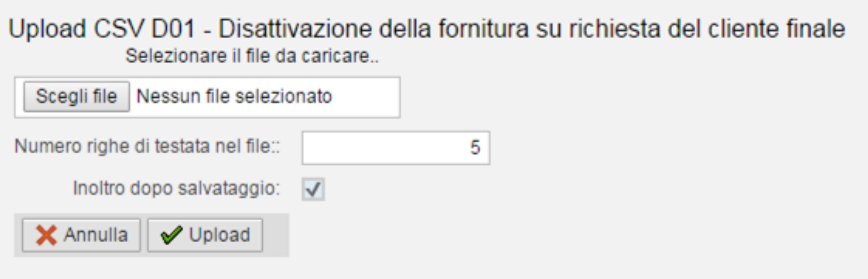

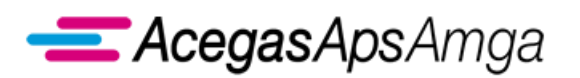

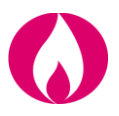

Nel caso in cui l'inoltro non avvenga in maniera contestuale al caricamento, l'operatore può procedere all'invio delle richieste al distributore, attraverso le funzionalità descritte in precedenza nell'ambito della **Lista richieste**.

In caso di esito positivo del caricamento vengono visualizzati i dati delle richieste presenti nel file. La pressione del tasto **Conferma** comporta il caricamento effettivo delle richieste a sistema ed eventualmente l'inoltro al distributore (se specificato nella maschera precedente).

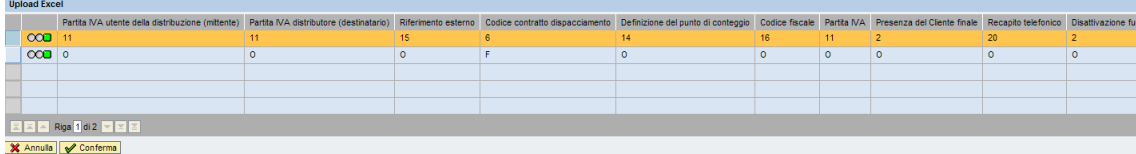

Nel caso in cui vengano individuati degli errori è possibile annullare l'acquisizione, cliccando l'apposito tasto, in modo tale da correggere il file e poi procedere nuovamente con il caricamento.

Al termine di tale elaborazione, l'applicazione restituisce il numero di richieste acquisite.

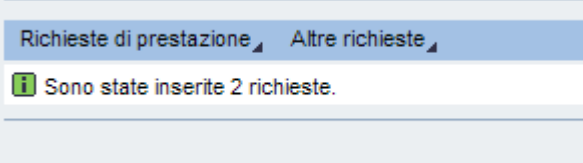

Il tracciato del file CSV di input è in funzione della prestazione.

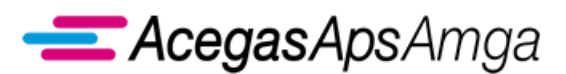

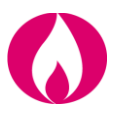

#### **Inserimento/annullamento massivo con il vettore XML**

L'applicazione dispone di un ultimo vettore per l'acquisizione massiva delle richieste, ovvero il vettore XML.

La funzione di acquisizione di un XML è riportata sul menu delle prestazioni disponibili, come riportato nell'immagine successiva:

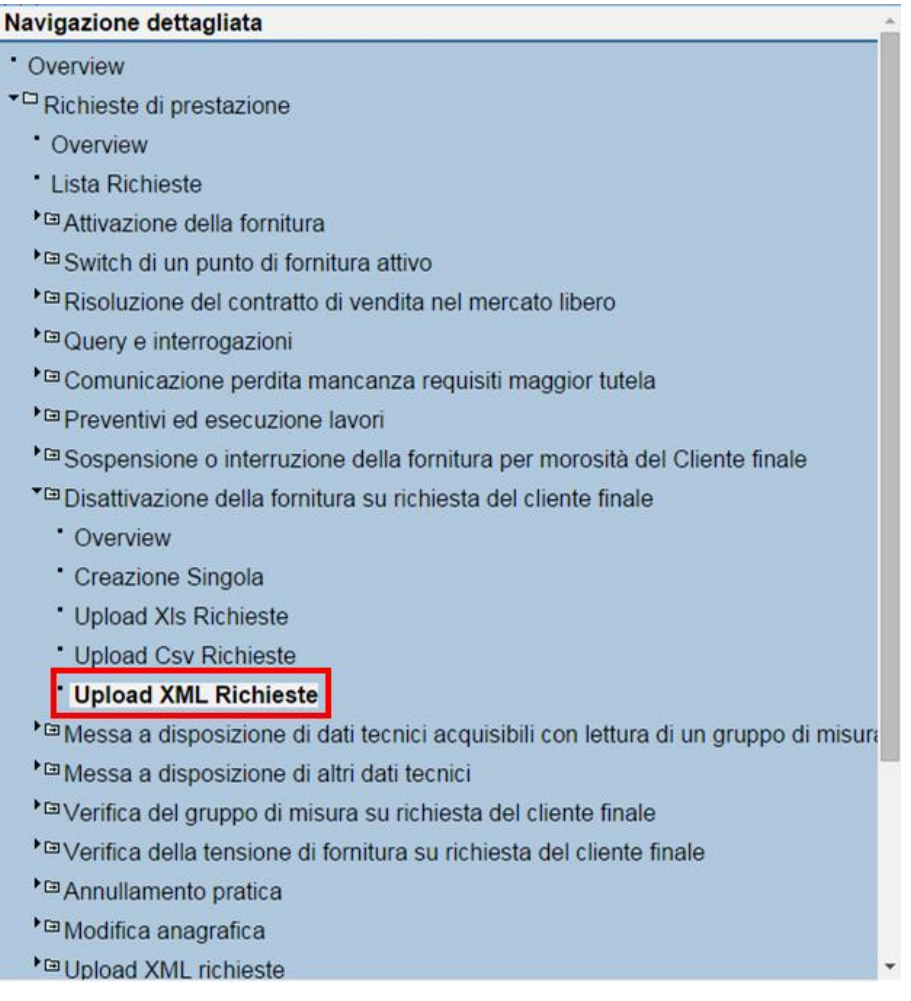

L'operatore può inserire nello stesso file XML più richieste per le diverse prestazioni disponibili, a differenza di quanto è previsto per i vettori XLSX e CSV.

Selezionata l'acquisizione delle richieste attraverso il canale XML, il sistema propone una pop-up simile a quella per l'acquisizione massiva attraverso il canale XLSX.

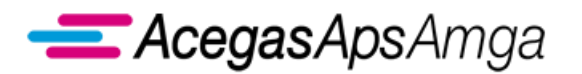

Portale Web – Manuale Utente 1 luglio 2019

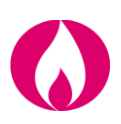

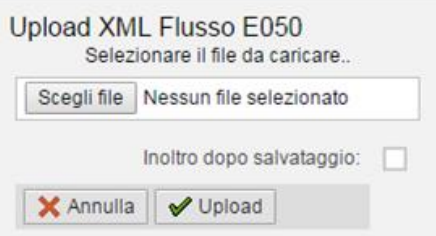

Anche in questo caso l'operatore deve indicare il percorso del file XML da importare per il caricamento delle richieste e decidere se inoltrare al distributore le richieste contestualmente al caricamento, oppure in un secondo momento attraverso l'uso della funzionalità *Lista richieste*.

Al termine del caricamento il sistema visualizza una schermata riepilogativa sul risultato dell'acquisizione XML.

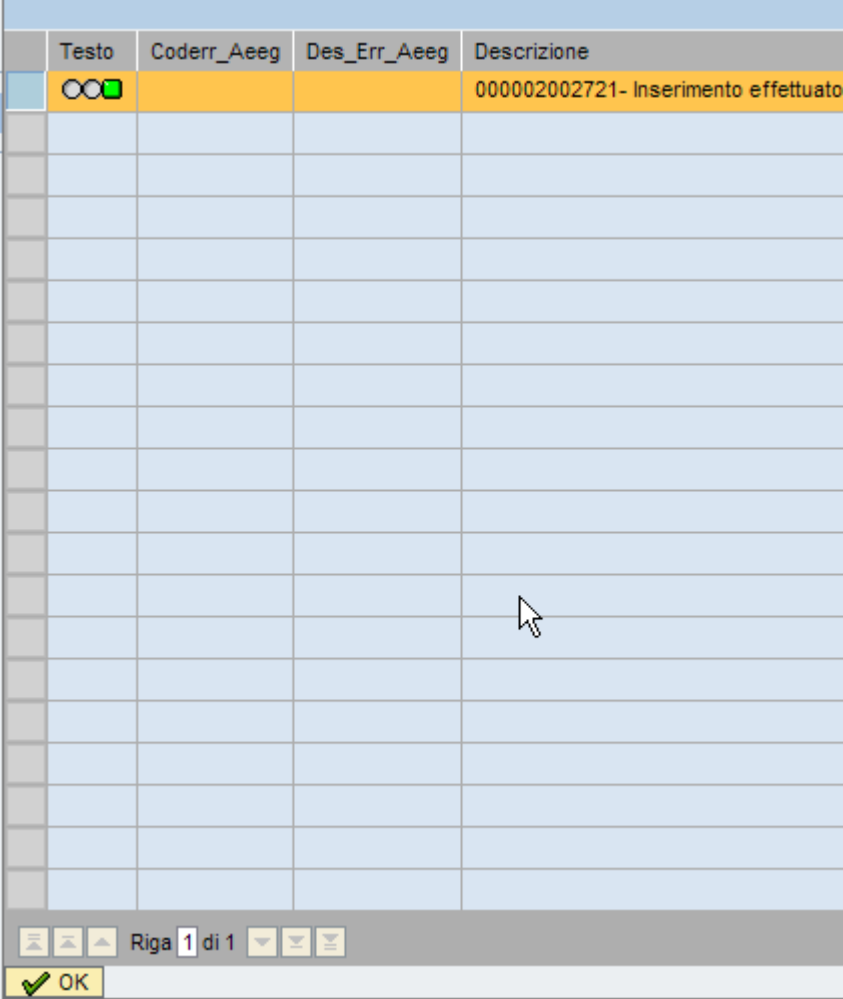

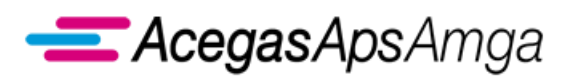

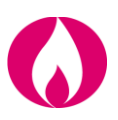

## <span id="page-27-0"></span>**1.1.3 Download massivo**

L'applicazione dispone delle seguenti funzioni di download:

▪ *Verifica di ammissibilità (0100)*

Tramite questa funzionalità è possibile verificare quali richieste il distributore ha considerato ammissibili e quindi eseguibili e quali invece sono state considerate inammissibili e quindi rifiutate. In quest'ultimo caso è possibile procedere nuovamente con l'inserimento delle richieste di prestazione rivedute e corrette. Tale funzione è disponibile per tutte le richieste di prestazione.

- *Esito della richiesta (0150)* Tramite questa funzione il distributore comunica, per le sole richieste ritenute ammissibili, l'esito delle attività eseguite.
- *Preventivo (0154)* Preventivo in formato elettronico, in esito a richieste con causale PN1, PM1, PR1.
- *Dati tecnici e contrattuali (0300)* Per switching (SW1) ed attivazioni (A01, A40).
- *Esito della richiesta di annullamento (0600)* Ove applicabile l'annullamento.
- *Esito della conferma di appuntamento (0175)* Per le prestazioni con appuntamento in carico all'Utente della Distribuzione (UdD).
- *Trasmissione data secondo appuntamento (0200)* Per le prestazioni con appuntamento in carico all'Utente della Distribuzione (UdD).
- *A40/R40 - Data di ricezione della documentazione (0250)*
- *A40/R40 - Esito dell'accertamento documentale (0152)*
- *A40 - Sospensione della fornitura (0400)*
- *A40 - Annullamento della richiesta (0450)*
- *A40 - Verifica completezza documentazione (0151)*
- *A02 - Attivazione dopo sospensione per potenziale pericolo (0151)*
- *A02 - Sospensione per potenziale pericolo (0150)*
- *SM1 - Capacità settimanale di sospensione CSS (0302)*
- *SM2 - Capacità settimanale di interruzione CIS (0302)*
- *SM2 - Ottenimento atti autorizzativi (0303)*
- *M02 - Risposta ai quesiti (0151)* Applicabile solo per richieste inserite fino al 1 luglio 2018.
- *M02 - Riclassificazione della richiesta effettuata dal distributore (0130)* Applicabile per richieste inserite dal 2 luglio 2018.
- *V01 - Esito della verifica di ammissibilità/bis (0101)*

## **AcegasApsAmga**

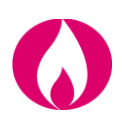

- *V01 - Verifica effettuata in laboratorio (0150)*
- *Prestazioni obsolete*
	- o *W06/W07 - Esito richiesta (0150)*
	- o *W06/W07 - Esito di ammissibilità (0100)*
	- o *010 - Ex Accesso per sostituzione nella fornitura a clienti finali*
	- o *020 - Ex Chiusura del punto di riconsegna per sospensione della fornitura*
	- o *030 - Ex Riapertura della fornitura a seguito di sospensione per morosità*
	- o *040 - Ex Cessazione amministrativa*
	- o *050 - Ex Accesso per attivazione della fornitura*
	- o *060 - Ex Disattivazione della fornitura su richiesta del cliente finale*
	- o *610 - Ex Riapertura del punto di riconsegna si richiesta dell'utente a seguito di sospensione per cause dipendenti dall'impianto del cliente finale*
	- o *620 - Ex Verifica del gruppo di misura*
	- o *720 - Ex Subentro con autolettura del cliente finale comunicata dal venditore*

Anche per le prestazioni non soggette standard obbligatorio di comunicazione i tracciati per i flussi di *verifica di ammissibilità* ed *esito della richiesta*, messi a disposizione dalla presente funzionalità, ricalcano le indicazioni dello standard stesso.

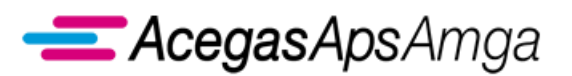

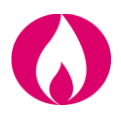

A titolo esemplificativo, si riporta la procedura di *download* per l'esito di ammissibilità (0100).

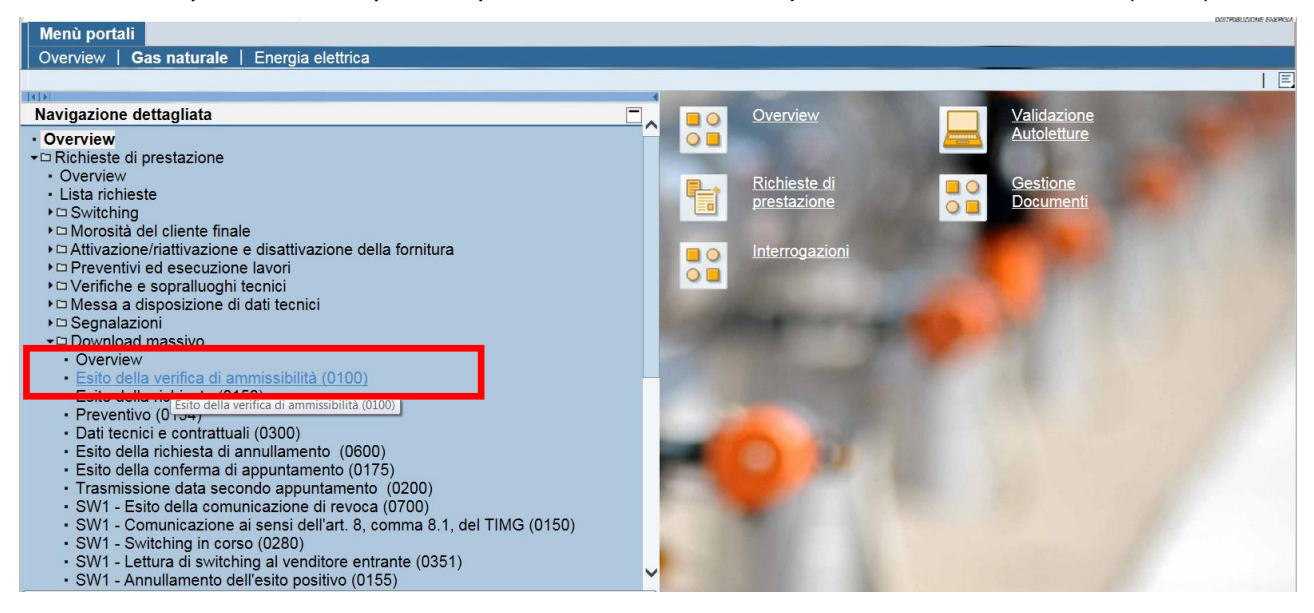

L'operatore può scegliere sulla base dei criteri di selezione disponibili le **richieste** di cui vuole scaricare gli esiti.

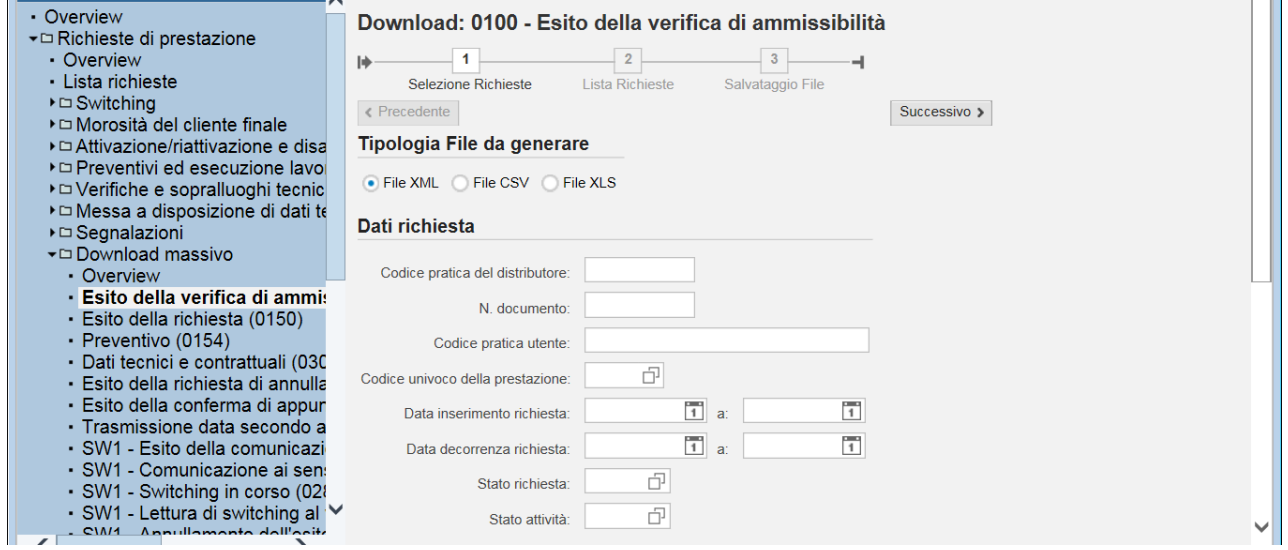

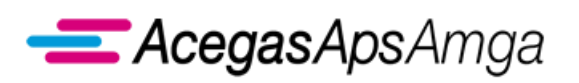

Portale Web – Manuale Utente 1 luglio 2019

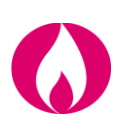

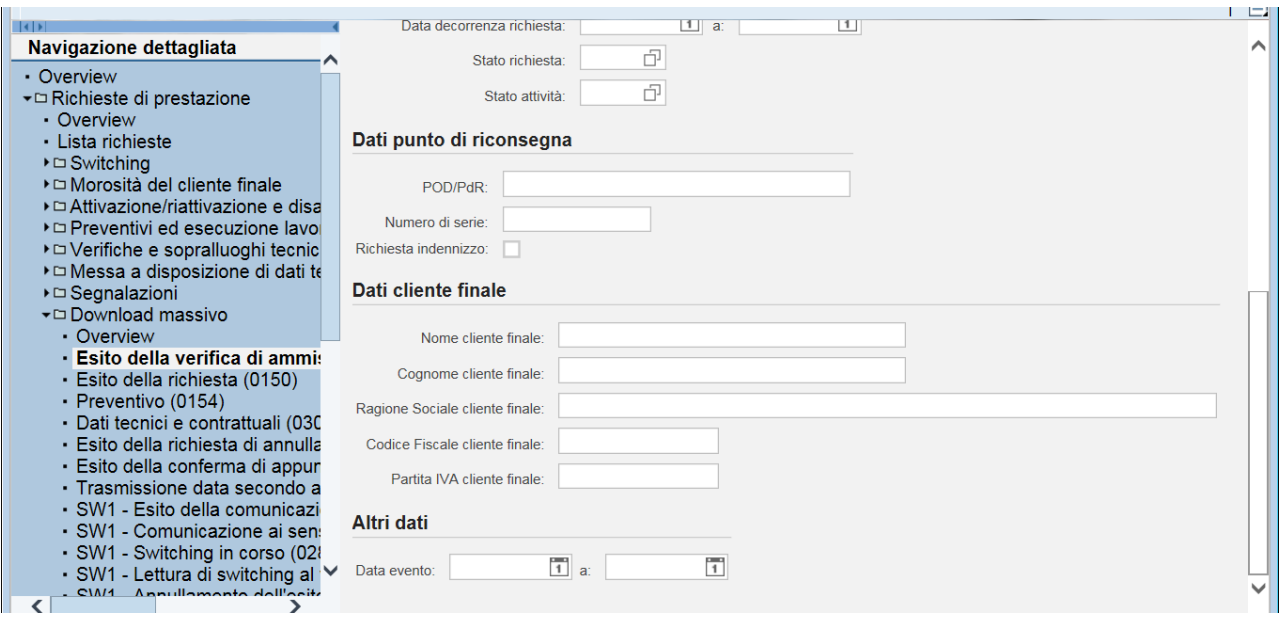

I criteri, che permettono di selezionare le richieste in maniera puntuale o massiva, sono:

- *Codice pratica del distributore* Codice univoco che il distributore ha assegnato alla richiesta.
- *Numero documento* Codice univoco che l'applicativo Web ha assegnato alla singola richiesta.
- *Codice pratica utente* Codice che il venditore ha assegnato univocamente alla richiesta.
- *Codice univoco della prestazione* Codice causale tra quelli disponibili e riportati nel presente documento.
- *Data di inserimento della richiesta* E' possibile indicare una data singola, oppure un intervallo.
- *Data decorrenza della richiesta* Anche in questo caso è possibile indicare una data singola, oppure un intervallo.
- *Codice identificativo del punto di prelievo* Codice POD.
- *Dati del Cliente finale* Ovvero una serie di dati identificativi del cliente finale, per cui è stata richiesta l'esecuzione di una prestazione.

In testa ai criteri di selezione delle richieste è inoltre possibile scegliere il **formato** per il file che sarà creato:

- XML
- CSV
- XLSX

#### Tipologia File da generare

● File XML ● File CSV ● File XLS

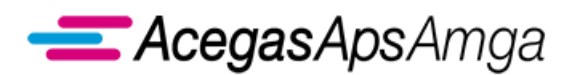

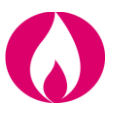

Una volta indicati tutti i criteri di selezione necessari, cliccare il tasto *Successivo* presente sulla schermata.

L'applicazione procede quindi con l'individuazione delle richieste e ritorna il risultato in un'apposita griglia.

Di default sono selezionate tutte le richieste. Per modificare la selezione, è possibile agire tramite i pulsanti *Cancella selezione* e *Seleziona tutto* oppure tramite i tasti *Shift* o *Ctrl* della tastiera.

Una volta terminata la selezione delle richieste, cliccando il tasto *Successivo*, l'applicazione procede con la generazione di un file nel formato selezionato (XML, CSV, XLSX).

L'operatore può quindi aprire il file cliccando con il tasto destro del mouse sul link evidenziato nell'immagine precedente.

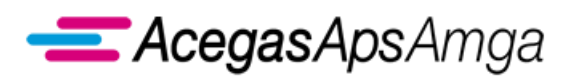

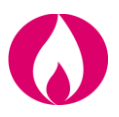

### <span id="page-32-0"></span>**1.1.4 Visualizzazione esiti su singole richieste**

E' possibile consultare gli esiti della verifica di ammissibilità, gli esiti delle richieste e, ove presenti, i documenti collegati alla pratica anche dal dettaglio della singola richiesta di prestazione.

Entrando nel dettaglio della singola pratica, sono infatti disponibili tre schede:

- **Dati richiesta** il venditore può inserire i dati della singola richiesta e verificare lo stato di esecuzione della richiesta tramite i campi:
	- o *Stato richiesta* indica se la richiesta è positiva (ammissibile) e quindi processabile, oppure rifiutata e quindi non ammissibile
	- o *Stato attività* stato di esecuzione dell'attività richiesta
- **Log eventi** il venditore può prendere visione degli esiti della verifica di ammissibilità e degli esiti della richiesta
- **Documenti**  il venditore può scaricare direttamente gli documenti collegati alla prestazione

Di seguito, a titolo esemplificativo, vengono riportate le suddette schede per una richiesta di preventivo nuovo impianto (PN1) conclusa positivamente.

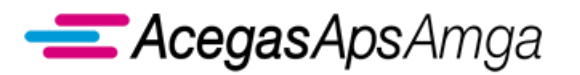

Portale Web – Manuale Utente 1 luglio 2019

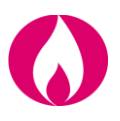

#### **Dati richiesta**

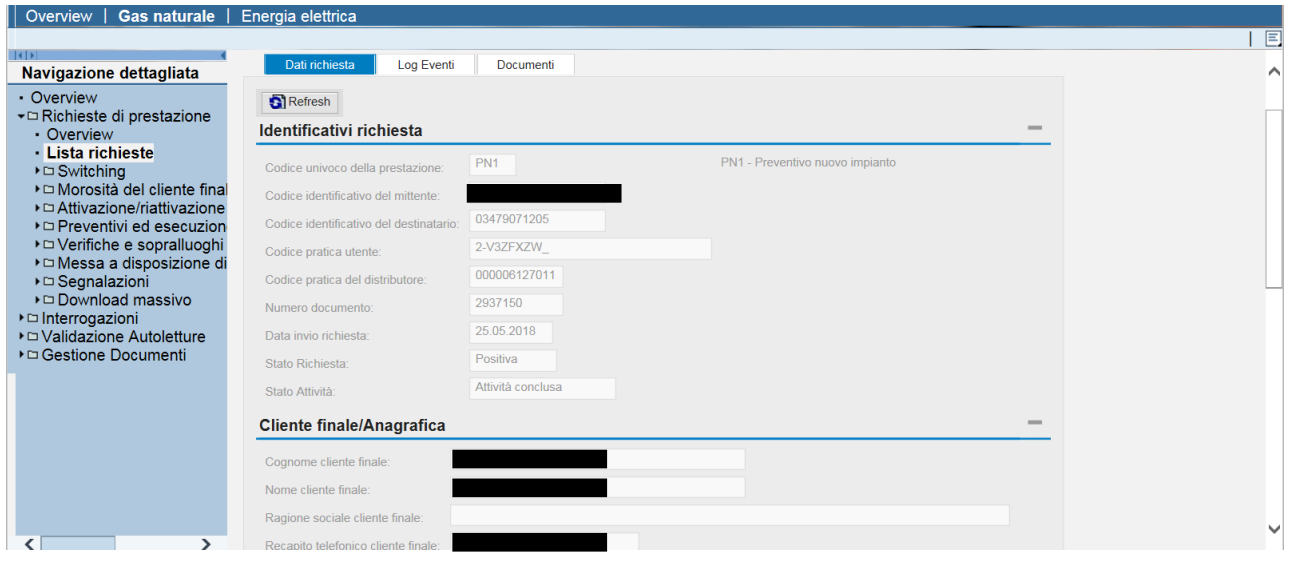

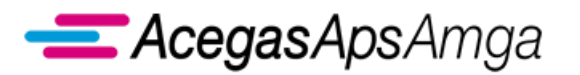

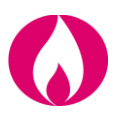

#### **Log eventi**

Il *Log eventi* contiene lo storico dello scambio dati tra utente della distribuzione (venditore) e distributore.

In particolare, in tale scheda sono riportati i dettagli relativi alla data di inserimento e a quella di inoltro della richiesta, oltre alle risposte del distributore circa l'ammissibilità della richiesta e l'esecuzione dell'attività, contenenti i dati che vengono restituiti all'utente della distribuzione (venditore).

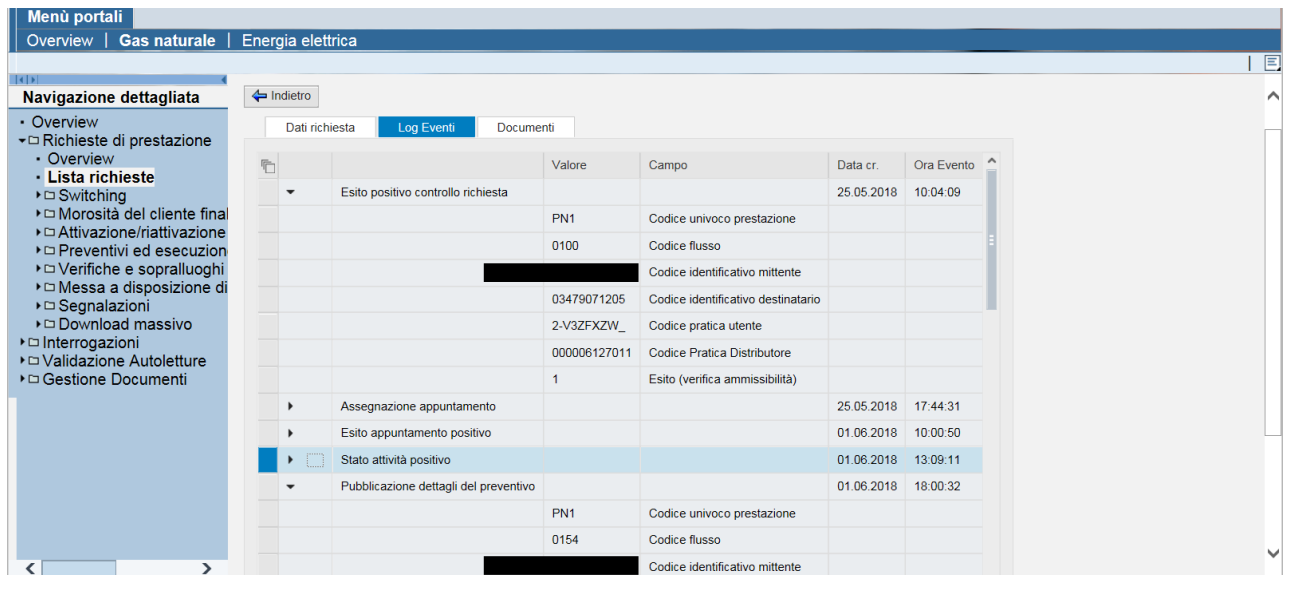

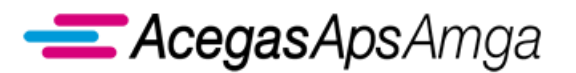

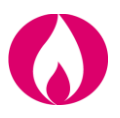

#### **Documenti**

Per la prestazioni che riportano eventuali documenti allegati (ad esempio, *M02 Messa a disposizione di altri dati tecnici* o *V01 Verifica del gruppo di misura* o *Preventivi*), qualora il distributore abbia ritenuto necessario allegare dei documenti ad integrazione della risposta all'utente della distribuzione (venditore), è possibile procedere direttamente alla visualizzazione/download cliccando sul nome del documento stesso, senza andare a cercarlo nella sezione *Gestione documenti* (dove il documento è effettivamente salvato).

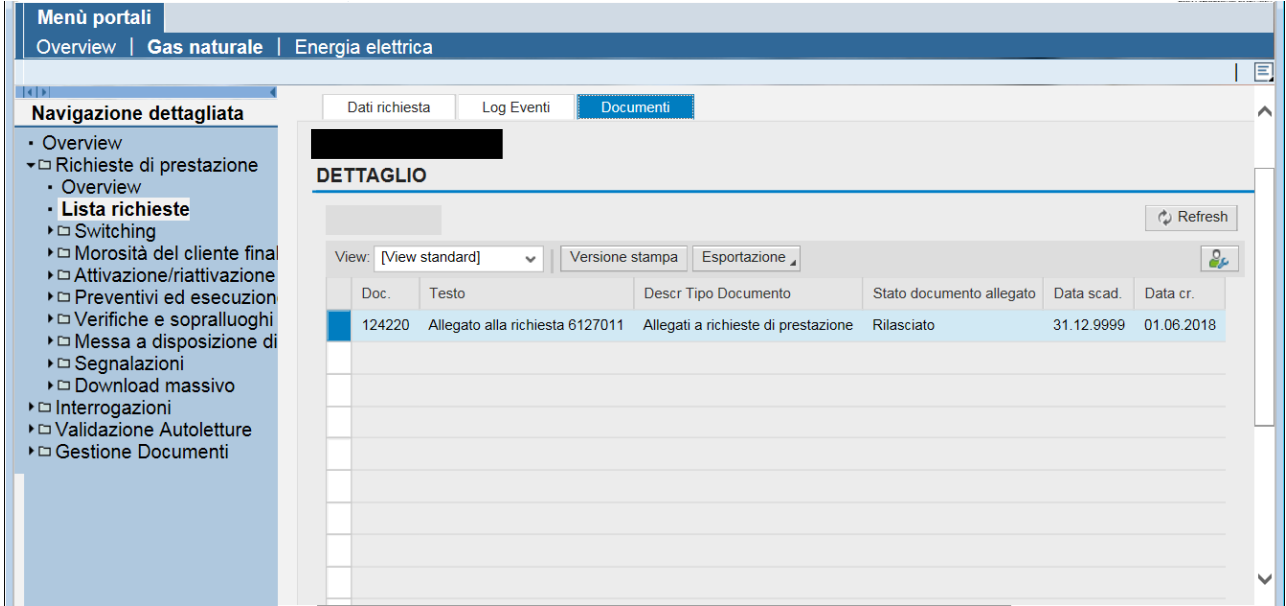

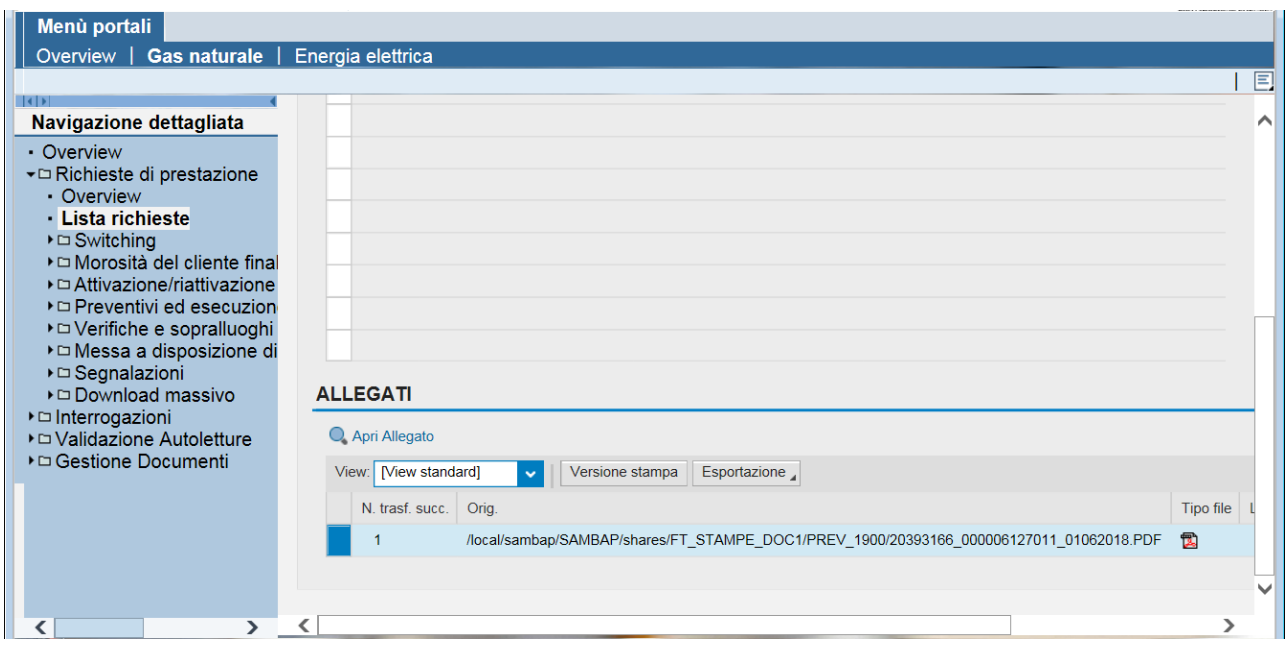
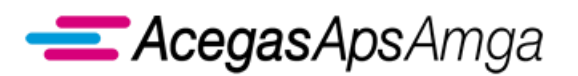

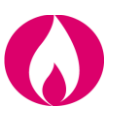

# **1.1.5 Gestione appuntamenti**

Per la gestione della funzionalità di *booking online*, regolamentata dall'RQDG, viene utilizzata l'agenda del distributore AcegasApsAmga.

Tale applicativo garantisce l'impiego delle seguenti funzionalità:

- Richiesta di un appuntamento
- Richiesta di altre date
- Conferma di un appuntamento
- Modifica di un appuntamento

Dal Portale Web è possibile accedere alle funzionalità dell'agenda per le seguenti prestazioni tecniche

- ✓ PN1 Preventivazione nuovi impianti
- $\checkmark$  PM1 Preventivazione modifica impianto
- $\checkmark$  PR1 Preventivazione rimozione impianto
- $\checkmark$  E01 Esecuzione lavori a seguito di preventivo
- ✓ D01 Disattivazione della fornitura su richiesta del Cliente finale
- ✓ R01 Riattivazione della fornitura in seguito a sospensione per morosità
- $\checkmark$  A40 Attivazione della fornitura soggetta a delibera 40/04
- $\checkmark$  A01 Attivazione della fornitura non soggetta a delibera 40/04
- $\checkmark$  R02 Riattivazione della fornitura a seguito di sospensione per cause dipendenti all'impianto del cliente finale non soggetta a delibera 40/04
- $\checkmark$  R40 Riattivazione della fornitura a seguito di sospensione per cause dipendenti all'impianto del cliente finale soggetta a delibera 40/04
- $\checkmark$  V01 Verifica del gruppo di misura su richiesta del Cliente finale
- ✓ V02 Verifica della pressione di fornitura su richiesta del Cliente finale
- ✓ W03 Sopralluoghi tecnici, su richiesta dell'utente, per verifica di eventuali manomissioni, lettura contatore aperto, consegna duplicato chiave contatore
- ✓ RL1 Richiesta di lettura su contratto attivo
- ✓ IV1 Interventi vari
- $\checkmark$  M01 Messa a disposizione dati tecnici acquisibili con lettura di un gruppo di misura (solo secondo tentativo)
- $\checkmark$  M02 Messa a disposizione di altri dati tecnici (solo secondo tentativo)

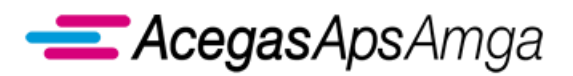

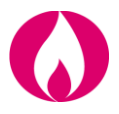

#### **Finestra temporale di accessibilità dell'Agenda**

E' possibile accedere all'agenda attraverso il Portale Web all'interno della finestra temporale che si apre a partire dalle seguenti date.

- ✓ Data di inizio accesso alle funzionalità di Agenda nel caso di nuova richiesta
	- $\circ$  Per tutte le prestazioni tecniche sopraelencate, ad eccezione della "A40 attivazione della fornitura soggetta alla disciplina prevista dalla deliberazione n. 40/04", a partire dalla data di ricezione dell'esito positivo del controllo di ammissibilità della richiesta
	- o Per la prestazione "A40 attivazione della fornitura soggetta alla disciplina prevista dalla deliberazione n. 40/04" a partire dalla data di ricezione dello stato di accertamento documentale positivo
- ✓ Data di inizio accesso alle funzionalità di Agenda nel caso di riprocessamento richiesta la cui attività è eseguita con esito negativo
	- o Per tutte le prestazioni data di inoltro della richiesta di riesecuzione

L'ampiezza della suddetta finestra temporale è riportata nel documento *Scambi informativi* - *Gestione appuntamenti*, in allegato al presente Manuale Utente.

#### **Richiesta di un appuntamento**

L'esempio che segue riguarda la prestazione R01.

Una volta che la richiesta è ammissibile, è possibile accedere alla negoziazione dell'appuntamento mediante i seguenti step:

1. Cliccare sul pulsante "Modifica" per abilitare l'operatività sulla richiesta

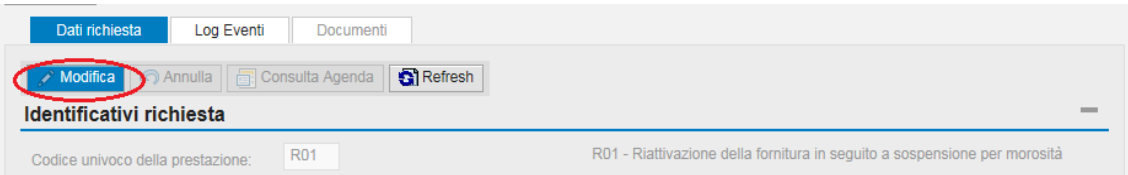

2. Cliccare sul pulsante "Consulta Agenda" per accedere alla popup di negoziazione

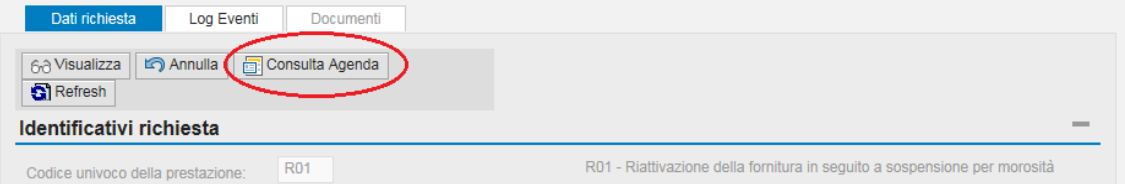

All'apertura della popup, verrà automaticamente restituita la data proposta da AcegasApsAmga per l'esecuzione dell'intervento, insieme ad altri dati utili come:

• Fascia oraria

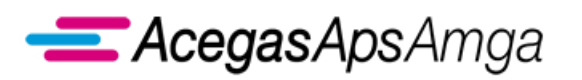

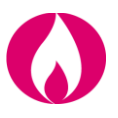

- Stima durata
- Codice univoco dell'appuntamento
- Data ultima entro la quale sarebbe possibile la modifica dell'appuntamento nel caso in cui venisse confermato
- Ora ultima entro la quale l'utente può confermare l'appuntamento

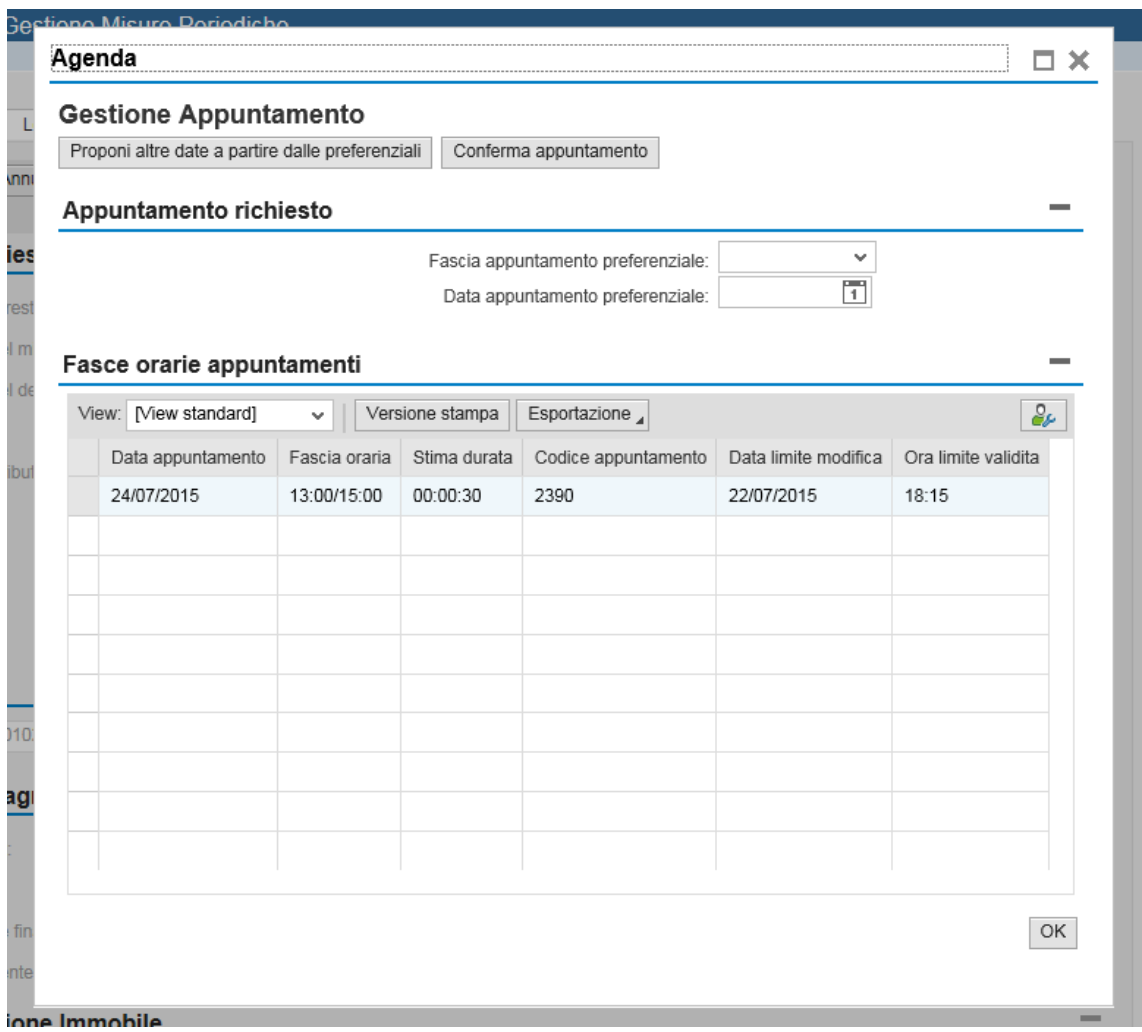

All'interno della stessa popup è possibile continuare la negoziazione mediante il pulsante "Proponi altre date a partire dalle preferenziali" o confermare uno degli appuntamenti a video selezionando la rispettiva riga e cliccando "Conferma appuntamento".

#### **Richiesta di altre date**

Mediante il pulsante "Proponi altre date a partire dalle preferenziali" è possibile richiedere nuovi appuntamenti.

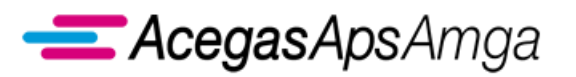

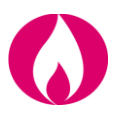

#### ATTENZIONE

La richiesta di altri appuntamenti comporta l'annullamento degli appuntamenti precedentemente proposti a video. Non sarà più possibile confermare gli appuntamenti annullati.

Fino alla prima pressione del pulsante "Proponi altre date a partire dalle preferenziali", ogni qualvolta verrà chiusa e riaperta la pop-up mediante il pulsante "Consulta agenda", verrà sempre visualizzato l'appunamento proposto da AcegasApsAmga

Dalla prima pressione in poi del pulsante "Proponi altre date a partire dalle preferenziali", avrà inizio il processo di appuntamento posticipato / personalizzato, in cui risulterà comunque visibile e confermabile anche il primo appuntamento inizialmente proposto da AcegasApsAmga Il processo non è reversibile a meno di annullare la prestazione e reinserirla.

Una volta iniziato il processo di appuntamento posticipato / personalizzato, ad ogni chiusura e susseguente riapertura della pop-up mediante il pulsante "Consulta agenda", il sistema restituirà nuove date mediante il funzionamento espresso nella casistica di "Campi non valorizzati", descritta di seguito. Risulterà comunque visibile e confermabile anche il primo appuntamento inzialmente proposto da AcegasApsAmga.

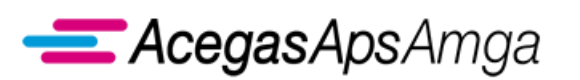

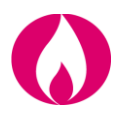

Prima di cliccare sul pulsante "Proponi altre date a partire dalle preferenziali" è possibile o meno valorizzare i campi "Fascia appuntamento preferenziale" e "Data appuntamento preferenziale". La valorizzazione dei due campi è facoltativa ma non è possibile valorizzarne solo uno. Il funzionamento del tool si differenzia a seconda della valorizzazione dei campi:

- Campi valorizzati
	- ➢ Se la data / fascia di appuntamento preferenziale è ritenuta valida, il sistema restituisce le prime disponibilità a partire dalla data / fascia preferenziale.
	- ➢ Se la data / fascia di appuntamento preferenziale non è ritenuta valida, il sistema si comporta come nella casistica di campi non valorizzati
- Campi non valorizzati
	- ➢ Il sistema restituisce le prime disponibilità a partire dall'ultima (più lontana nel tempo) data / fascia precedentemente proposta dal sistema

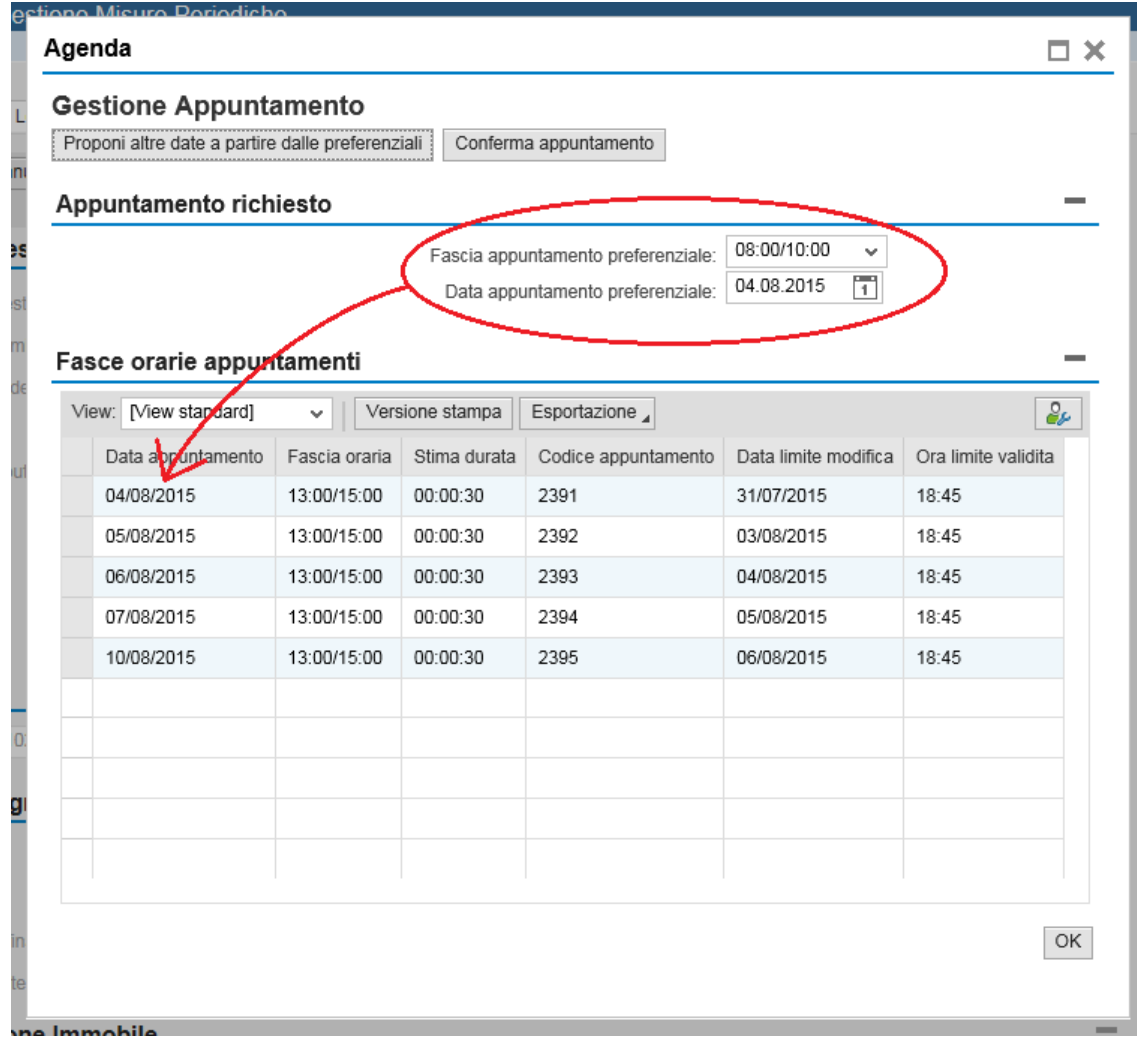

**……………………………………………………………………………………………………………………………………………........**

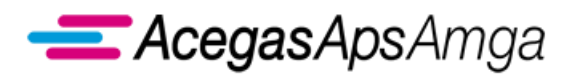

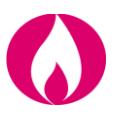

#### **Conferma di un appuntamento**

È possibile confermare uno degli appuntamenti proposti a video selezionando la riga corrispondente e cliccando il pulsante "Conferma Appuntamento".

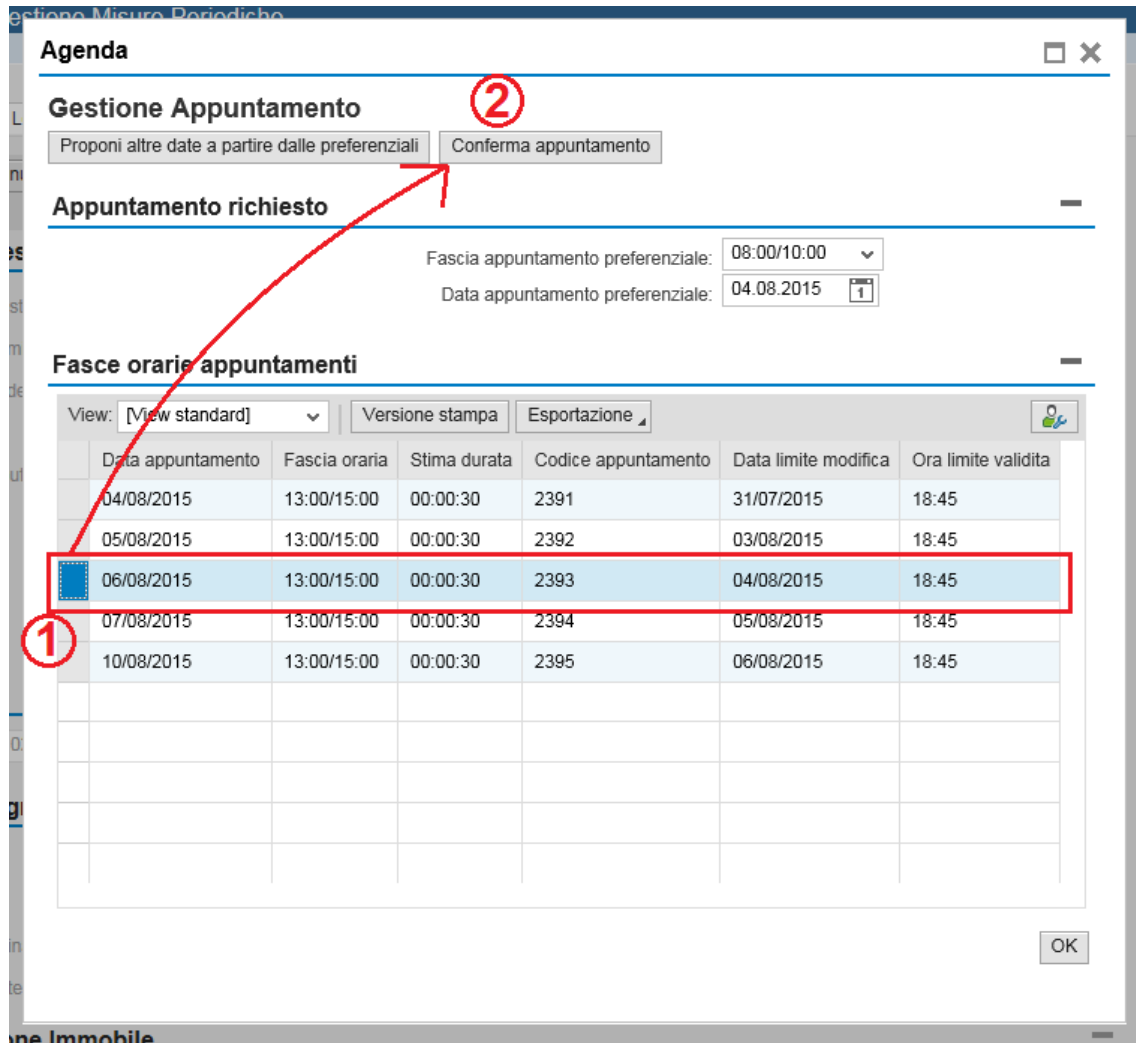

**……………………………………………………………………………………………………………………………………………........**

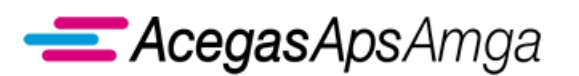

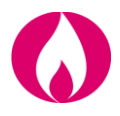

Alla pressione del pulsante "Conferma Appuntamento" verrà visualizzata un'ulteriore popup in sovraimpressione nella quale viene richiesta la conferma dell'operazione selezionata

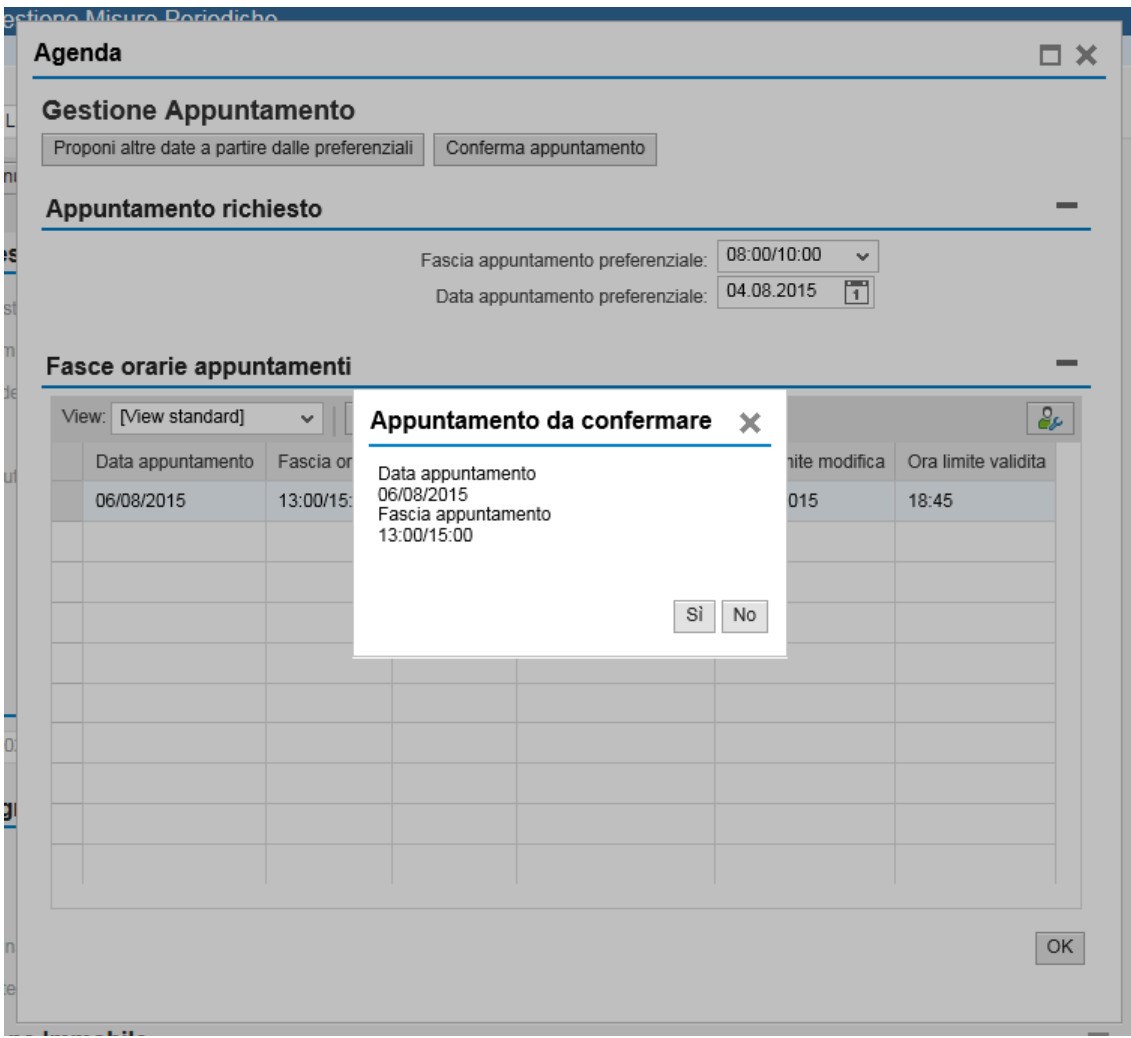

Cliccando "Si" si conferma definitivamente l'appuntamento.

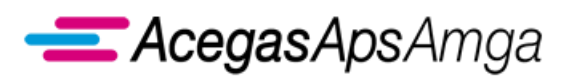

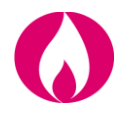

Una volta confermato l'appuntamento, ad ogni nuova apertura della popup di negoziazione mediante pulsante "Consulta Agenda" verrà visualizzato l'appuntamento confermato

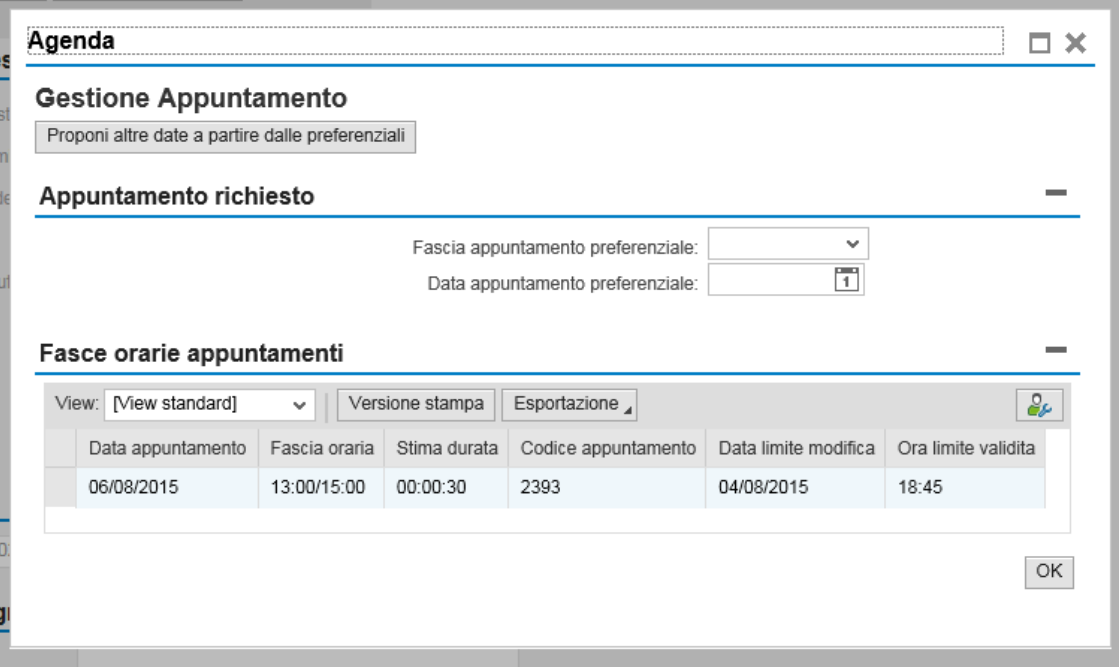

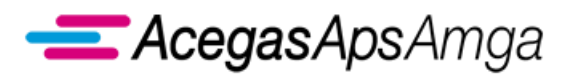

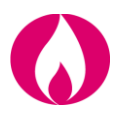

#### **Modifica di un appuntamento**

Per modificare un appuntamento precedentemente confermato, aprire la popup di negoziazione mediante il pulsante "Consulta Agenda". Verrà mostrato l'appuntamento attuale.

Nella figura seguente è evidenziata la data limite entro cui l'appuntamento può essere modificato.

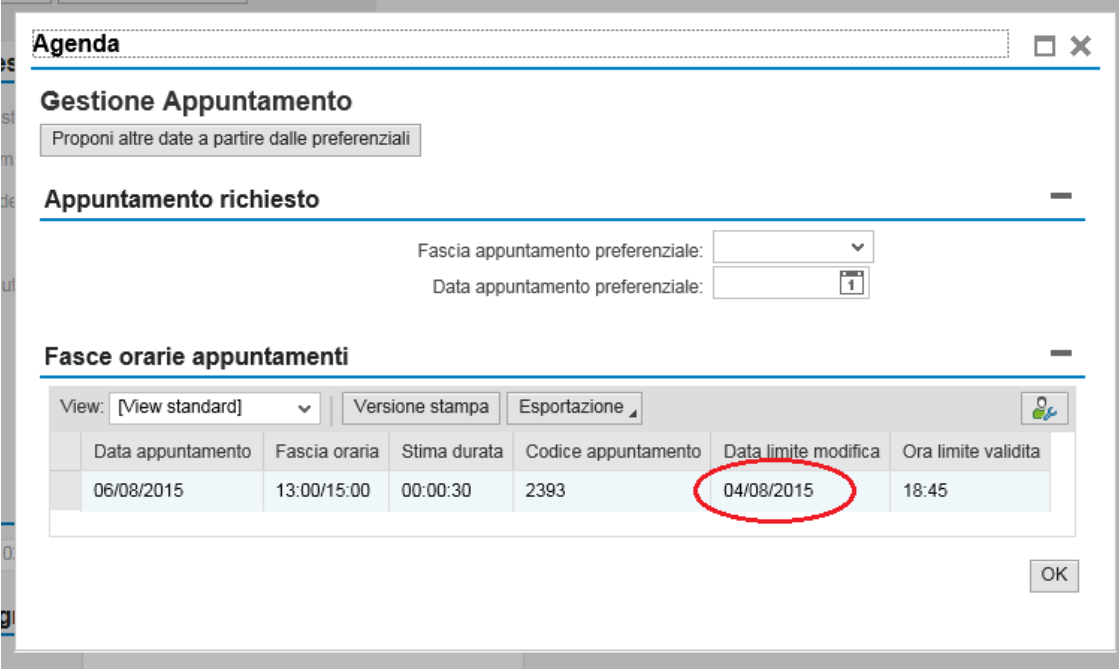

La modifica dell'appuntamento avviene mediante pressione del pulsante "Proponi altre date a partire dalle preferenziali".

Alla pressione del pulsante, il sistema si comporta come nella casistica di "Richiesta di altre date".

#### **ATTENZIONE**

Finché non verrà confermato un nuovo appuntamento, resterà valido l'appuntamento precedentemente confermato.

Questo comporta che, ad ogni chiusura e riapertura della popup mediante pulsante "Consulta Agenda" verrà riproposto a video l'appuntamento precedentemente confermato.

AcegasApsAmga permette la modifica automatica degli appuntamenti tramite Portale Web fino alle ore 23:59 del giorno precedente l'appuntamento stesso.

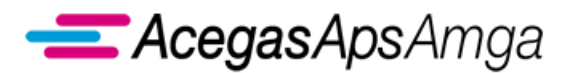

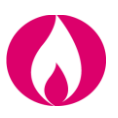

#### **Scambi informativi**

Per le prestazioni A01, A40, R01, D01, PN1, PM1, PR1, V01, V02, M01, M02 gli scambi informativi gestiti con il Portale Web tra utente della distribuzione e distributore relativamente al *booking online* sono soggetti a standard obbligatorio di comunicazione e regolamentati dalla determina 18/2016 DMEG.

AcegasApsAmga ha applicato i flussi di comunicazione standard anche per le prestazioni R02, R40, W03, RL1, IV1.

### **1.1.6 Annullamento della richiesta di prestazione**

Per i servizi A01, A40, R01, D01, PN1, PM1, PR1, E01, V01, V02, M01, M02 gli scambi informativi gestiti con il Portale Web tra utente della distribuzione e distributore per l'annullamento delle pratiche sono soggetti a standard obbligatorio di comunicazione e regolamentati dalla determina 18/2016 DMEG.

AcegasApsAmga ha applicato i flussi di comunicazione standard anche per le prestazioni R02, R40, W03, RL1, IV1.

Per le richieste di prestazione con appuntamento, AcegasApsAmga permette l'annullamento automatico tramite Portale Web fino alle ore 23:59 del giorno precedente l'appuntamento stesso.

In caso di esito negativo della richiesta di annullamento, nel campo *Note* del flusso *0600 Trasmissione all'utente del servizio di distribuzione dell'esito della richiesta di annullamento* AcegasApsAmga dà evidenza della motivazione con la dicitura \*\* RICHIESTA NON ANNULLABILE: + ERRORE RISCONTRATO (ad esempio il "codice univoco della prestazione non esiste").

Si ricorda che le seguenti tipologie di prestazione non sono annullabili.

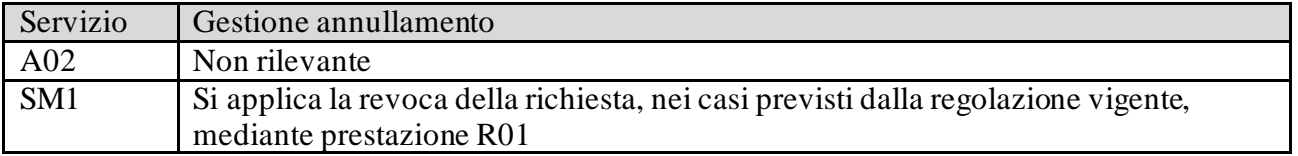

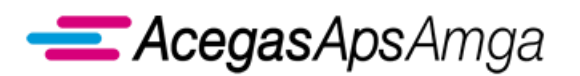

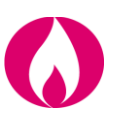

# *1.2 Morosità del cliente finale*

Il presente capitolo tratta delle prestazioni correlate alla morosità del cliente finale verso il venditore (utente della distribuzione).

Esse includono:

- Sospensione della fornitura
- Riattivazione della fornitura in seguito a sospensione
- Interruzione dell'alimentazione del punto di riconsegna

## **1.2.1 SM1 Chiusura del punto di riconsegna per sospensione della fornitura per morosità**

Il presente servizio è regolamentato dalle seguenti norme ARERA:

• articoli 5, 6 e 8 del TIMG.

Gli scambi informativi gestiti con il Portale Web tra utente della distribuzione e distributore sono regolamentati dalla determina 18/2016 DMEG.

### **1.2.2 R01 Riattivazione della fornitura in seguito a sospensione per morosità**

Il presente servizio è regolamentato dalle seguenti norme ARERA:

- articolo 45, RQDG;
- articolo 7 del TIMG.

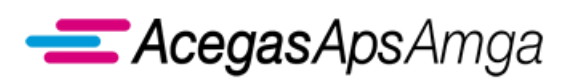

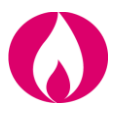

Se la richiesta R01 è pervenuta oltre le ore 14:00 del giorno lavorativo antecedente la data pianificata di esecuzione dell'intervento di sospensione (SM1), AcegasApsAmga verifica lo stato dell'intervento di sospensione:

- tentativo di sospensione non ancora eseguito  $\rightarrow$  revoca della richiesta SM1, ammissibilità della R01, esecuzione della R01 con esito negativo (analogo alla revoca <14:00 giorno lavorativo antecedente la data pianificata di esecuzione dell'intervento di sospensione, ma con R01 che viene dichiarata ammissibile e poi chiusa con esito negativo per concedere al distributore il tempo necessario alla verifica dello stato di esecuzione della SM1);
- tentativo di sospensione già eseguito con esito negativo  $\rightarrow$  revoca della richiesta SM1, ammissibilità della R01, esecuzione della R01 con esito negativo (la R01 che viene dichiarata ammissibile e poi chiusa con esito negativo per concedere al distributore il tempo necessarioa alla verifica dello stato di esecuzione della SM1). La SM1 Verrà chiusa con esito NEGATIVO e causale "Annullato per accettazione revoca";
- tentativo di sospensione eseguito con esito positivo  $\rightarrow$  chiusura della SM1 con esito positivo, ammissibilità della R01, fissazione dell'appuntamento con il Cliente finale da parte di AcegasApsAmga (appuntamento in carico al distributore), esecuzione dela riattivazione.

## **1.2.3 SM2 Esecuzione dell'intervento di interruzione dell'alimentazione del punto di riconsegna**

Il presente servizio è regolamentato dalle seguenti norme ARERA:

• articoli 10 e 11 del TIMG.

Gli scambi informativi gestiti con il Portale Web tra utente della distribuzione e distributore sono regolamentati dalla determina 18/2016 DMEG.

# *1.3 Attivazione/riattivazione e disattivazione della fornitura*

#### **1.3.1 A01 Attivazione della fornitura non soggetta alla disciplina prevista dalla deliberazione n. 40/04**

Il presente servizio è regolamentato dalle seguenti norme ARERA:

• articolo 13, delibera n. 138/04;

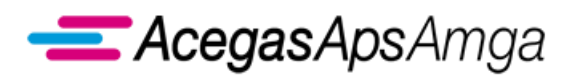

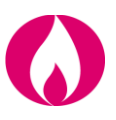

- articolo 43 del RQDG;
- articolo 12 del TIMG.

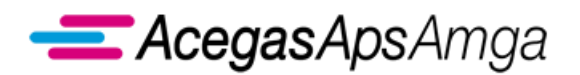

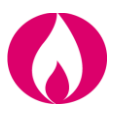

### **1.3.2 A40 Attivazione della fornitura soggetta alla disciplina prevista dalla deliberazione n. 40/04**

Il presente servizio è regolamentato dalle seguenti norme ARERA:

- articolo 13, delibera n. 138/04;
- articolo 43 del RQDG;
- articolo 12 del TIMG;
- articoli 16 e 18, allegato A, delibera 40/2014/R/gas.

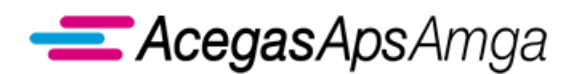

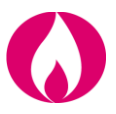

#### **1.3.3 R02 Riattivazione della fornitura a seguito di sospensione per cause dipendenti dall'impianto del cliente finale non soggetta alla disciplina prevista dalla deliberazione n. 40/04**

Il presente servizio è regolamentato dalle seguenti norme ARERA:

• articolo 8, comma 8.2.5 del CRDG.

Gli scambi informativi gestiti con il Portale Web tra utente della distribuzione e distributore non sono soggetti a standard obbligatorio di comunicazione.

AcegasApsAmga ha implementato il seguente flusso di comunicazione:

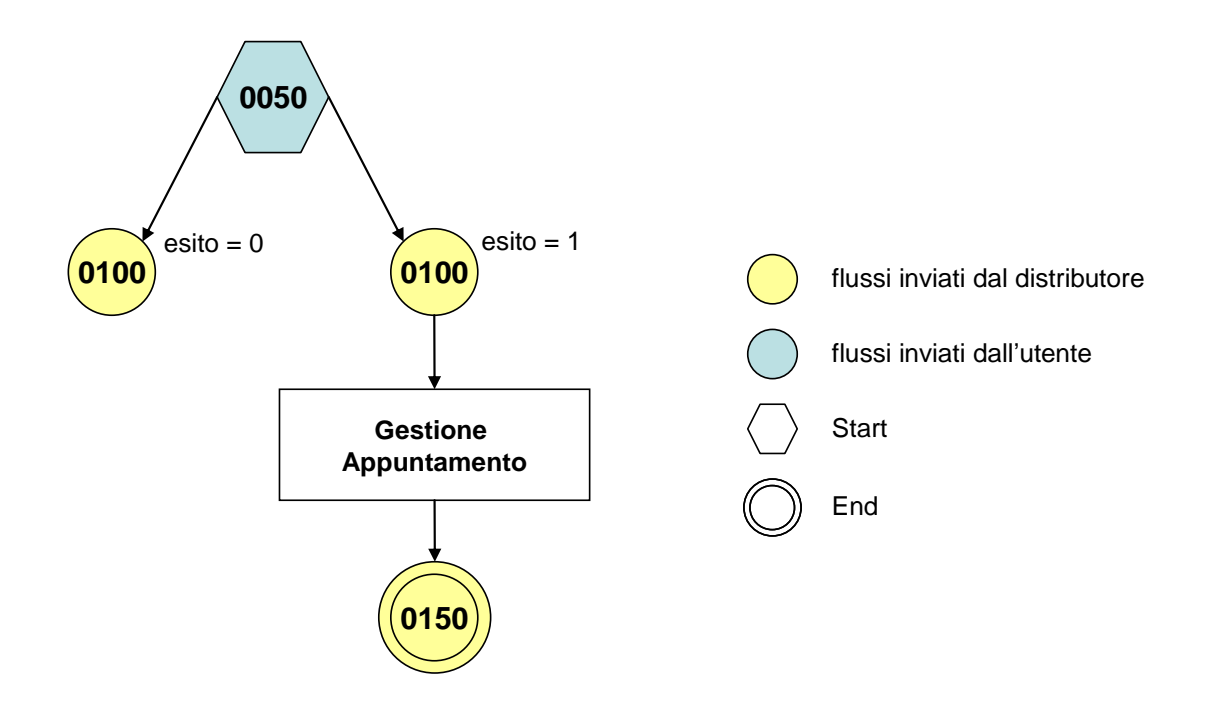

ll contenuto di ogni scambio informativo è dettagliato nel documento *Scambi informativi – R02*, scaricabile dalla sezione *Gestione documenti – Documenti ricevuti dal distributore* del Portale Web con tipo documento *Manuali e scambi informativi*.

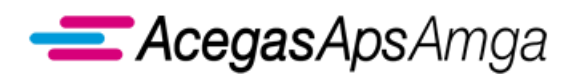

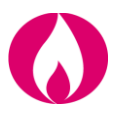

#### **1.3.4 R40 Riattivazione della fornitura a seguito di sospensione per cause dipendenti dall'impianto del cliente finale soggetta alla disciplina prevista dalla deliberazione n. 40/04**

Il presente servizio è regolamentato dalle seguenti norme ARERA:

- articolo 8, comma 8.2.5 del CRDG;
- articolo 18, allegato A, delibera 40/2014/R/gas.

Gli scambi informativi gestiti con il Portale Web tra utente della distribuzione e distributore non sono soggetti a standard obbligatorio di comunicazione.

I AcegasApsAmga ha implementato il seguente flusso di comunicazione:

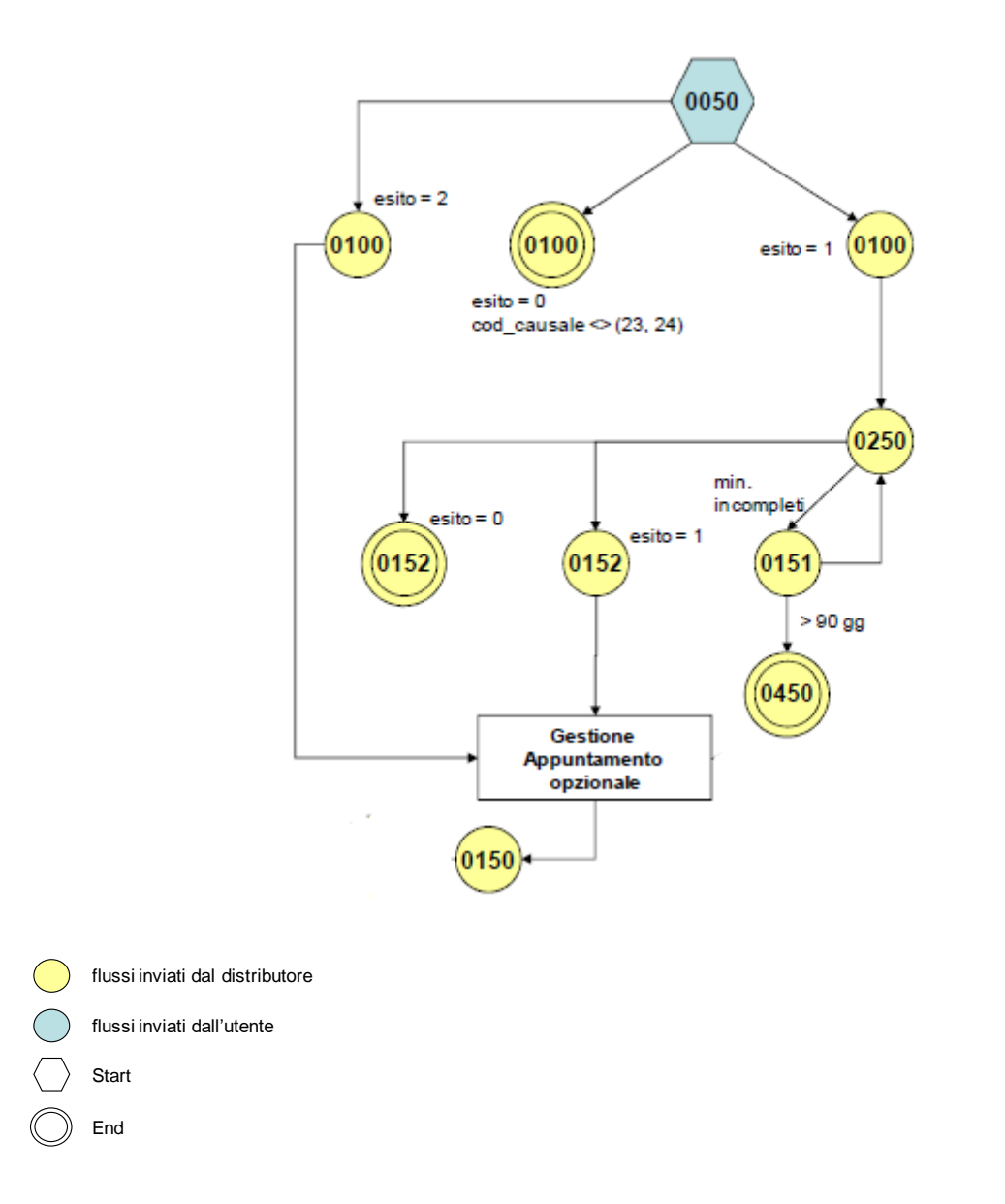

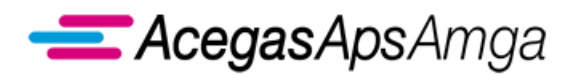

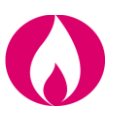

ll contenuto di ogni scambio informativo è dettagliato nel documento *Scambi informativi – R40*, scaricabile dalla sezione *Gestione documenti – Documenti ricevuti dal distributore* del Portale Web con tipo documento *Manuali e scambi informativi*.

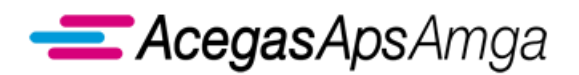

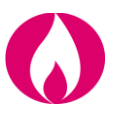

## **1.3.5 A02 Attivazione della fornitura in seguito a sospensione per potenziale pericolo**

Il presente servizio è regolamentato dalle seguenti norme ARERA:

• articolo 43, comma 43.5 del RQDG.

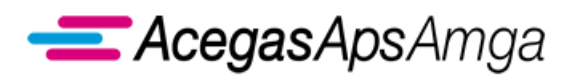

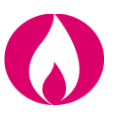

## **1.3.6 D01 Disattivazione della fornitura su richiesta del cliente finale**

Il presente servizio è regolamentato dalle seguenti norme ARERA:

• articolo 44 del RQDG.

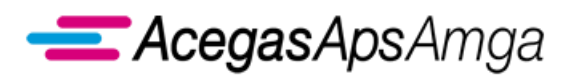

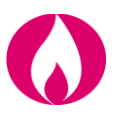

# *1.4 Preventivi ed esecuzione lavori*

Il presente capitolo tratta delle prestazioni di preventivazione e corrispondente esecuzione lavori:

- Preventivo nuovo impianto
- Preventivo modifica impianto
- Preventivo rimozione impianto
- Esecuzione lavori

#### **1.4.1 PN1 Preventivo nuovo impianto**

Il presente servizio è regolamentato dalle seguenti norme ARERA:

• articolo 40 del RQDG.

Rientrano in questa tipologia di prestazione le richieste riconducibili a:

**……………………………………………………………………………………………………………………………………………........**

- costruzione nuovo allacciamento;
- completamento di allacciamento;
- aggiunta di attacco.

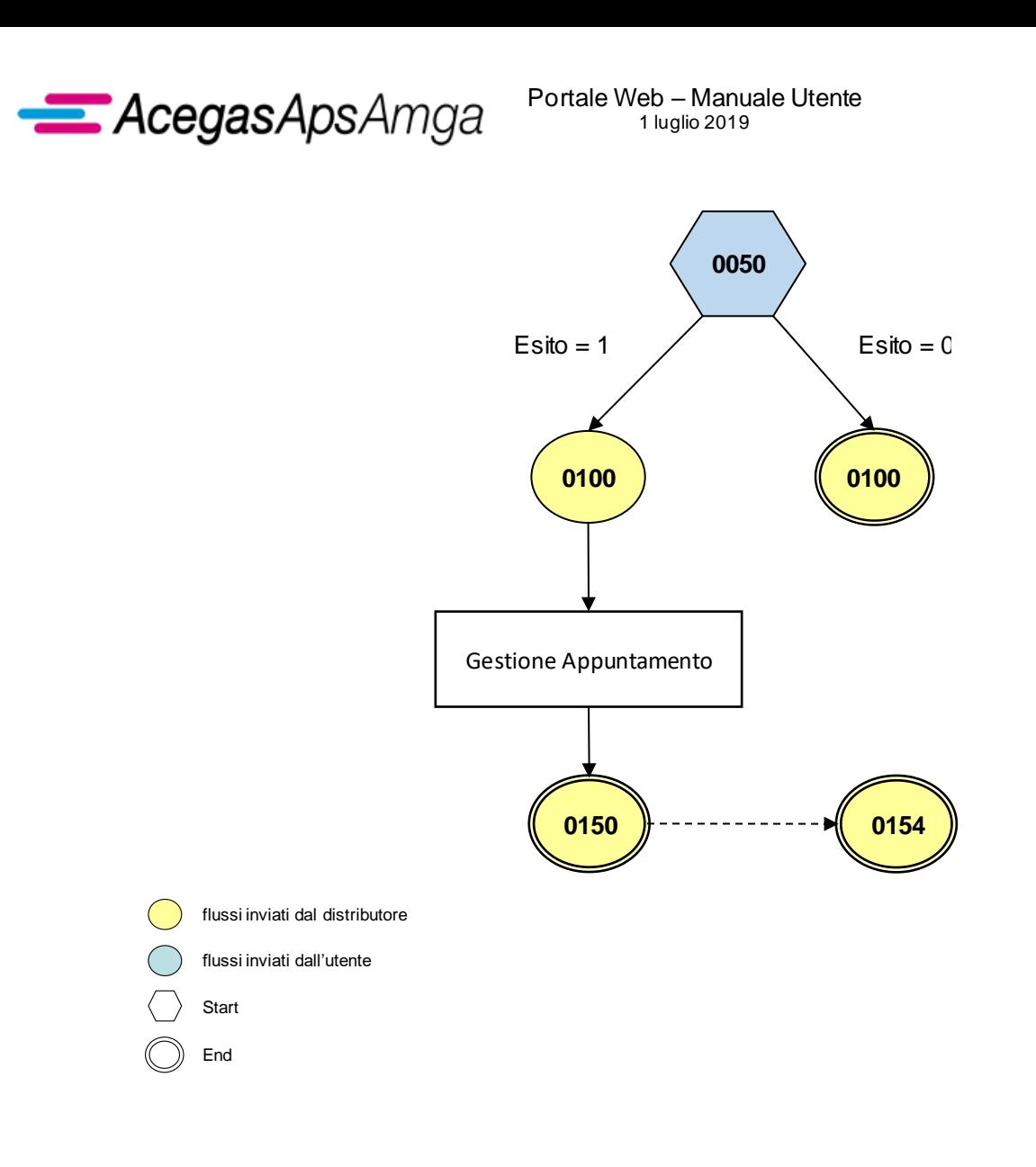

Rispetto alla sequenza minima di comunicazione ivi definita, AcegasApsAmga mette a disposizione anche il

flusso di output *0154 Invio di accettazione preventivo dichiarato dal distributore*, che costituisce la pubblicazione del preventivo in forma elettronica.

Il preventivo in formato pdf è comunque scaricabile dalla sezione *Gestione documenti – Documenti ricevuti dal distributore* con tipo documento *Allegati a richiesta di prestazione*.

In tale sezione il documento è ricercabile per *codice pratica distributore* della richiesta di preventivo inserita.

Il medesimo preventivo in formato pdf è altresì raggiungibile dalla scheda *Documenti* del *Dettaglio richiesta*.

# **1.4.2 PM1 Preventivo modifica impianto**

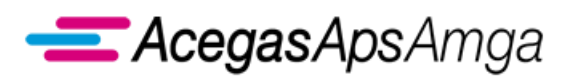

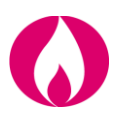

Il presente servizio è regolamentato dalle seguenti norme ARERA:

• articolo 40 del RQDG.

Rientrano in questa tipologia di prestazione le richieste riconducibili a:

- spostamento attacco fra due punti interni alla proprietà;
- spostamento attacco dall'interno al confine di proprietà;
- variazione Portata / Potenza / Unità Immobiliari in aumento o in diminuzione;
- ripristino allacciamento interrotto per morosità;
- ripristino attacco interrotto per morosità.

Gli scambi informativi gestiti con il Portale Web tra utente della distribuzione e distributore sono regolamentati dalla determina 18/2016 DMEG.

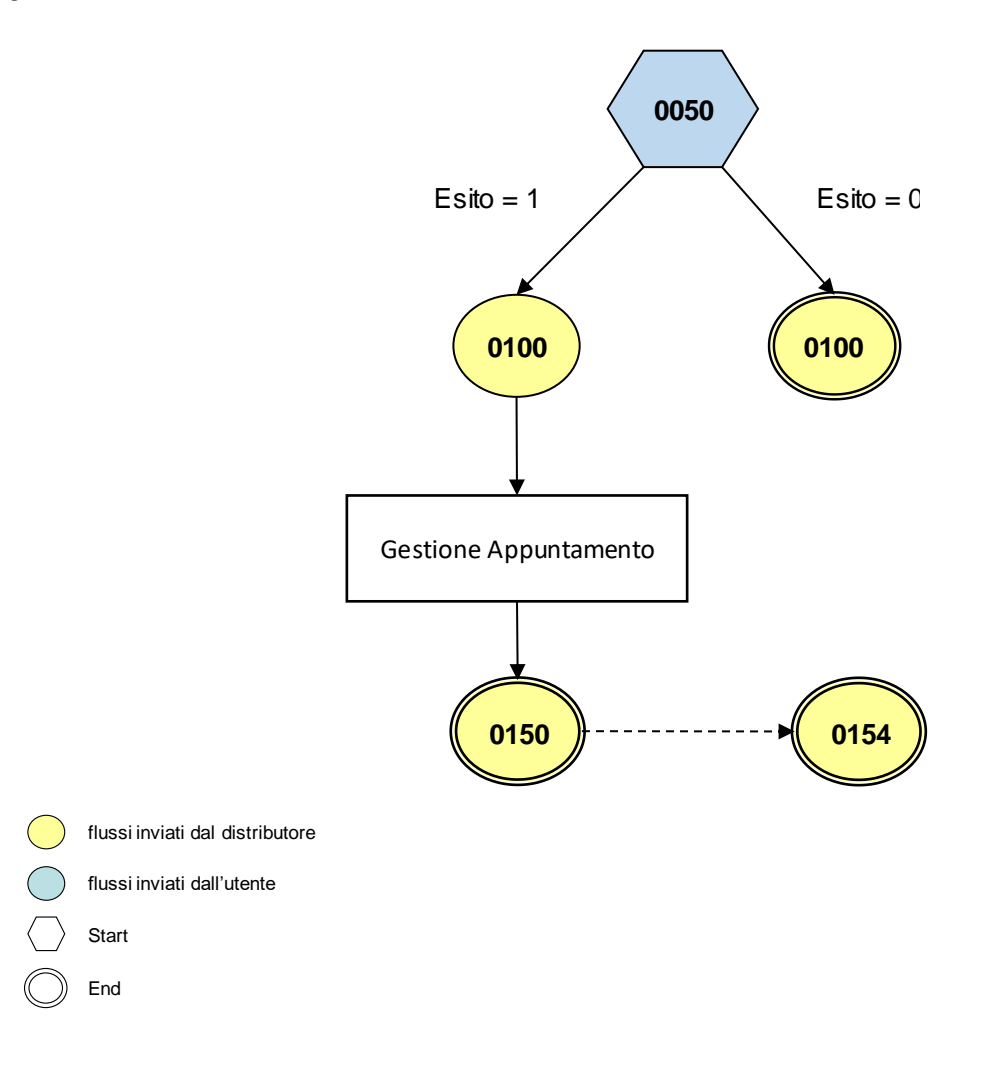

Rispetto alla sequenza minima di comunicazione ivi definita, AcegasApsAmga mette a disposizione anche il

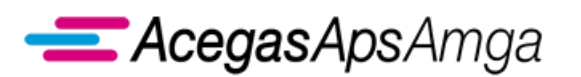

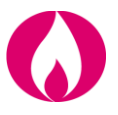

flusso di output *0154 Invio di accettazione preventivo dichiarato dal distributore*, che costituisce la pubblicazione del preventivo in forma elettronica.

Il preventivo in formato pdf è comunque scaricabile dalla sezione *Gestione documenti – Documenti ricevuti dal distributore* con tipo documento *Allegati a richiesta di prestazione*.

In tale sezione il documento è ricercabile per *codice pratica distributore* della richiesta di preventivo inserita.

Il medesimo preventivo in formato pdf è altresì raggiungibile dalla scheda *Documenti* del *Dettaglio richiesta*.

In caso di esito negativo di una prima richiesta di preventivo per un PdR, la nuova richiesta sullo stesso PdR potrà essere ricondotta alla precedente verificando:

- stesso cliente finale (CF/P. IVA);
- stesso venditore;
- stesso indirizzo.

In questo caso l'appuntamento sarà in carico a distributore.

# **1.4.3 PR1 Preventivo rimozione impianto**

Il presente servizio è regolamentato dalle seguenti norme ARERA:

• articolo 40 del RQDG.

Rientrano in questa tipologia di prestazione le richieste riconducibili a:

- sezionamento di allacciamento interrato;
- soppressione attacco aereo o diramazione utenza.

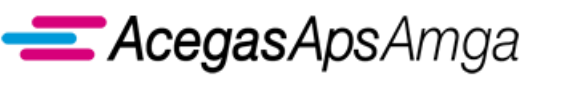

Portale Web – Manuale Utente 1 luglio 2019

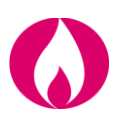

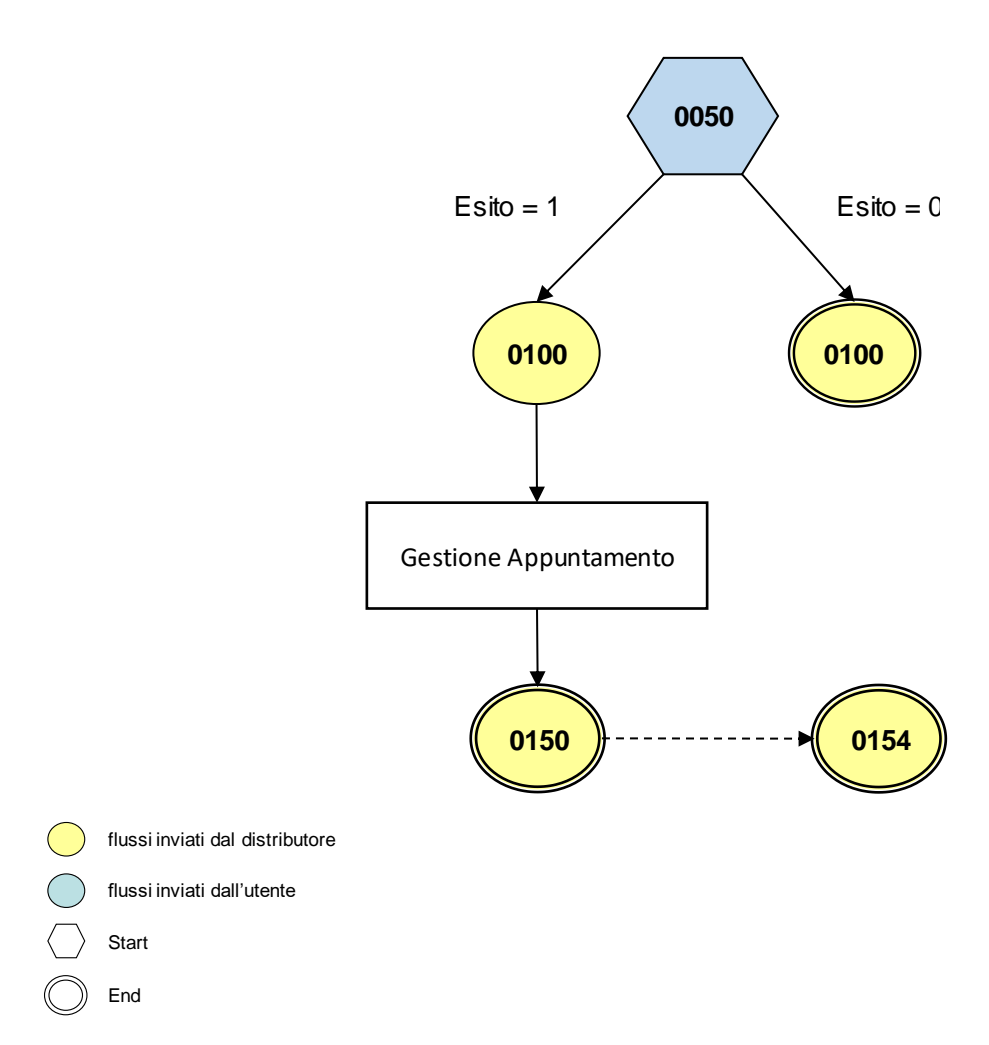

Rispetto alla sequenza minima di comunicazione ivi definita, AcegasApsAmga mette a disposizione anche il

flusso di output *0154 Invio di accettazione preventivo dichiarato dal distributore*, che costituisce la pubblicazione del preventivo in forma elettronica.

Il preventivo in formato pdf è comunque scaricabile dalla sezione *Gestione documenti – Documenti ricevuti dal distributore* con tipo documento *Allegati a richiesta di prestazione*.

In tale sezione il documento è ricercabile per *codice pratica distributore* della richiesta di preventivo inserita.

Il medesimo preventivo in formato pdf è altresì raggiungibile dalla scheda *Documenti* del *Dettaglio richiesta*.

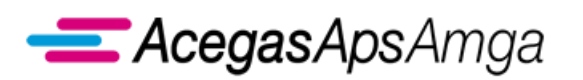

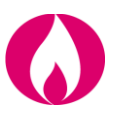

In caso di esito negativo di una prima richiesta di preventivo per un PdR, la nuova richiesta sullo stesso PdR potrà essere ricondotta alla precedente verificando:

- stesso cliente finale (CF/P. IVA);
- stesso venditore;
- stesso indirizzo.

In questo caso l'appuntamento sarà in carico a distributore.

# **1.4.4 E01 Esecuzione lavori**

Il presente servizio è regolamentato dalle seguenti norme ARERA:

• articoli 41 e 42 del RQDG.

Gli scambi informativi gestiti con il Portale Web tra utente della distribuzione e distributore sono regolamentati dalla determina 18/2016 DMEG.

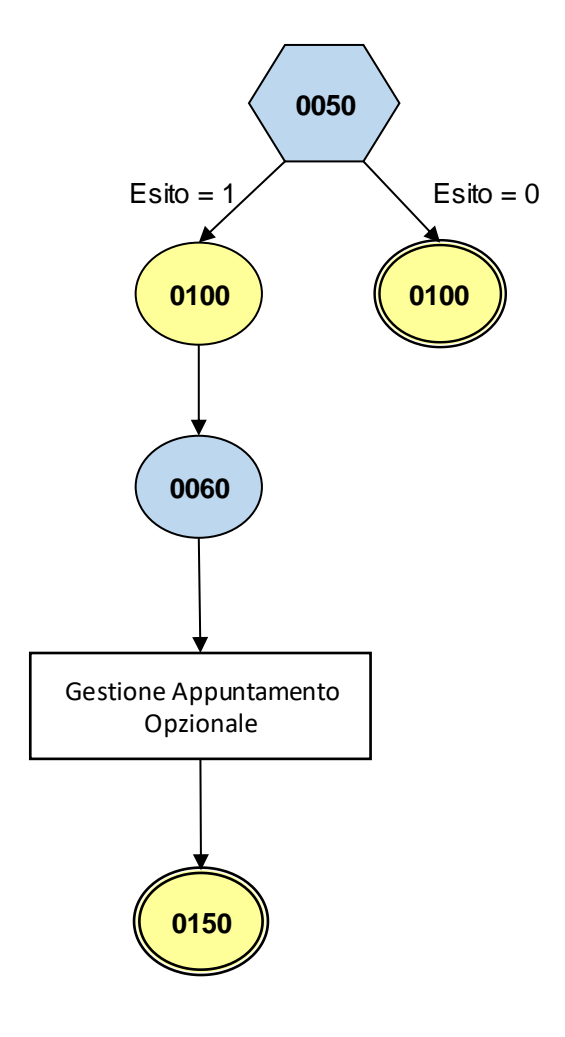

**……………………………………………………………………………………………………………………………………………........**

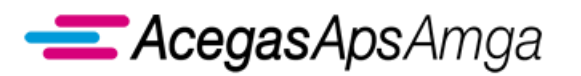

**Portale Web – Manuale Utente** 1 luglio 2019

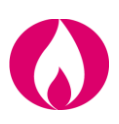

- flussi inviati dal distributore
- flussi inviati dall'utente
- **Start**
- End

Rispetto alla sequenza minima di comunicazione ivi definita, AcegasApsAmga mette a disposizione anche il

flusso di input *0060 Trasmissione della documentazione richiesta in fase di preventivazione*, che permette all'UdD di trasmettere al distributore gli allegati al preventivo che necessitano di sottroscrizione da parte del cliente finale e, congiuntamente alla richiesta di E01, costituiscono parte integrante della accettazione del preventivo.

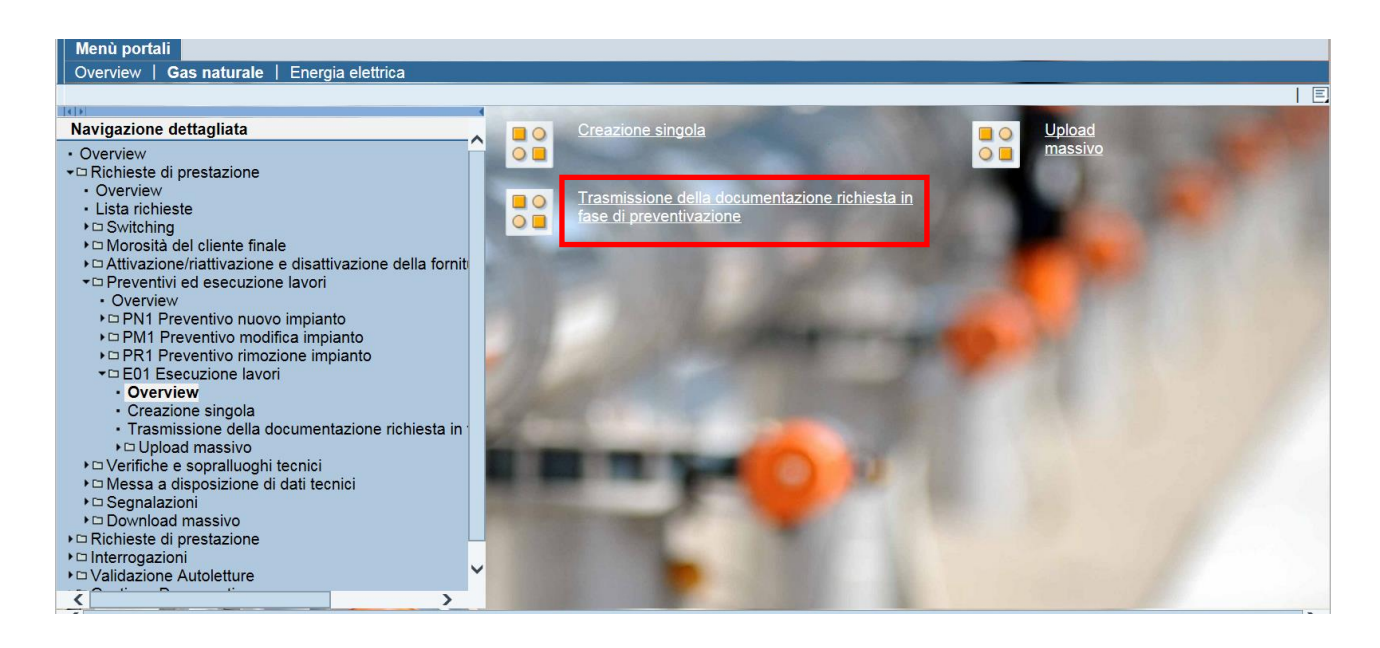

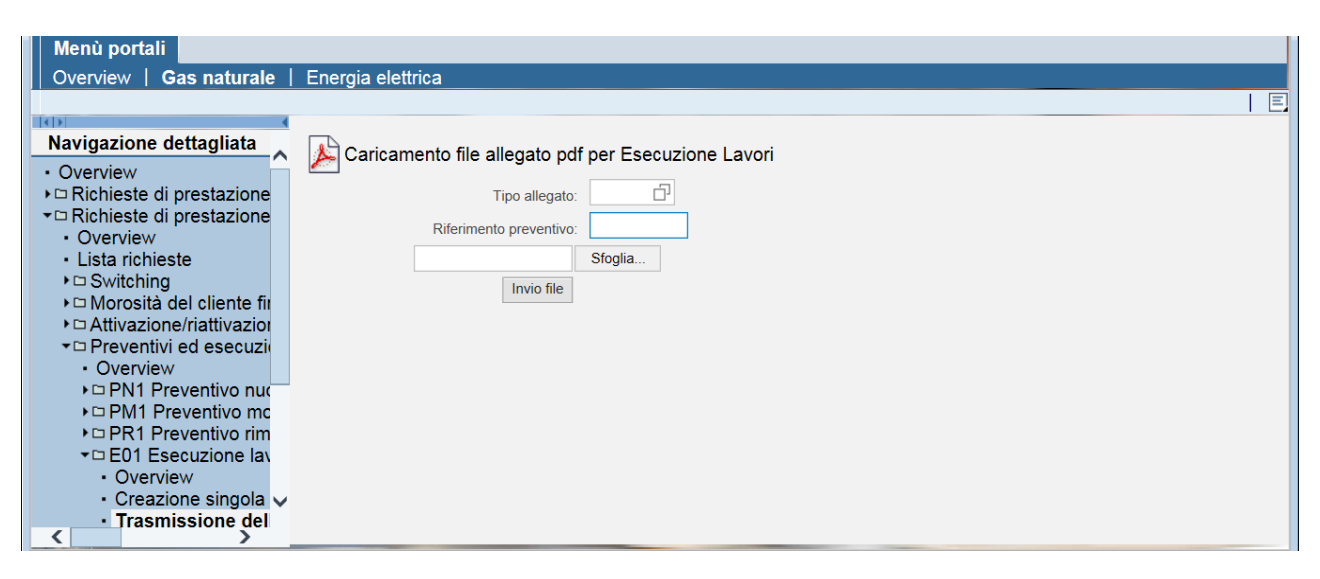

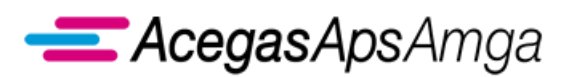

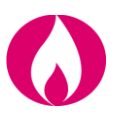

Il campo *Riferimento preventivo* deve essere compilato con il numero di preventivo (*2….*) pubblicato in esito alla richiesta di preventivazione.

Il *Tipo allegato* deve invece corrispondere agli allegati richiesti nel preventivo.

Dovranno essere allegati alla E01, anche momenti temporali distinti, tanti documenti quanti sono gli allegati richiesti nel preventivo.

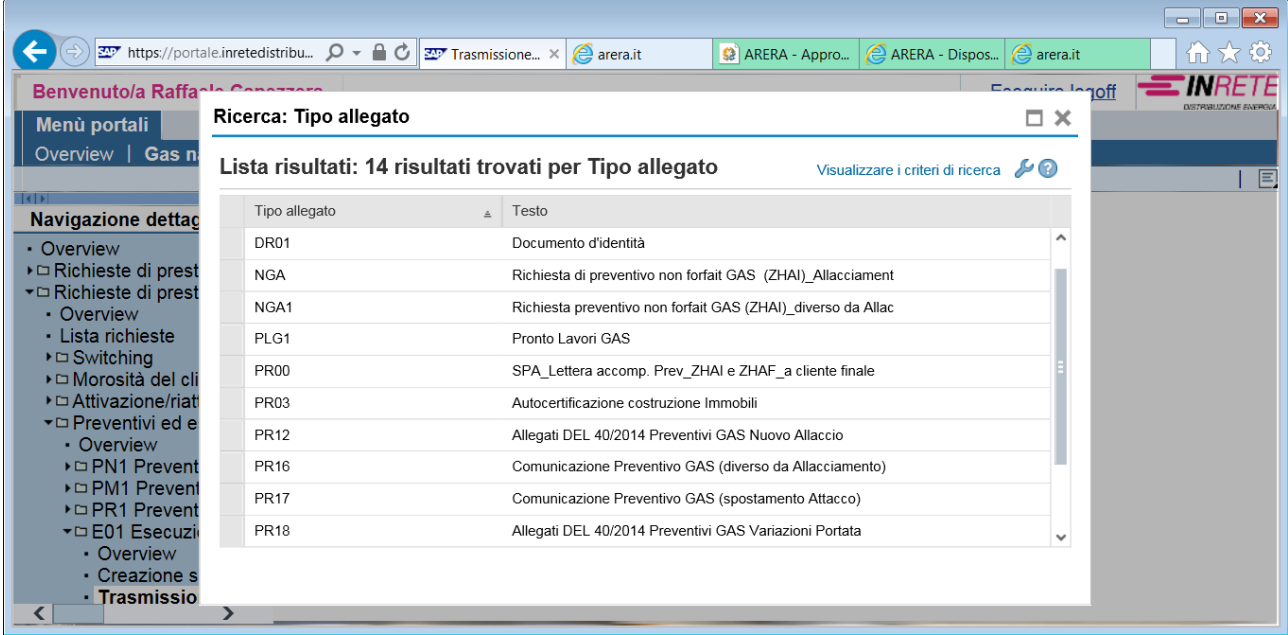

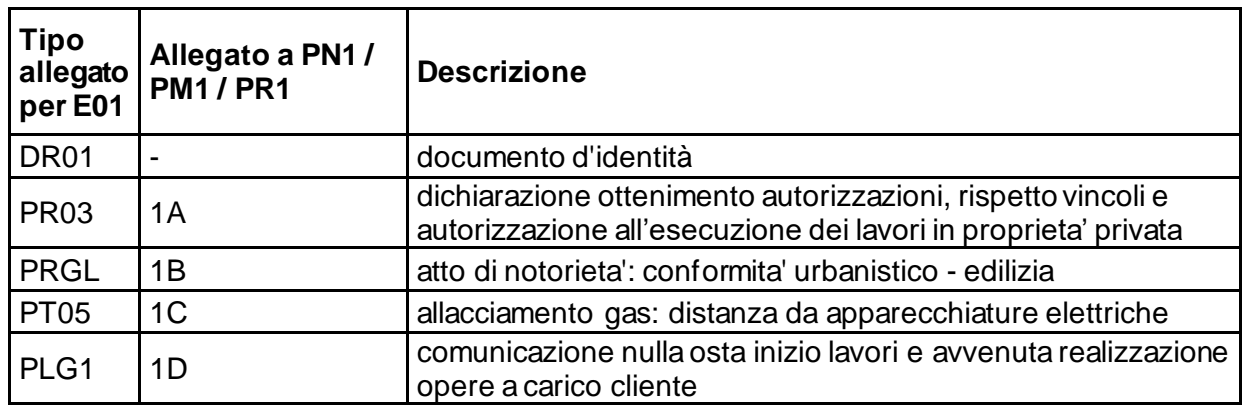

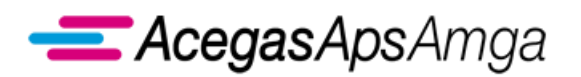

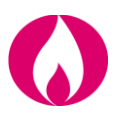

# *1.5 Verifiche e sopralluoghi tecnici*

Il presente capitolo tratta delle prestazioni di verifica del gruppo di misura o della pressione di fornitura ed altri interventi tecnici o sopralluoghi sul gruppo di misura:

- Verifica del gruppo di misura su richiesta del cliente finale
- Verifica della pressione di fornitura su richiesta del cliente finale
- Sopralluoghi tecnici, su richiesta dell'utente della distribuzione, per verifica di eventuali manomissioni
- Richiesta di lettura su PdR con contratto attivo
- Interventi vari

## **1.5.1 V01 Verifica del gruppo di misura su richiesta del cliente finale**

Il presente servizio è regolamentato dalle seguenti norme ARERA:

• articolo 46 del RQDG.

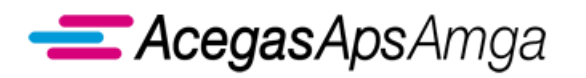

Portale Web – Manuale Utente 1 luglio 2019

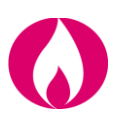

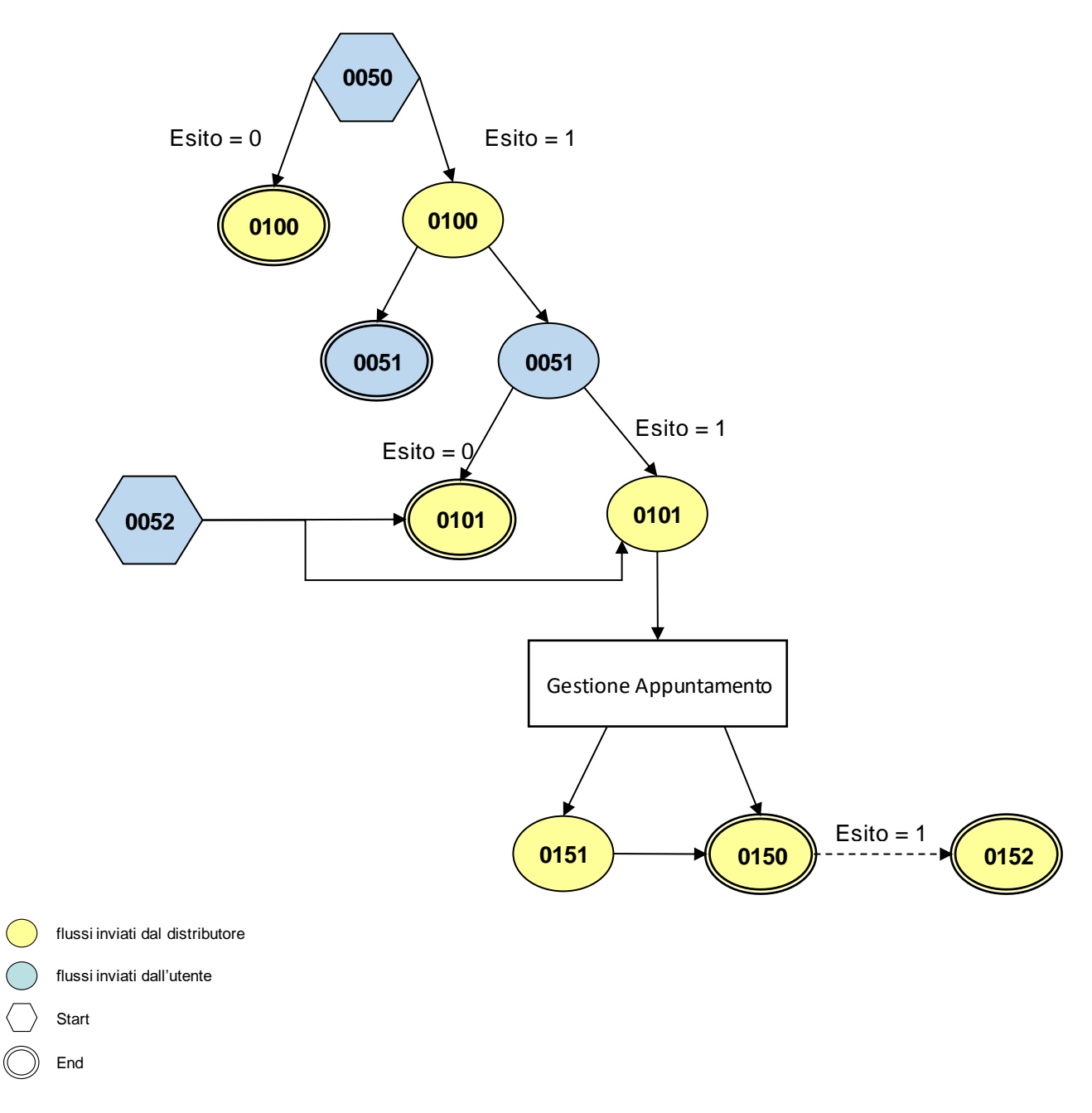

Rispetto alla sequenza minima di comunicazione ivi definita, AcegasApsAmga mette a disposizione anche il

flusso di output *0152 Trasmissione del resoconto della verifica* che riporta il file pdf del resoconto.

# **1.5.2 V02 Verifica della pressione di fornitura su richiesta del cliente finale**

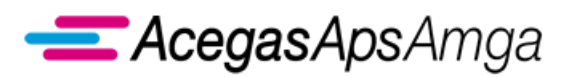

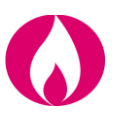

Il presente servizio è regolamentato dalle seguenti norme ARERA:

• articolo 48 del RQDG.

Gli scambi informativi gestiti con il Portale Web tra utente della distribuzione e distributore sono regolamentati dalla determina 18/2016 DMEG.

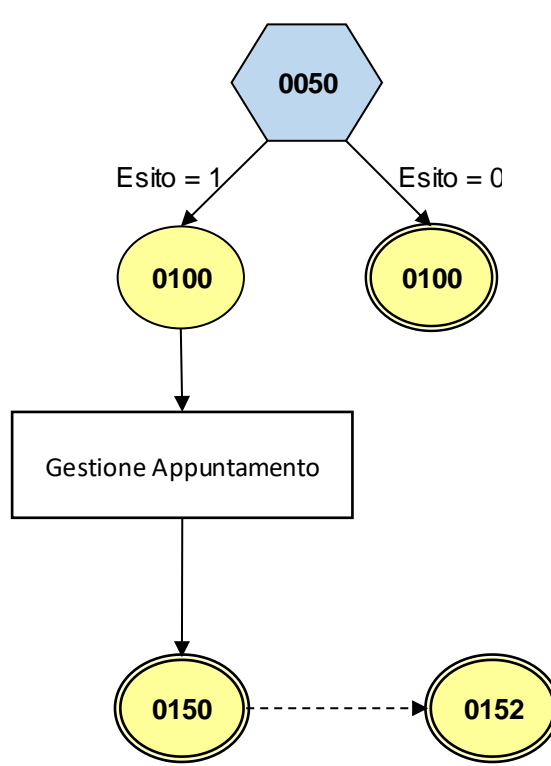

Rispetto alla sequenza minima di comunicazione ivi definita, AcegasApsAmga mette a disposizione anche il

flusso di output *0152 Trasmissione del resoconto della verifica* che riporta il file pdf del resoconto.

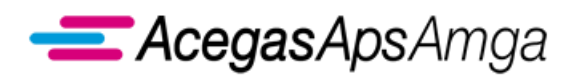

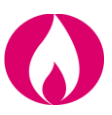

#### **1.5.3 W03 Sopralluoghi tecnici, su richiesta dell'utente, per verifica di eventuali manomissioni**

Il presente servizio è regolamentato dalle seguenti norme ARERA:

• articolo 8, comma 8.2.10 del CRDG.

Gli scambi informativi gestiti con il Portale Web tra utente della distribuzione e distributore non sono soggetti a standard obbligatorio di comunicazione.

AcegasApsAmga ha implementato il seguente flusso di comunicazione:

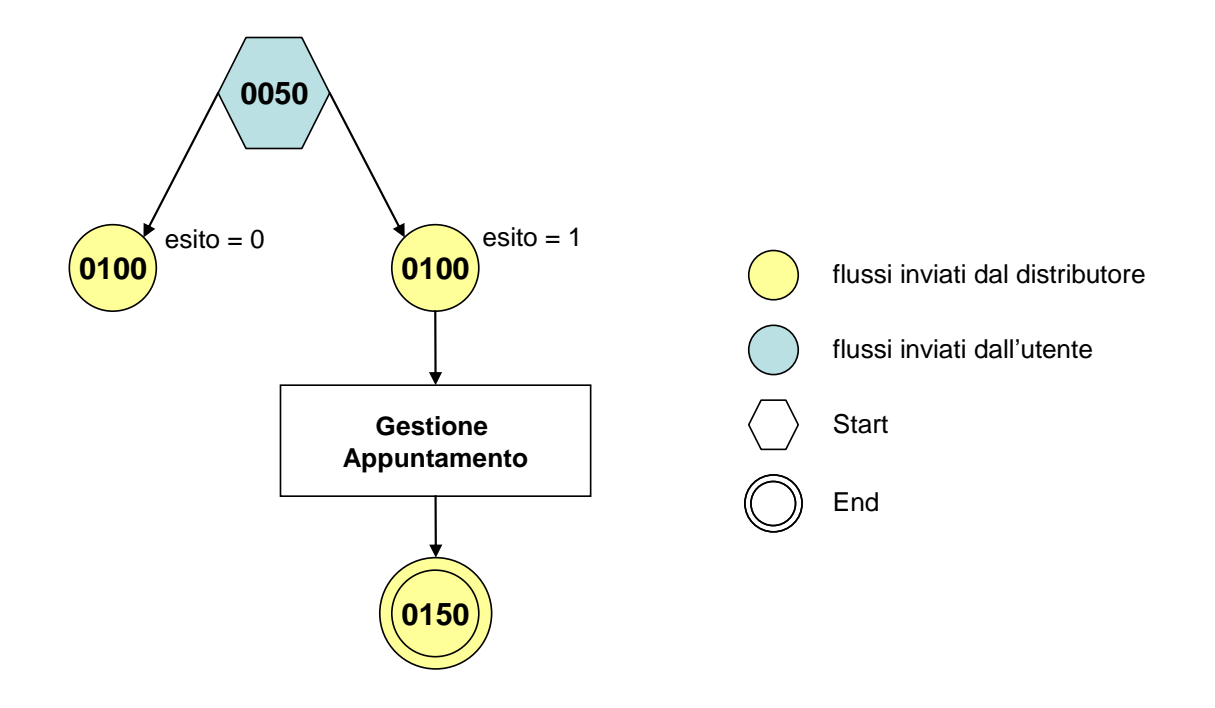

ll contenuto di ogni scambio informativo è dettagliato nel documento *Scambi informativi – W03*, scaricabile dalla sezione *Gestione documenti – Documenti ricevuti dal distributore* del Portale Web con tipo documento *Manuali e scambi informativi*.

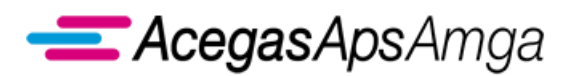

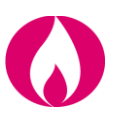

# **1.5.4 RL1 Richiesta di lettura**

Il presente servizio permette all'utente della distribuzione di richiedere la lettura di un PdR contrattualmente attivo.

Per maggiori dettagli si veda il prezziario di AcegasApsAmga:

https://www.acegasapsamga.it/reti/gas\_reti/com\_delibere\_aeegsi\_reti/pagina7.html

Gli scambi informativi gestiti con il Portale Web tra utente della distribuzione e distributore non sono soggetti a standard obbligatorio di comunicazione.

AcegasApsAmga ha implementato il seguente flusso di comunicazione:

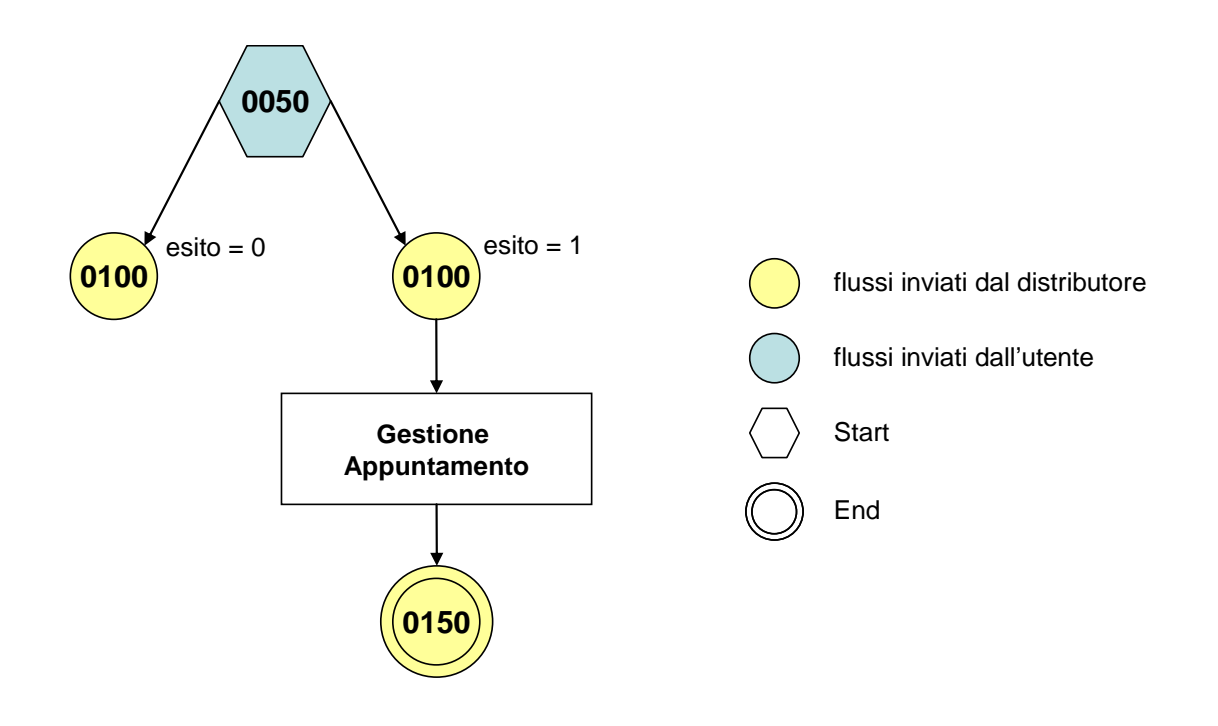

ll contenuto di ogni scambio informativo è dettagliato nel documento *Scambi informativi – RL1*, scaricabile dalla sezione *Gestione documenti – Documenti ricevuti dal distributore* del Portale Web con tipo documento *Manuali e scambi informativi*.

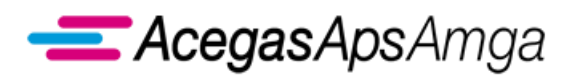

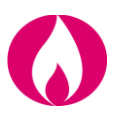

**1.5.5 IV1 Interventi vari**

Il presente servizio permette all'utente della distribuzione di richiedere interventi vari, sotto dettagliati, non soggetti a preventivazione e non espressamente regolamentati da ARERA.

Gli scambi informativi gestiti con il Portale Web tra utente della distribuzione e distributore non sono soggetti a standard obbligatorio di comunicazione.

AcegasApsAmga ha implementato il seguente flusso di comunicazione:

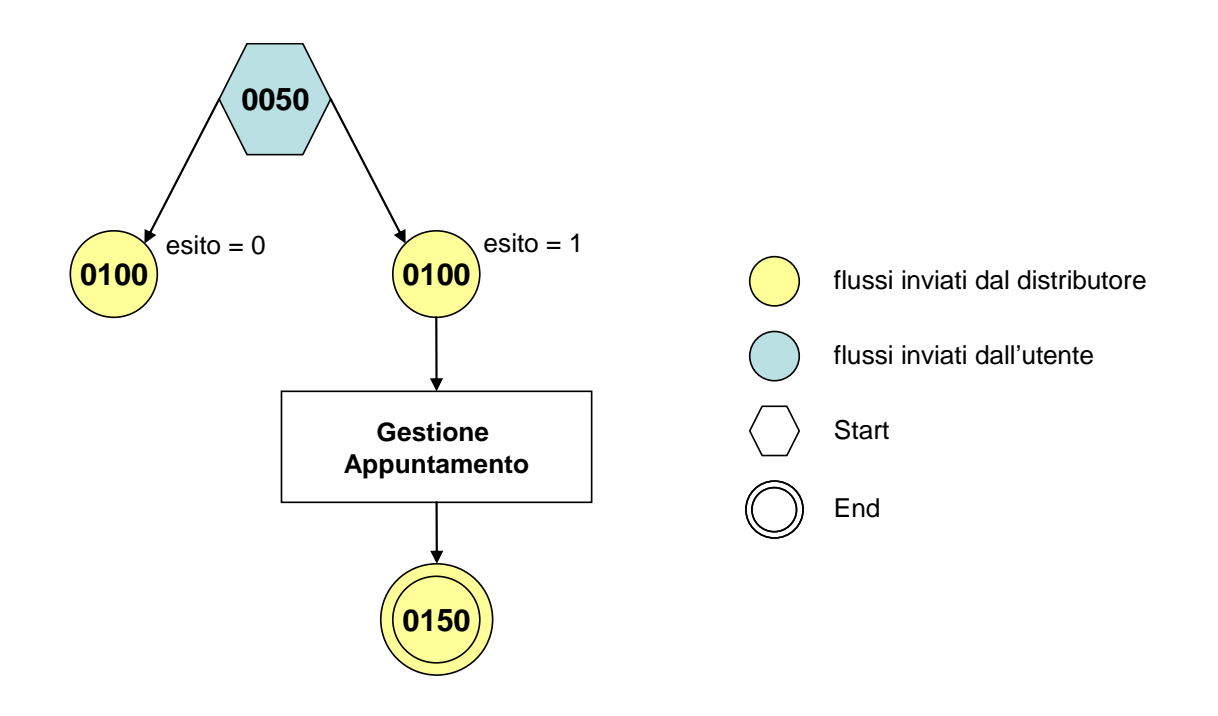

ll contenuto di ogni scambio informativo è dettagliato nel documento *Scambi informativi – IV1*, scaricabile dalla sezione *Gestione documenti – Documenti ricevuti dal distributore* del Portale Web con tipo documento *Manuali e scambi informativi*.

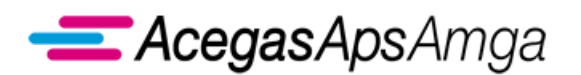

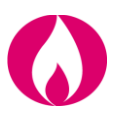

# *1.6 Messa a disposizione di dati tecnici*

Il presente capitolo tratta delle prestazioni di messa a disposizione di dati tecnici. Esse si distinguono in:

- Messa a disposizione di dati tecnici acquisibili con lettura di un gruppo di misura
- Messa a disposizione di altri dati tecnici.

## **1.6.1 M01 Messa a disposizione di dati tecnici acquisibili con lettura di un gruppo di misura**

Il presente servizio è regolamentato dalle seguenti norme ARERA:

• articolo 51 del RQDG.

Gli scambi informativi gestiti con il Portale Web tra utente della distribuzione e distributore sono regolamentati dalla determina 18/2016 DMEG.

# **1.6.2 M02 Messa a disposizione di altri dati tecnici**

Il presente servizio è regolamentato dalle seguenti norme ARERA:

• articolo 51 del RQDG.

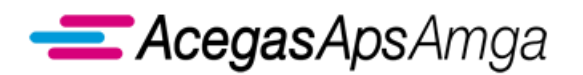

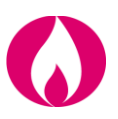

# *1.7 Segnalazioni*

Il presente capitolo tratta delle segnalazioni per il distributore, non dispositive e non onerose. Esse si articolano nelle seguenti fattispecie:

- Variazione indirizzo di fornitura
- Cambio contatore non registrato
- Mancata telelettura
- Verifica PdR non presente a sistema

### **1.7.1 C01 Variazione indirizzo di fornitura**

Il presente servizio permette all'utente della distribuzione di segnalare al distributore un indirizzo di ubicazione della fornitura potenzialmente errato

Gli scambi informativi gestiti con il Portale Web tra utente della distribuzione e distributore non sono soggetti a standard obbligatorio di comunicazione.

AcegasApsAmga ha implementato il seguente flusso di comunicazione:

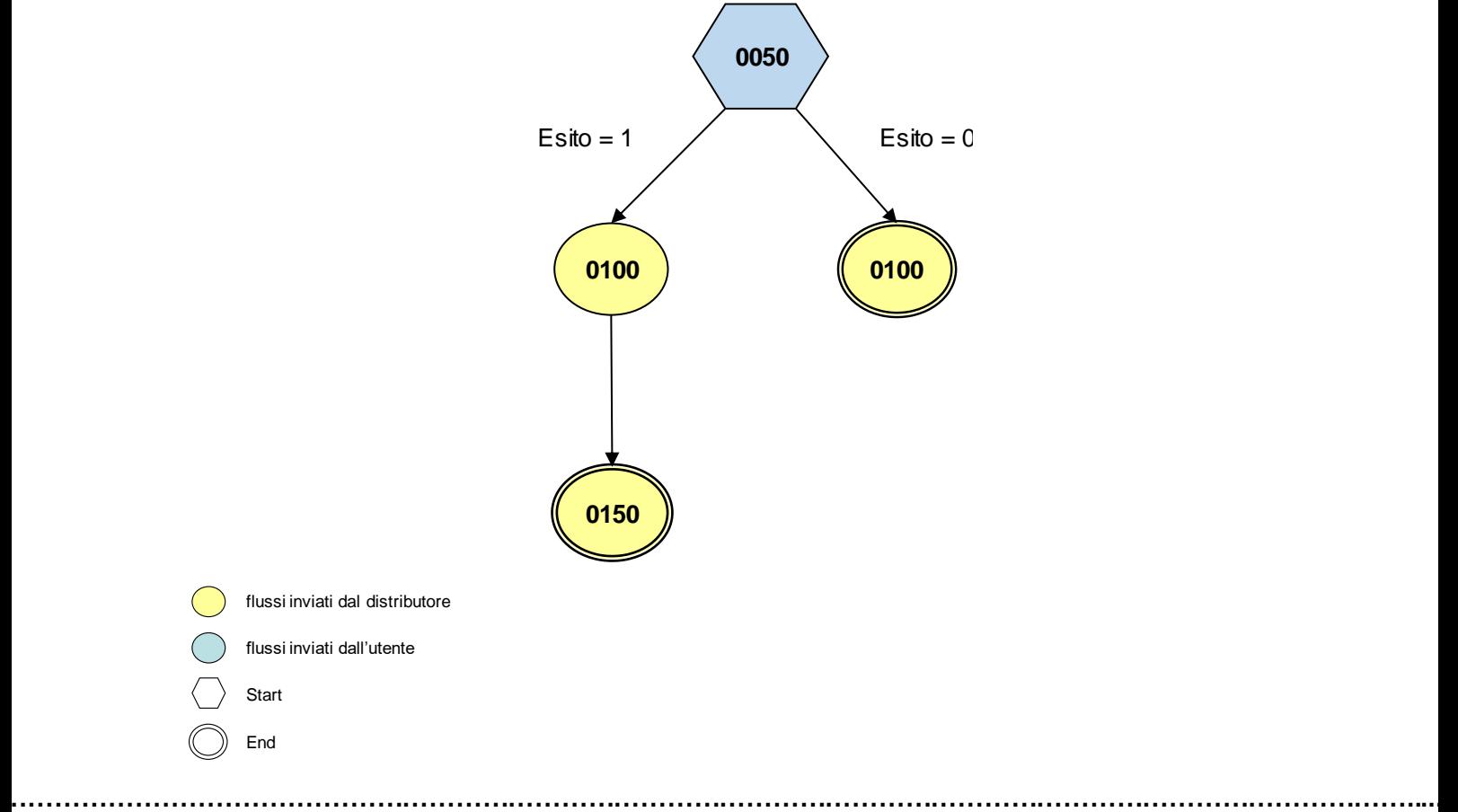

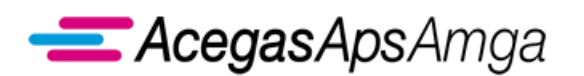

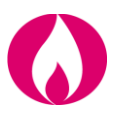

ll contenuto di ogni scambio informativo è dettagliato nel documento *Scambi informativi – C01*, scaricabile dalla sezione *Gestione documenti – Documenti ricevuti dal distributore* del Portale Web con tipo documento *Manuali e scambi informativi*.

## **1.7.2 C02 Cambio contatore non registrato**

Il presente servizio permette all'utente della distribuzione di segnalare al distributore l'errata attribuzione di un misuratore al PdR.

Gli scambi informativi gestiti con il Portale Web tra utente della distribuzione e distributore non sono soggetti a standard obbligatorio di comunicazione.

AcegasApsAmga ha implementato il seguente flusso di comunicazione:

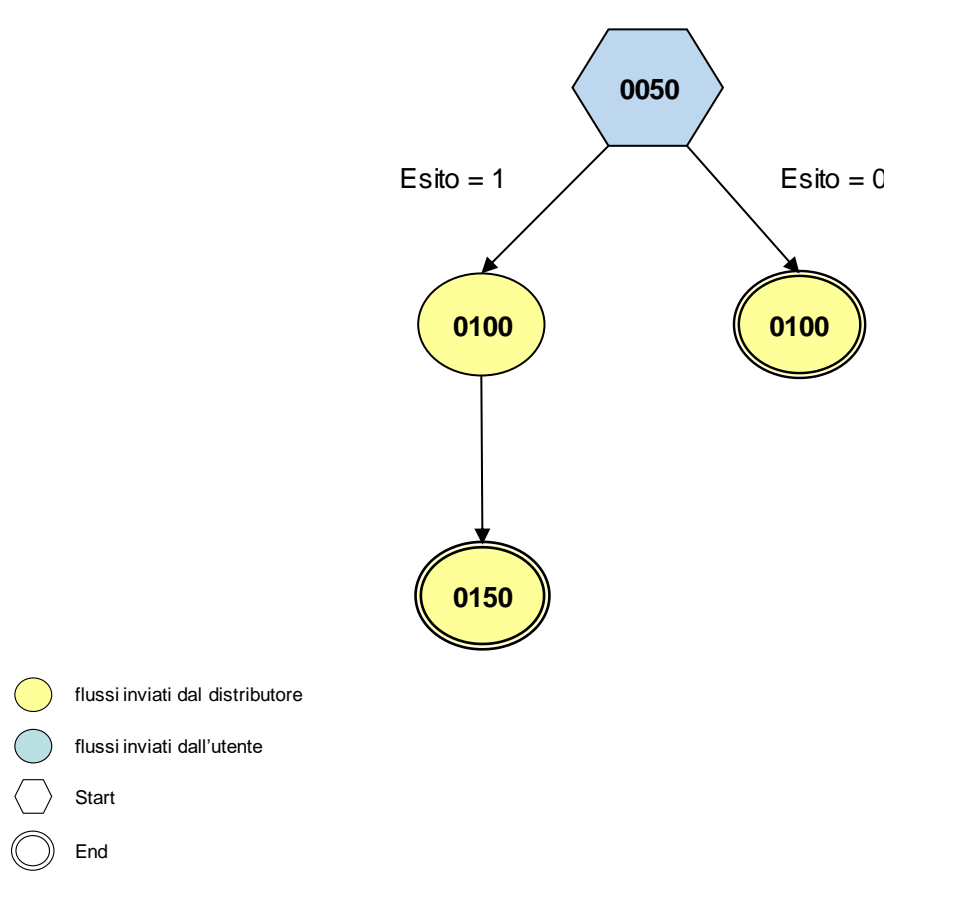

ll contenuto di ogni scambio informativo è dettagliato nel documento *Scambi informativi – C02*, scaricabile dalla sezione *Gestione documenti – Documenti ricevuti dal distributore* del Portale Web con tipo documento *Manuali e scambi informativi*.
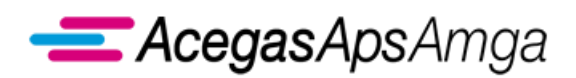

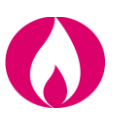

#### **1.7.3 C03 Mancata telelettura**

Il presente servizio permette all'utente della distribuzione di segnalare al distributore la mancata telelettura di misuratori che dovrebbero essere teleletti.

Gli scambi informativi gestiti con il Portale Web tra utente della distribuzione e distributore non sono soggetti a standard obbligatorio di comunicazione.

AcegasApsAmga ha implementato il seguente flusso di comunicazione:

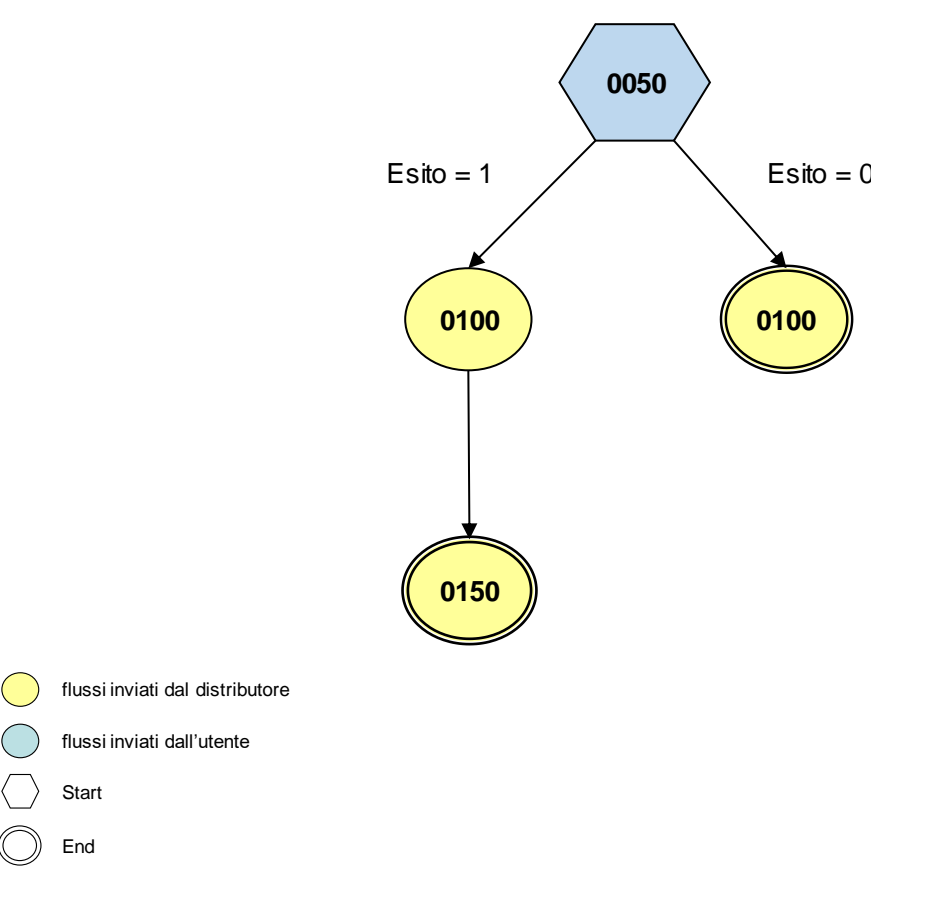

ll contenuto di ogni scambio informativo è dettagliato nel documento *Scambi informativi – C03*, scaricabile dalla sezione *Gestione documenti – Documenti ricevuti dal distributore* del Portale Web con tipo documento *Manuali e scambi informativi*.

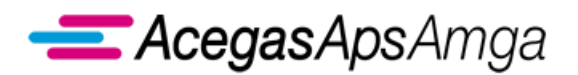

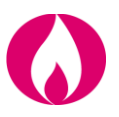

#### **1.7.4 C04 Verifica PdR non presente a sistema**

Il presente servizio permette all'utente della distribuzione di segnalare al distributore allacciamenti non censiti dal distributore medesimo.

Gli scambi informativi gestiti con il Portale Web tra utente della distribuzione e distributore non sono soggetti a standard obbligatorio di comunicazione.

AcegasApsAmga ha implementato il seguente flusso di comunicazione:

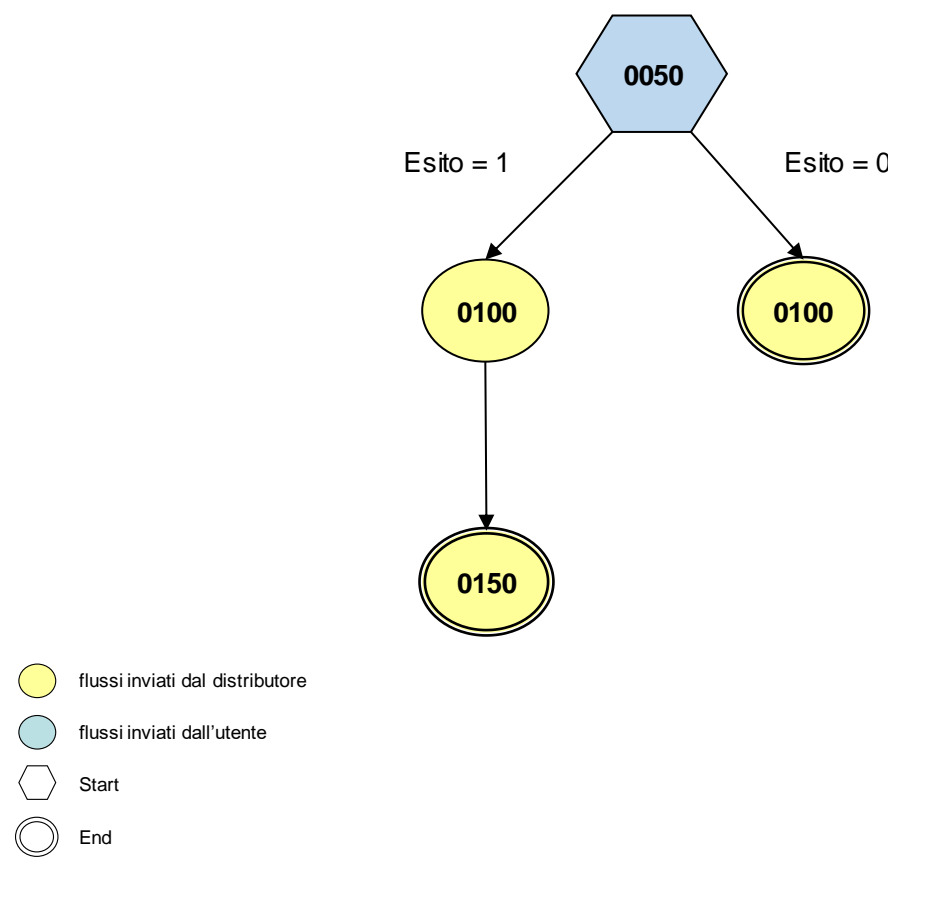

ll contenuto di ogni scambio informativo è dettagliato nel documento *Scambi informativi – C04*, scaricabile dalla sezione *Gestione documenti – Documenti ricevuti dal distributore* del Portale Web con tipo documento *Manuali e scambi informativi*.

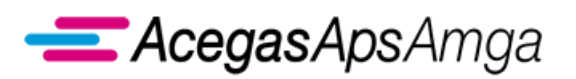

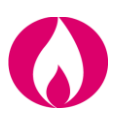

# **2. Interrogazioni**

# *2.1 Funzionalità comuni a tutte le interrogazioni*

Le funzionalità previste per la gestione della richieste di *pre-check* (CKG), *check PdR contendibile* (Q01), *check PdR attivo contrattualizzato* (Q02) e *stato avanzamento lavori (Q03)* sono erogate in conformità con quanto gestito nelle richieste di prestazione, ovvero:

- Ricerca e visualizzazione lista della richieste inserite
- Gestione della singola richiesta di interrogazione
- Caricamento (upload) massivo delle richieste di interrogazione
- Esportazione (download) esiti alla richiesta di interrogazione

Queste funzionalità sono richiamabili dalla specifica sezione *Interrogazioni*.

#### **2.1.1 Lista richieste**

La voce di menu *Lista richieste* permette di accedere alla lista delle richieste inoltrate, oppure semplicemente inserite nel Portale ma ancora da inoltrare al distributore.

La lista si presenta, coerentemente con quanto avviene per le altre richieste di prestazione, con i seguenti criteri di selezione.

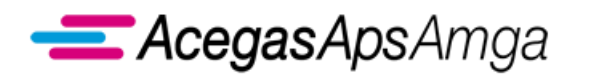

#### Portale Web – Manuale Utente 1 luglio 2019

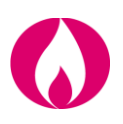

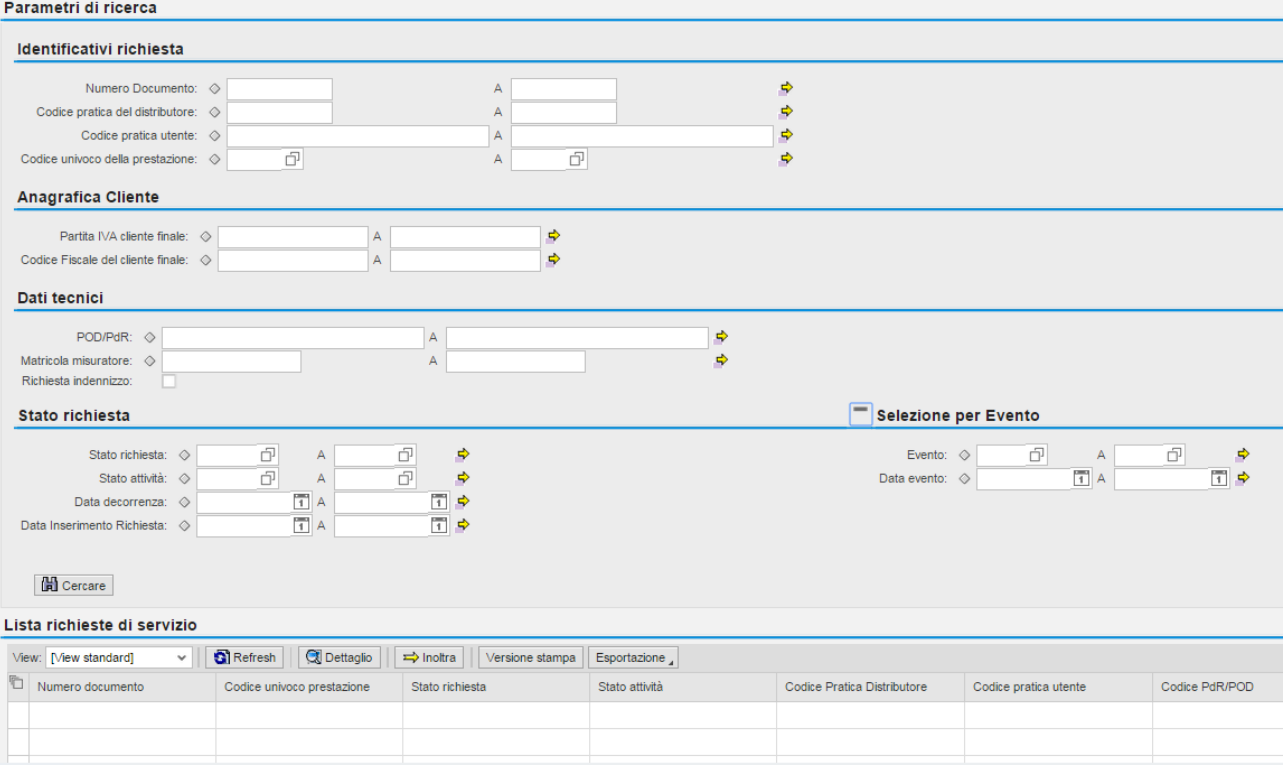

- Numero documento Codice univoco assegnato dal Portale Web al salvataggio della richiesta
- Codice pratica distributore Codice univoco determinato dal distributore al ricevimento della richiesta (si genera solo per le richieste salvate ed inoltrate; non si genera per le richieste salvate ma non inoltrate)
- Codice univoco della prestazione Nel caso l'operatore dovrà inserire "CKG" / "Q01" / "Q02" / "Q03"
- Codice pratica utente Codice univoco assegnato dal venditore che ha inoltrato la richiesta
- Codice del PDR oggetto della richiesta di interrogazione
- Codice della matricola oggetto della richiesta di interrogazione
- Dati identificativi del cliente finale: Codice Fiscale o in alternativa Partita IVA
- Stato della richiesta:
	- o OK, se la richiesta ha avuto esito positivo;
	- o RIFI, se la richiesta ha avuto esito negativo;
	- o INSE, se la richiesta è stata solamente inserita sull'applicativo Web;
	- o RICE, se la richiesta è stata trasmessa al distributore che l'ha presa in carico.

Altri criteri di selezione riguardano gli eventi, come evidenziato nell'immagine successiva.

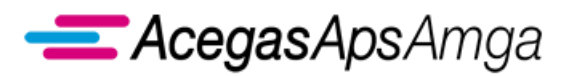

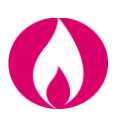

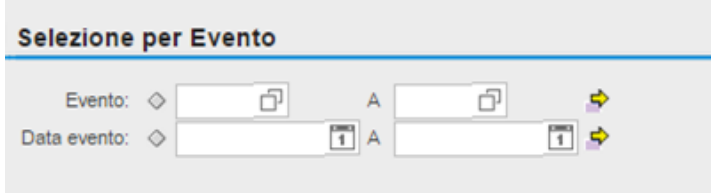

Gli eventi validi per la richiesta di pre-check sono:

- 10 *Esito Negativo Controllo Richiesta*
- 12 *Esito Positivo Controllo Richiesta*

E' possibile inserire anche un intervallo temporale, come criterio aggiuntivo, per delimitare il numero delle richieste visualizzabili.

Inoltre è possibile impostare alcuni parametri che incidono sulla numerosità dei dati che si vogliono visualizzare, ovvero:

- Numero massimo di richieste Imposta il numero massimo di richieste visualizzabili sulla base dei criteri di selezione inseriti.
- **EXECT Attiva limite Definisce se il limite impostato al punto precedente deve essere attivo o meno.**

Cliccando il tasto *Cerca* si avvia la fase di ricerca delle richieste in base ai criteri selezionati e il risultato viene prodotto nella sottostante griglia di visualizzazione delle richieste.

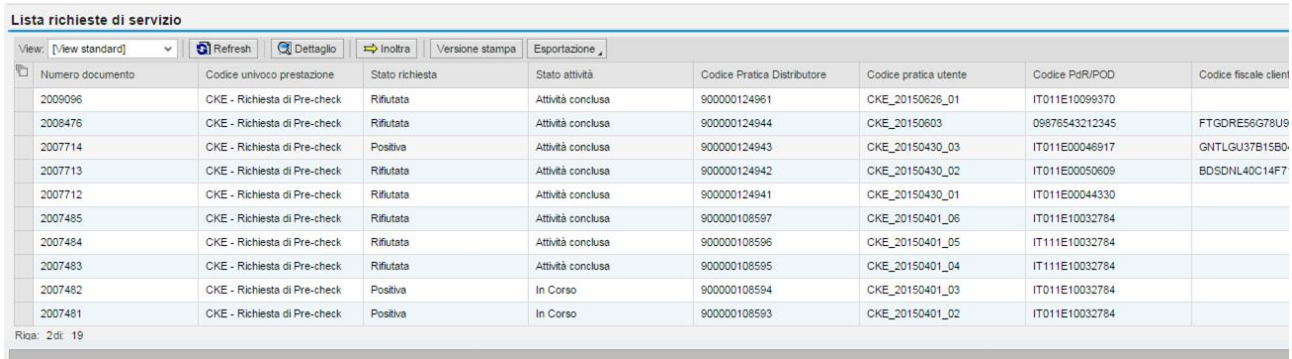

La lista mostra in maniera sintetica i dati caratteristici delle richieste di pre-check e permette di gestire le richieste tramite le seguenti funzionalità:

- **Seleziona tutto**: seleziona tutte le richieste presenti nella lista;
- **Deseleziona tutto**: rimuove il marcamento da tutte le richieste nella lista;
- **Refresh**: aggiorna la visualizzazione delle richieste;
- **Dettaglio**: visualizza il dettaglio di una singola richiesta;
- **Inoltra**: inoltra al distributore le richieste selezionate.

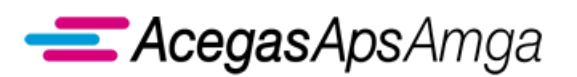

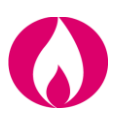

#### **2.1.2 Trasmissione richieste al distributore**

#### **Gestione della singola richiesta**

L'inserimento delle richieste di interrogazione può avvenire sia in modalità massiva che in modalità singola.

In quest'ultimo caso è disponibile un form attraverso il quale è possibile inserire i dati mancanti.

Attraverso il menu principale della richiesta di interrogazione, è possibile accedere alla funzione di inserimento singolo (un click del tasto sinistro del mouse sulla funzione evidenziata).

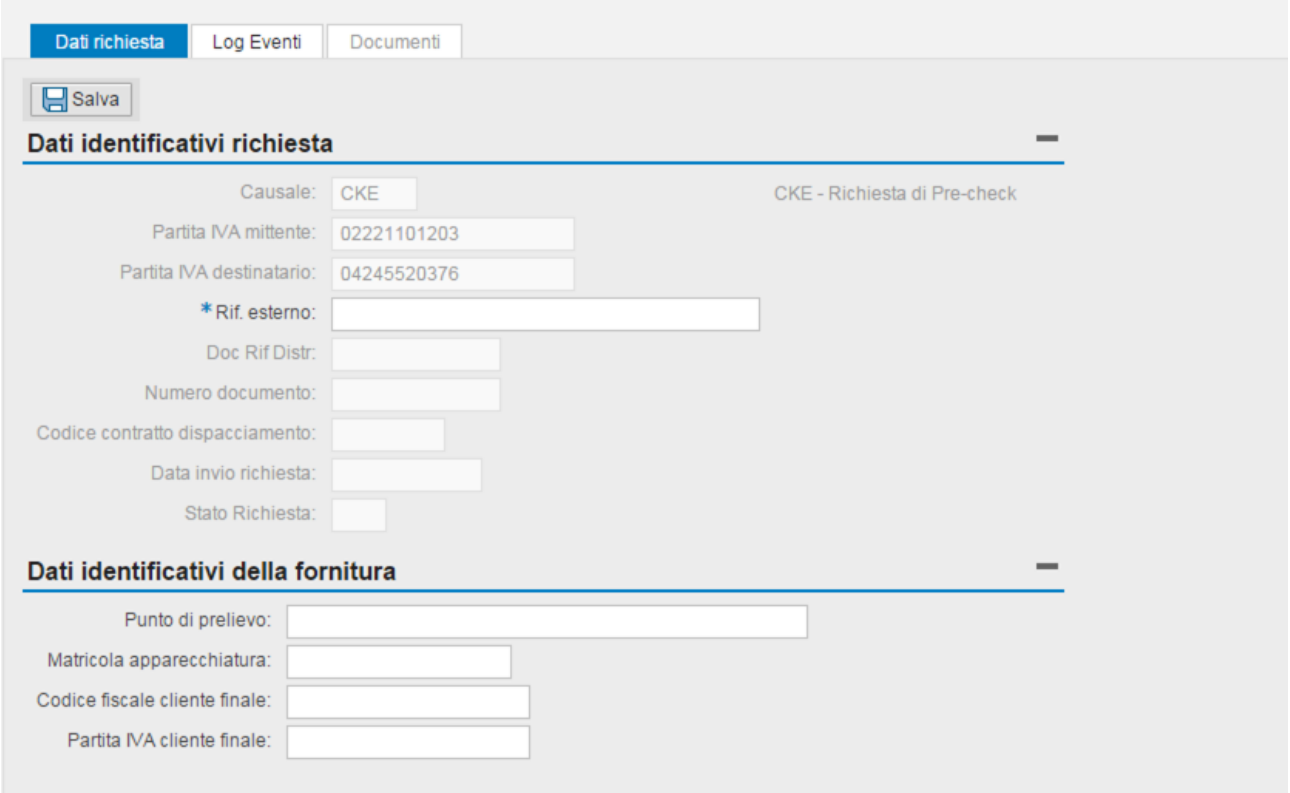

L'operatore può inserire i dati solo nelle sezioni editabili, ossia quelle in chiaro.

Ad esempio, per l'interrogazione *CKG Pre-check* i dati modificabili sono:

**……………………………………………………………………………………………………………………………………………........**

- Rif. Esterno (codice pratica utente)
- Codice del Punto di Riconsegna
- Matricola del misuratore
- Codice fiscale
- **•** Partita IVA

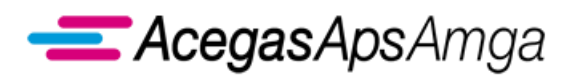

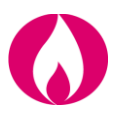

Una volta inseriti i dati si può procedere al salvataggio della richiesta cliccando il tasto *Salva*. Al termine del salvataggio, il sistema richiede se si desidera contestualmente inoltrare la richiesta, come evidenziato nell'immagine successiva.

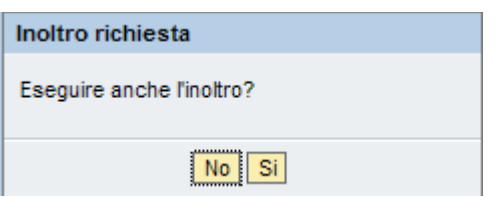

Nel caso in cui si decida di non inoltrare la richiesta in questo momento, è necessario procedere all'inoltro dalla lista delle richieste, come descritto in precedenza.

Inoltre dalla singola richiesta è possibile visualizzare gli esiti dei controlli accedendo alla cartella *Log eventi*.

Nel *Log eventi* sono riportati i dettagli relativi alla data di inserimento e a quella di inoltro della richiesta, oltre alle risposte del distributore circa l'ammissibilità della richiesta contenenti i dati che vengono restituiti al venditore.

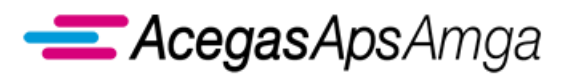

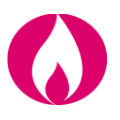

#### **Caricamento massivo delle richieste**

Oltre al caricamento singolo, descritto nel paragrafo precedente, vengono erogate le funzionalità di caricamento massivo, richiamabili dal menu principale di ciascuna interrogazione (CKG, Q01, Q02). E' possibile caricare file nei seguenti formati: XLSX, CSV, XML.

Una volta selezionata la modalità di caricamento, l'operatore deve inserire il percorso in cui risiede il file da caricare, specificando il numero di righe di testata presenti nel file e se deve essere eseguito automaticamente l'inoltro delle richieste dopo il salvataggio.

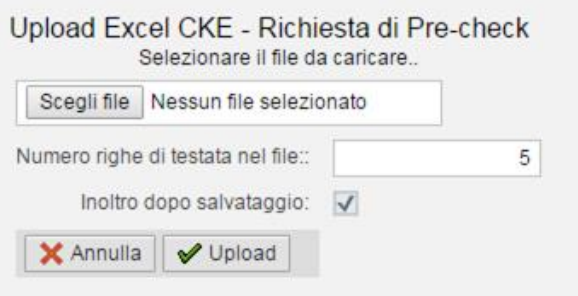

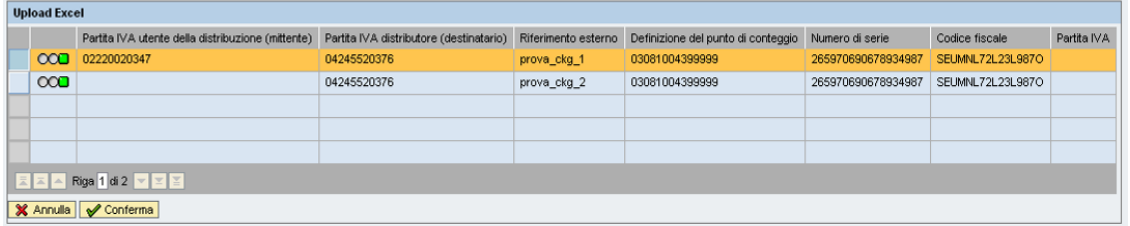

In caso di esito positivo del caricamento vengono visualizzate i dati delle richieste presenti nel file. La pressione del tasto "**Conferma**" comporta il caricamento effettivo delle richieste a sistema ed eventualmente l'inoltro al distributore (se specificato nella maschera precedente).

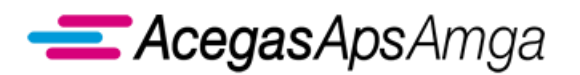

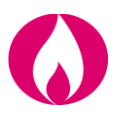

#### **2.1.3 Download massivo**

Dal menu principale Interrogazioni è possibile richiamare le funzionalità di esportazione degli esiti delle richieste di interrogazione (CKG, Q01, Q02) ovvero ciò che nella transazione singola è visualizzabile nella sezione *Log eventi*. Come previsto per la fase di caricamento massivo, è possibile esportare gli esiti in tre differenti formati: XLSX, CSV, XML.

L'operatore può decidere cosa deve essere esportato, impostando una serie di filtri come evidenziato dall'immagine successiva.

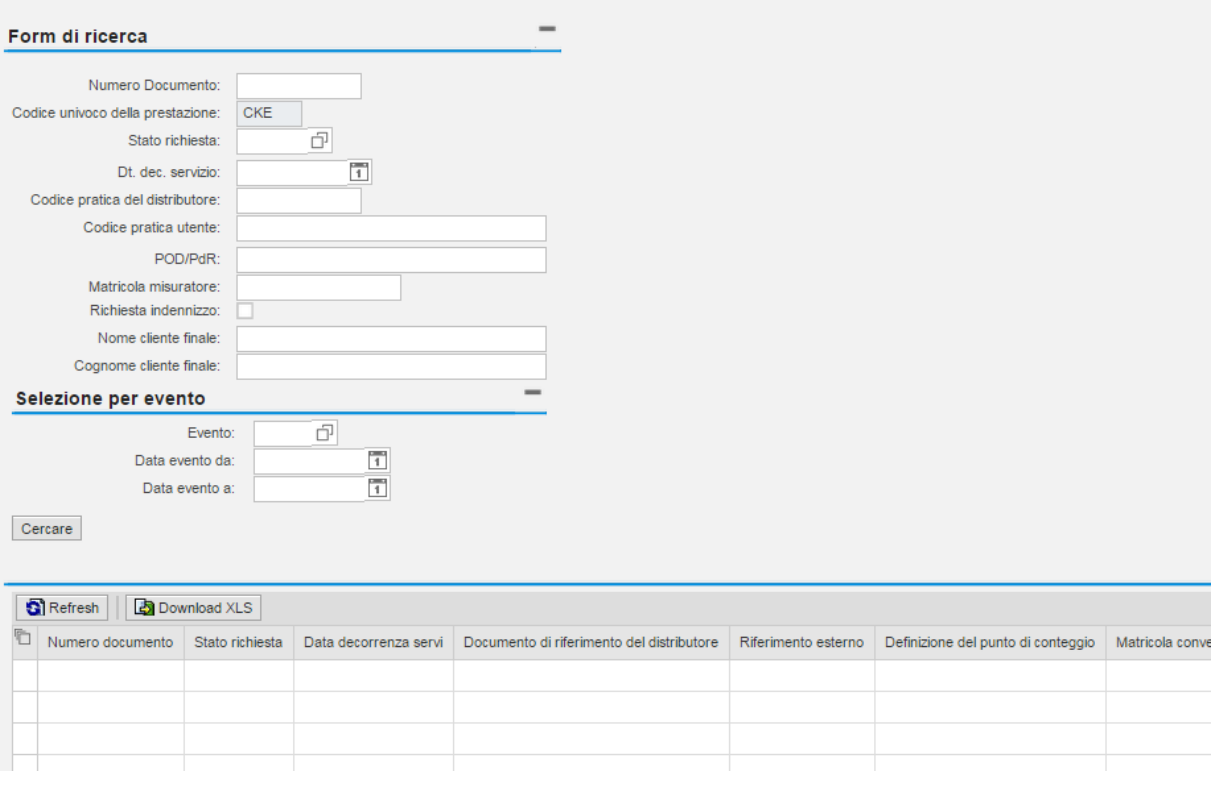

**……………………………………………………………………………………………………………………………………………........**

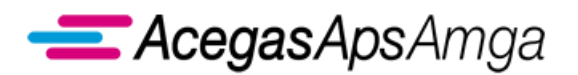

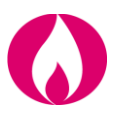

# *2.2 CKG Pre-check*

Il presente capitolo tratta l'interrogazione di *Verifica preventiva della congruità dei dati*, di seguito Pre-check.

Le informazioni utili a definire una richiesta di pre-check sono:

- l'identificativo del punto di riconsegna (PDR);
- la matricola del misuratore (di seguito Matricola);
- Codice Fiscale o in alternativa Partita IVA del Cliente Finale associato al PDR.

Gli scambi informativi gestiti con il Portale Web tra utente della distribuzione e distributore non sono soggetti a standard obbligatorio di comunicazione.

AcegasApsAmga ha implementato il seguente flusso di comunicazione:

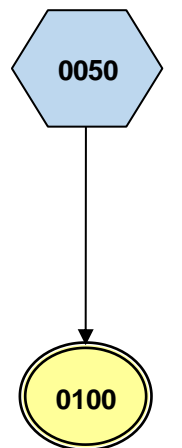

ll contenuto di ogni scambio informativo è dettagliato nel documento *Scambi informativi – CKG*, scaricabile dalla sezione *Gestione documenti – Documenti ricevuti dal distributore* del Portale Web con tipo documento *Manuali e scambi informativi*.

Scopo della prestazione è duplice, da un lato offrire uno strumento di verifica preventiva dei dati che saranno inoltrati successivamente in una richiesta di prestazione, dall'altro integrare, ove fosse necessario e ove si verificassero i presupposti, l'informazione incoerente tra quelle trasmesse.

L'applicazione esegue la correzione e/o integrazione di una sola informazione alla volta, a condizione che siano presenti almeno due informazioni corrette su tre. Pertanto in esito al pre-check le informazioni corrette saranno evidenziate come tali e quella errata/mancante sarà evidenziata come tale e integrata con la informazione corretta e/o mancante univocamente individuata. Nel caso di un numero di informazioni errate maggiore di uno la richiesta avrà esito negativo.

In nessun caso esiste l'obbligo per il venditore di inoltrare successivamente una richiesta di prestazione a fronte di una richiesta di pre-check positiva.

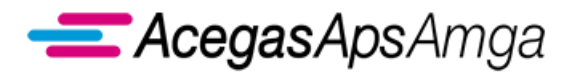

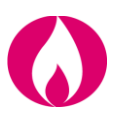

#### **Casistiche di ammissibilità della richiesta**

Le casistiche previste sono riportate nella tabella seguente.

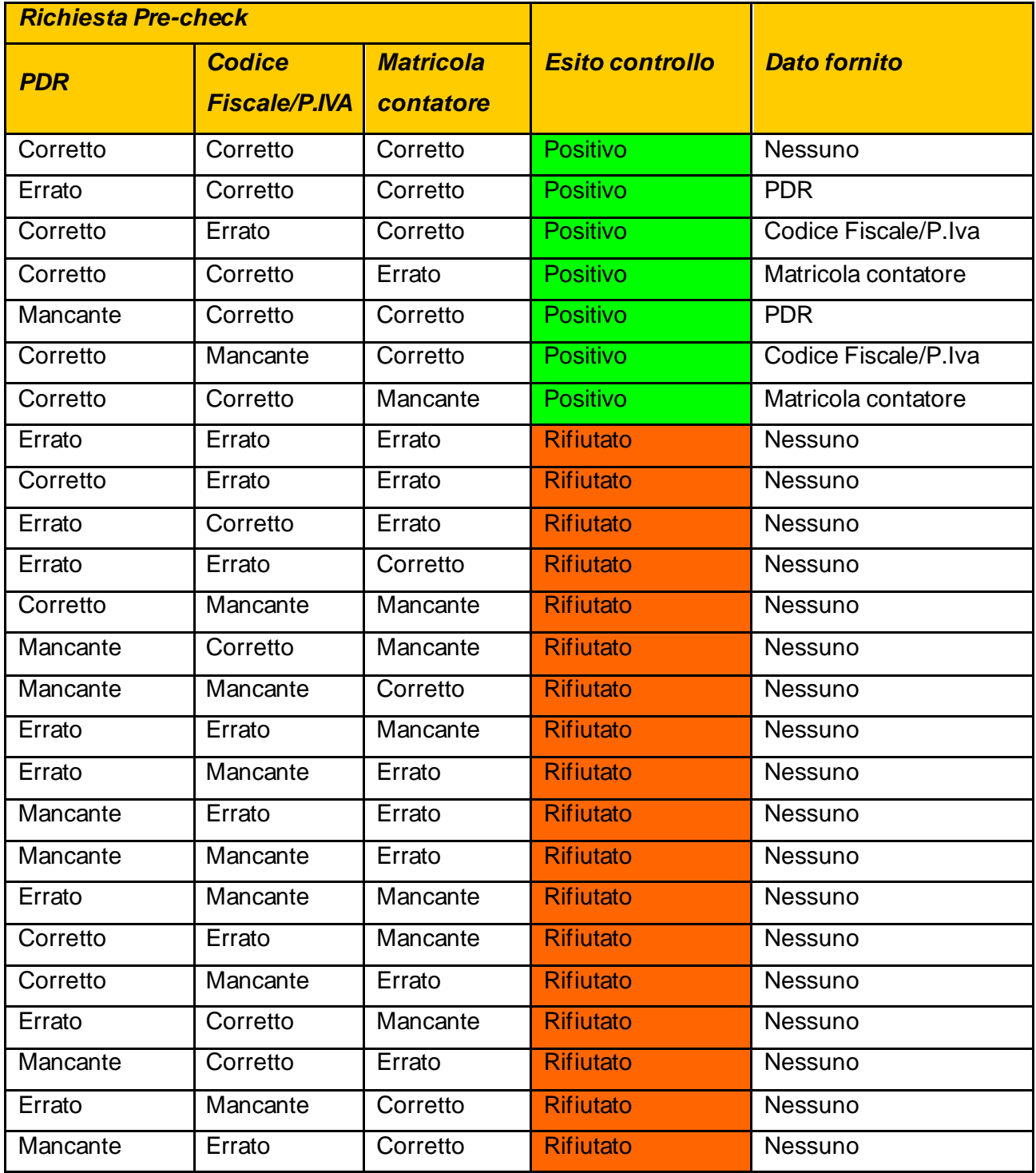

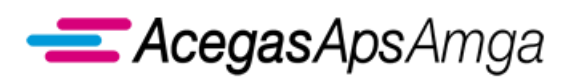

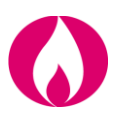

# *2.3 Q01 Check PdR contendibile*

L'UdD, ai fini della vendita diretta o indiretta del gas al Cliente finale relativo ad un nuovo punto di riconsegna o ad un punto di riconsegna precedentemente disattivato, può richiedere questo servizio finalizzato ad ottenere il codice PdR della fornitura qualora l'UdD disponga comunque della matricola misuratore.

Per garantire efficacia, riservatezza e consistenza, il servizio è infatti applicabile solo a PdR senza contratto attivo ma con misuratore installato chiuso.

Il servizio è sincrono ed è singolo. Il distributore registra la richiesta ai fini di un controllo incrociato con le richieste di attivazione successive al fine di evidenziare abusi nell'utilizzo del servizio che potrà essere sospeso previa diffida.

L'UdD richiede il servizio indicando:

- Causale del servizio 'Q01'  $\rightarrow$  Campo obbligatorio
- PIVA Mittente → Campo obbligatorio
- PIVA Destinatario → Campo obbligatorio
- Comune di ubicazione della fornitura (codice comune ISTAT o denominazione)  $\rightarrow$  Campo obbligatorio
- Matricola del misuratore installato (8 cifre stampigliate sul misuratore)  $\rightarrow$  Obbligatorio

Il distributore esegue il controllo di ammissibilità della richiesta. A partire da matricola e località identifica il PdR della fornitura. Il PdR deve essere non contrattualizzato alla data di richiesta. Se ammissibile trasmette all'UdD richiedente:

- Codice PdR
- Indirizzo di ubicazione della fornitura
- Matricola del misuratore
- Codice cabina REMI
- Stato di assoggettamento a Titolo II della delibera 40/2014/R/gas

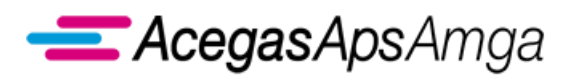

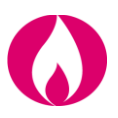

Gli scambi informativi gestiti con il Portale Web tra utente della distribuzione e distributore non sono soggetti a standard obbligatorio di comunicazione. AcegasApsAmga ha implementato il seguente flusso di comunicazione:

> **0050 0100**

ll contenuto di ogni scambio informativo è dettagliato nel documento *Scambi informativi – Q01*, scaricabile dalla sezione *Gestione documenti – Documenti ricevuti dal distributore* del Portale Web con tipo documento *Manuali e scambi informativi*.

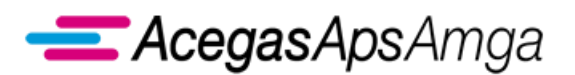

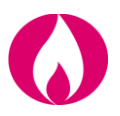

# *2.4 Q02 Check PdR attivo contrattualizzato*

Questo servizio è finalizzato a trasmettere i dati tecnici/contrattuali aggiornati relativi ad un punto di riconsegna contrattualmente attivo (una prima trasmissione è avvenuta in esito alla accettazione dello switching di un PdR attivo o all'attivazione della fornitura).

Con questo servizio non si intende sostituire la prestazione M02 *Messa a disposizione di altri dati tecnici*, che dovrà essere utilizzato in presenza di un reclamo o una richiesta di informazione del Cliente finale, né le funzionalità di pre-check finalizzate allo switching.

Il distributore registra la richiesta al fine di verificare eventuali abusi per utilizzo improprio. Previa diffida, il servizio può essere sospeso.

Il servizio è sincrono ed è erogato a partire da un singolo PdR oggetto della richiesta. L'UdD richiedente deve essere il titolare con contratto di Distribuzione e Misura ed il Cliente finale identificato dalla sua PIVA e/o Codice fiscale deve corrispondere al Cliente finale contrattualizzato. L'UdD richiede il servizio indicando:

- Causale del servizio 'Q02'  $\rightarrow$  Campo obbligatorio
- PIVA Mittente → Campo obbligatorio
- PIVA Destinatario → Campo obbligatorio
- PdR
- Codice Fiscale e/o PIVA del Cliente finale  $\rightarrow$  In alternativa

Il distributore esegue il controllo di ammissibilità della richiesta e se ammissibile trasmette all'UdD richiedente:

- Dati previsti dal flusso 0300 ex det. 1/2014 DMEG e 11/2014 DMEG per le prestazioni A01, A40, SW1.
- Stato della fornitura ("attiva" o "sospesa")
- Se la fornitura è "sospesa", Stato di assoggettamento a delibera 40/2014/R/gas
- Se la fornitura è "sospesa", Stato di assoggettamento a titolo III delibera 40/2014/R/gas

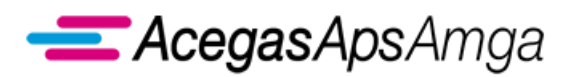

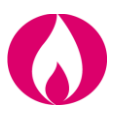

Gli scambi informativi gestiti con il Portale Web tra utente della distribuzione e distributore non sono soggetti a standard obbligatorio di comunicazione.

AcegasApsAmga ha implementato il seguente flusso di comunicazione:

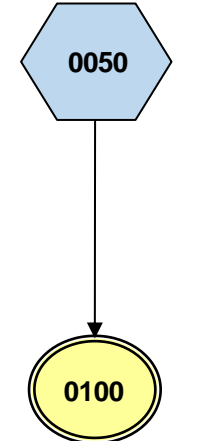

ll contenuto di ogni scambio informativo è dettagliato nel documento *Scambi informativi – Q02*, scaricabile dalla sezione *Gestione documenti – Documenti ricevuti dal distributore* del Portale Web con tipo documento *Manuali e scambi informativi*.

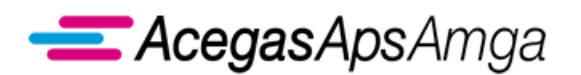

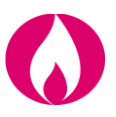

# *2.5 Q03 Stato avanzamento lavori*

Questo servizio è finalizzato a verificare lo stato di avanzamento di una esecuzione lavori (E01) in corso.

Gli scambi informativi gestiti con il Portale Web tra utente della distribuzione e distributore non sono soggetti a standard obbligatorio di comunicazione.

AcegasApsAmga ha implementato il seguente flusso di comunicazione:

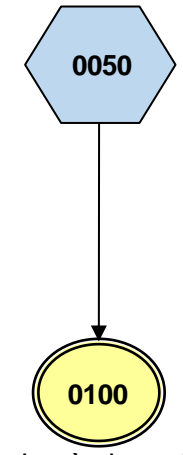

ll contenuto di ogni scambio informativo è dettagliato nel documento *Scambi informativi – Q03*, scaricabile dalla sezione *Gestione documenti – Documenti ricevuti dal distributore* del Portale Web con tipo documento *Manuali e scambi informativi*.

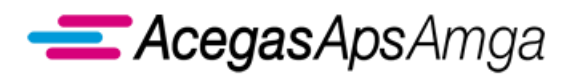

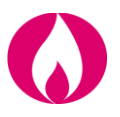

# *2.6 Calendario letture*

Scopo di questo servizio è fornire all'Impresa di vendita un calendario attendibile del periodo nel quale il distributore procederà con la rilevazione della misura, al fine di poter informare, ove necessario, il cliente finale.

La funzionalità consiste in una interrogazione puntuale su singolo punto di riconsegna. L'applicazione restituirà il calendario di prevista rilevazione della misura, indicando:

- la data di lettura pianificata;
- il periodo di lettura, nel quale sarà rilevata comunque la misura.

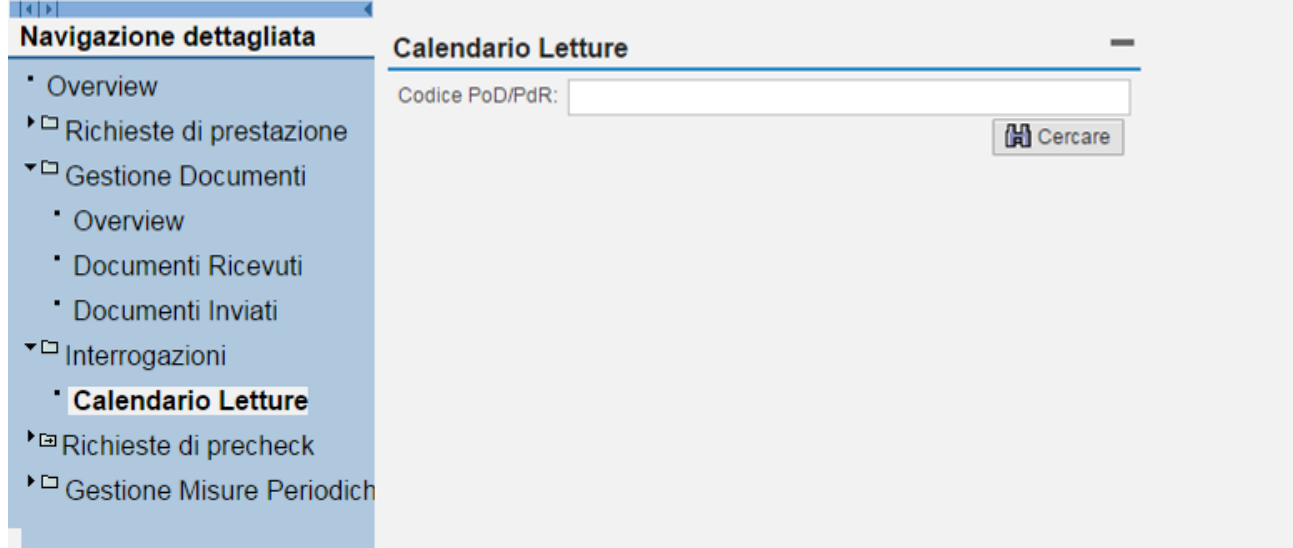

L'operatore potrà indicare un singolo punto di riconsegna ed ottenere una risposta istantanea. Di seguito è riportata una immagine con il risultato dell'interrogazione.

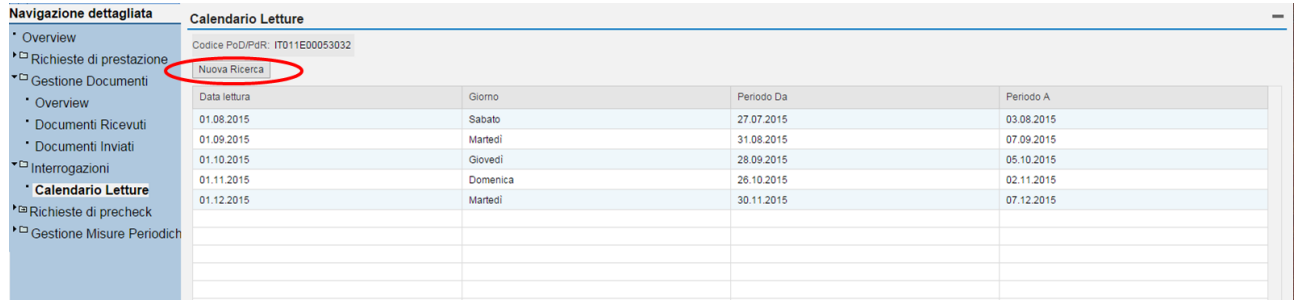

Terminata l'interrogazione sul punto di riconsegna, l'operatore, cliccando sul tasto *Nuova ricerca* evidenziato con un cerchio rosso nell'immagine precedente, potrà eseguire una nuova interrogazione.

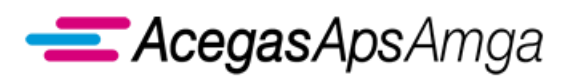

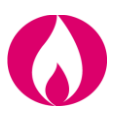

Ad ogni interrogazione, il Portale eseguirà una serie di controlli di congruenza prima di procedere all'estrazione dei dati, quali ad esempio:

- **·** il PDR esiste;
- il PDR è nella titolarità dell'Impresa di vendita.

Nel caso in cui l'interrogazione avesse un esito negativo, sarà pubblicato istantaneamente un apposito messaggio d'errore.

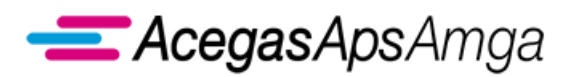

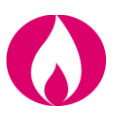

# **3. Validazione autoletture**

Il presente capitolo tratta delle prestazioni validazione delle autoletture trasmesse dal cliente finale al proprio venditore.

Esse si distinguono in:

- Autoletture non legate a switching o voltura
- Autoletture di switching
- Autoletture di voltura

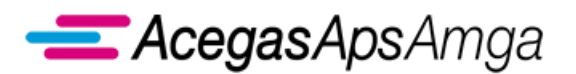

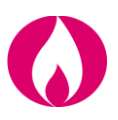

# *3.1 TAL Trasmissione flusso autoletture*

Il presente servizio è regolamentato dalle seguenti norme ARERA:

• articolo 16 del TIVG.

Gli scambi informativi gestiti con il Portale Web tra utente della distribuzione e distributore sono regolamentati dalla determina 18/2016 DMEG.

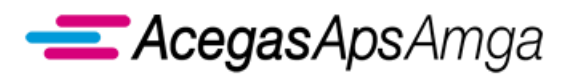

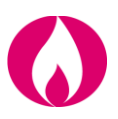

# *3.2 TAS Trasmissione flusso autoletture di switching*

Il presente servizio è regolamentato dalle seguenti norme ARERA:

- articolo 16 del TIVG;
- articolo 4, delibera 100/2016/R/com

Gli scambi informativi gestiti con il Portale Web tra utente della distribuzione e distributore sono regolamentati dalla determina 18/2016 DMEG.

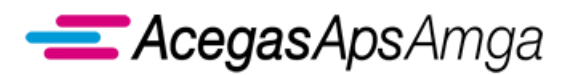

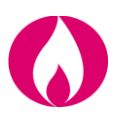

# *3.3 TAV Trasmissione flusso autoletture di voltura*

Il presente servizio è regolamentato dalle seguenti norme ARERA:

- articolo 16 del TIVG;
- articolo 4, delibera 100/2016/R/com

Gli scambi informativi gestiti con il Portale Web tra utente della distribuzione e distributore sono regolamentati dalla determina 18/2016 DMEG.

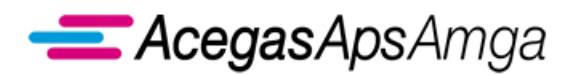

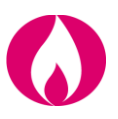

# **4. Gestione documenti**

La sezione *Gestione documenti* è accessibile direttamente dal menu delle funzionalità a sinistra del Portale o cliccando direttamente sull'icona presente nella work area.

Da questo menu è possibile attivare le funzioni *Ricevuti dal Distributore* e *Inviati al Distributore*, che presentano una maschera simile.

Il form *Documenti*, accessibile in *Inviati al Distributore* ► *Documenti*, presenta inoltre una serie di comandi aggiuntivi per la creazione, la modifica, la cancellazione ed il rilascio della documentazione da inviare al distributore.

#### Form "*Documenti inviati*":

<span id="page-94-0"></span>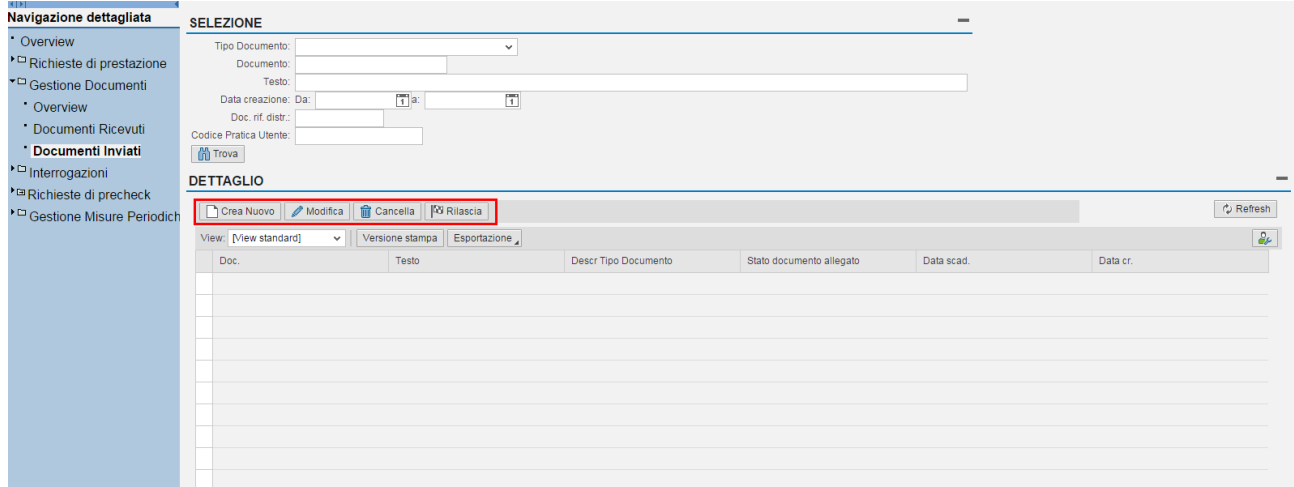

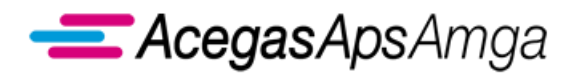

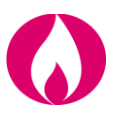

# *4.1 Operazioni comuni*

Sono qui descritte le operazioni comuni per lo scambio della documentazione tra Impresa di vendita ed Impresa di distribuzione.

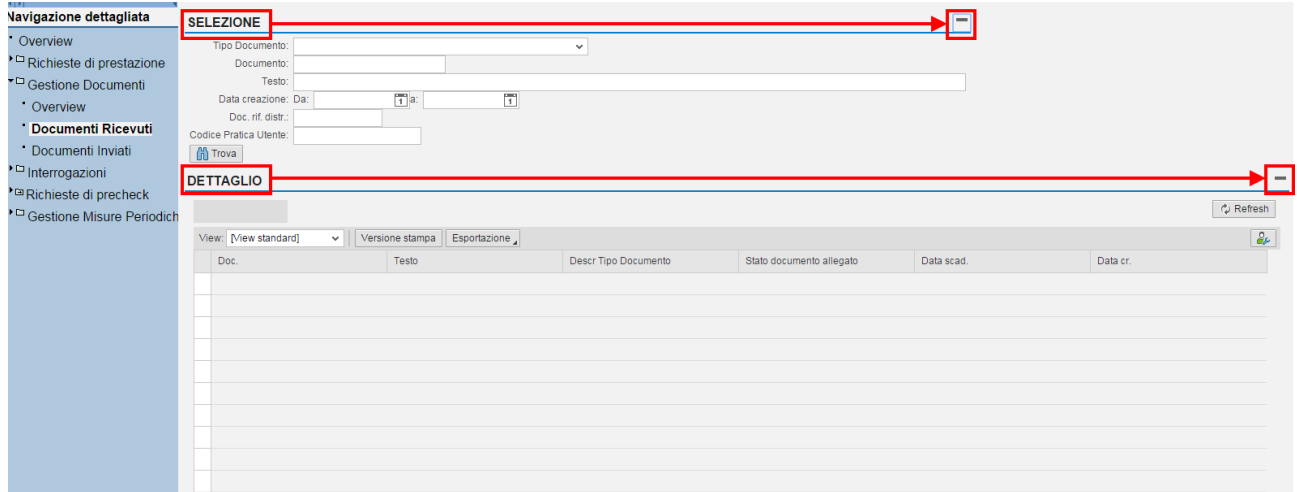

In entrambe le schermate sono presenti due form, uno chiamato *Selezione* ed uno chiamato *Dettaglio* che riporta l'elenco dei documenti estratti in funzione dei criteri di selezione impostati. Per abilitare/disabilitare i contenuti dei form fare clic sul pulsante on-off $\Box$  / $\Box$  posto a destra del titolo della rispettiva maschera.

La selezione consente di effettuare una ricerca (opzionalmente) filtrata per tipo di documenti. Il Tipo di documento è selezionabile tramite la casella a scorrimento in basso. Per effettuare la *Selezione* premere il pulsante **in Trova**.

Effettuando una *Selezione* (cioè, come si è visto, una ricerca di documenti), viene mostrata in ciascuna riga della tabella del form *Dettaglio* le informazioni per un documento; è possibile scorrere tutte le righe della tabella con i controlli $\sqrt{2|z|}$  e  $\sqrt{z|z|}$ .

Per selezionare i documenti, fare clic sulla casella di selezione il posta all'estrema sinistra di ciascuna riga: se selezionata, la casella ad essa relativa diventerà incavata . Tramite il pulsante **S** Refresh, è possibile inoltre aggiornare il contenuto visualizzato.

Quando si seleziona una riga, compare in fondo un nuovo form *Allegati*. Similmente a quanto già visto, per abilitare/disabilitare i contenuti del form fare clic sul pulsante on-off  $\Box$  /  $\Box$  posto a destra del titolo della rispettiva maschera.

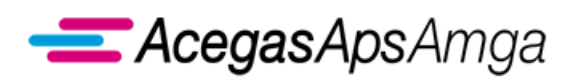

Portale Web – Manuale Utente 1 luglio 2019

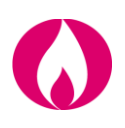

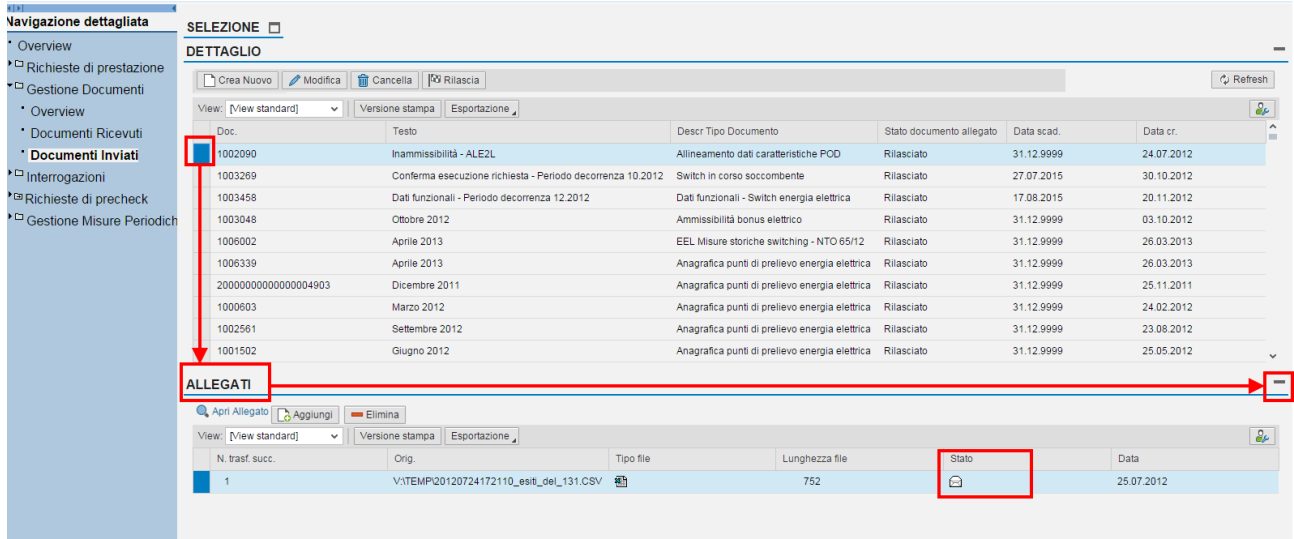

Nel form *Allegati* sono riportati per ciascun documento il/i file relativi: questi ultimi, anche qui visualizzati in tabella, possono essere aperti con il pulsante **La Apri Allegato** dopo essere stati selezionati.

Si noti che in ciascuna riga è riportato, oltre opzionalmente al tipo di file, se conosciuto a priori (.) , …), anche lo stato di lettura del singolo documento (ma non dei file in sé contenuti), indicato con le icone **[4]** ("da leggere") e <sup> $\triangle$ </sup> ("letto").

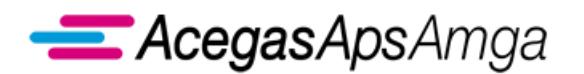

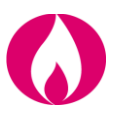

# *4.2 Ricevuti dal Distributore*

Per la gestione dei *Documenti ricevuti dal Distributore*; si ricorda che non è possibile modificare i documenti ma soltanto visualizzarli ed aprirne gli allegati.

Per una descrizione delle principali funzionalità, si rimanda l'attenzione al paragrafo precedente *[Operazioni comuni](#page-94-0)*.

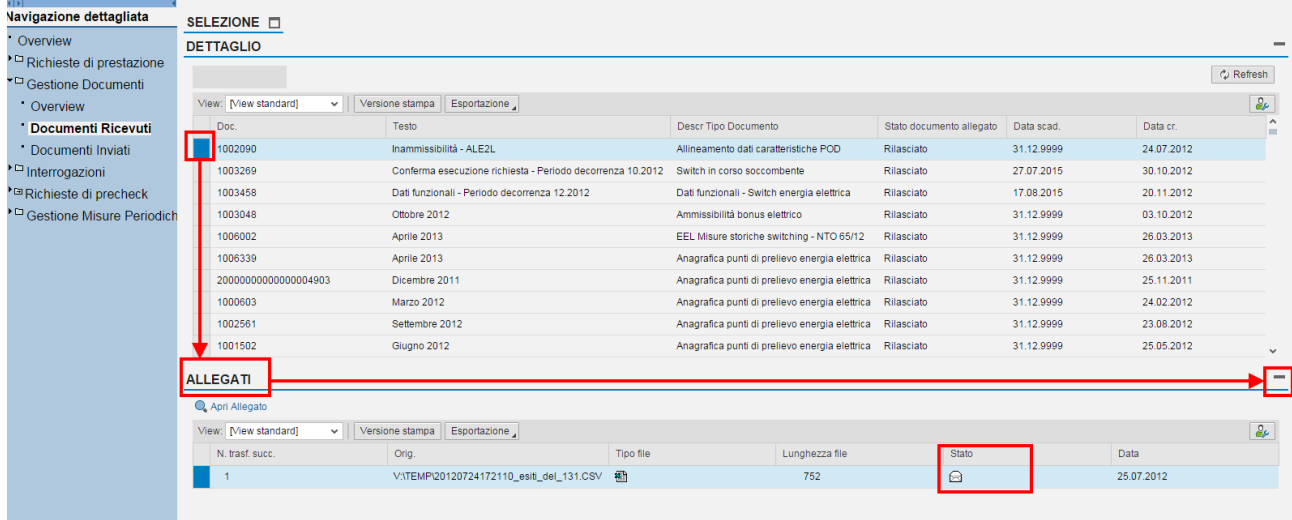

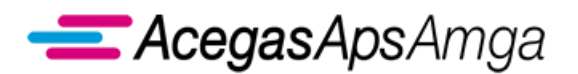

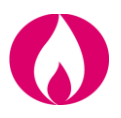

La sezione *Gestione documenti – Documenti ricevuti* mette a disposizione i seguenti *Tipi documento***,** ciascuno correlato ad uno specifico servizio, prestazione o obbligo regolamentare in capo al distributore.

### **Indennizzi**

Pubblicazione degli elenchi di dettaglio per gli indennizzi a favore di clienti finali (ai sensi del RQDG e della delibera 100/2016/ARG/com) o degli utenti della distribuzione (ai sensi del TIMG e della delibera 100/2016/ARG/com).

### **Allegati a richieste di prestazione**

Pubblicazione dei documenti relativi a richieste di prestazione (ad esempio M02, V01, V02, PN1, PM1, PR1).

# **Allegati pdf per Esecuzione Lavori**

Pubblicazione dei documenti relativi a richieste di preventivo (PN1, PM1, PR1).

# **Allineamento dati caratteristiche PdR**

Comunicazione utilizzata per il processo di primo allineamento dati caratteristiche del punto di riconsegna (delibera ARERA ARG/com 146/2011 e s.m.i.) e per la trasmissione mensile della anagrafica del punto di riconsegna in aggiunta al servizio Q02.

#### **Ammissibilità bonus gas**

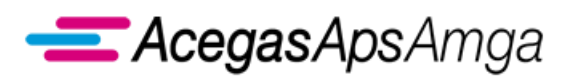

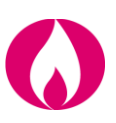

Pubblicazione relativa al bonus gas.

#### **Comunicazioni e documenti**

Comunicazioni varie non necessariamente correlate a richieste di prestazione.

#### **Dati tecnici e contrattuali switching/attivazioni**

Comunicazione relativa al processo di switching o attivazione della fornitura (A01, A40), in aggiunta allo scambio informativo *0300* presente nella sezione *Richieste di prestazione – Download massivo*.

Tale comunicazione è disponibile nella presente sezione del Portale Web solo per le richieste di switching con decorrenza fino al 1 maggio 2014 e per le richieste di attivazione della fornitura (A01, A40) con decorrenza fino al 30 giugno 2016.

Per tutte le richieste di switching o attivazione della fornitura con decorrenze successive a quelle sopraindicate è disponibile solo il flusso *0300 Conferma all'utente subentrante dei dati tecnici e contrattuali caratterizzanti ciascun punto di riconsegna* (per SW1) ovvero *0300 Trasmissione dati tecnici di cui all'Articolo 13, comma 13.6 della deliberazione n. 138/04* (per A01 ed A40) nella sezione *Richieste di prestazione – Download massivo*.

#### **Del. 157/07 Accesso Dati Base**

Dati di base clienti finali ai sensi della delibera ARERA n. 157/07.

#### **Fatture mensili**

Pubblicazione delle fatture di AcegasApsAmga verso gli utenti della distribuzione e relativi allegati di dettaglio, sia per il servizio di distribuzione e misura (vettoriamento) che per le prestazioni.

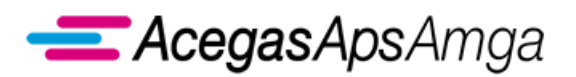

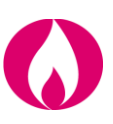

# **GAS Profili SNAM**

Dati di bilanciamento ed aggiustamento (*settlement*).

#### **IM1.0306 – Avvenuto intervento sul gruppo di misura**

Interventi sul gruppo di misura.

#### **Letture mensili**

Comunicazione delle letture periodiche ai sensi del TIVG.

# **Letture di switching**

Comunicazione relativa al processo di switching o cessazione amministrativa, corrispondente agli scambi informativi *0350 Trasmissione al venditore uscente della lettura di switching* e *0351 Trasmissione al venditore entrante della lettura di switching*.

#### **Manuali e scambi informativi**

Pubblicazione della documentazione di supporto per il Portale Web.

#### **Messa in servizio dello smart meter**

Interventi sul gruppo di misura.

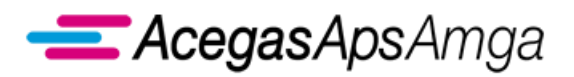

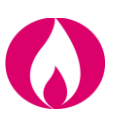

#### **Preavviso sostituzione smart meter**

Interventi sul gruppo di misura.

# **RML / RSL / RMV - Flussi di rettifica delle letture di ciclo, switching e voltura**

Pubblicazione delle rettifiche di letture periodiche o di switching ai sensi del TIVG.

#### **Ricostruzione consumi**

Comunicazione dei consumi ricostruti nei casi previsti della regolazione vigente (es. guasto, malfunzionamento, verifica gruppo di misura con esito non conforme).

#### **Switching in corso soccombente**

Comunicazione relativa al servizio di switching (SW1), disponibile per le richieste con decorrenza fino al 1 aprile 2018.

#### **Switching in corso subentrante**

Comunicazione relativa al servizio di switching (SW1), disponibile per le richieste con decorrenza fino al 1 febbraio 2015.

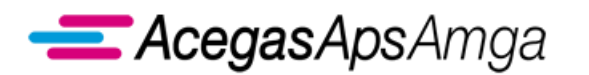

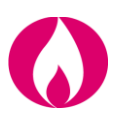

# **TGL / RGL - Letture e rettifiche dett. Giornaliero**

Messa a disposizione dei dati di misura ai sensi del TIVG.

#### **TML - Flussi letture di ciclo**

Messa a disposizione dei dati di misura ai sensi del TIVG.

#### **TMV - Flusso lettura di voltura**

Messa disposizione dei dati di misura di voltura ai sensi della articolo 11, Allegato A, delibera 102/2016/R/com.

#### **Tempi esecuzione prestazioni**

Comunicazione relativa alle richieste di prestazione, in ottemperanze alle disposizioni dell'RQDG.

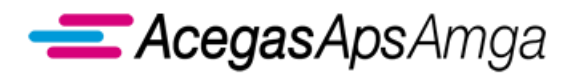

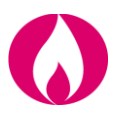

# *4.3 Inviati al Distributore*

Oltre a quando descritto nel paragrafo *[Operazioni comuni](#page-94-0),* per i *Documenti inviati al Distributore* è possibile la creazione, la modifica, la cancellazione ed il rilascio della documentazione da inviare al distributore, come è stato già accennato.

Le funzioni aggiuntive di modifica sono riportate all'interno del form *Documenti*, sull'intestazione della tabella.

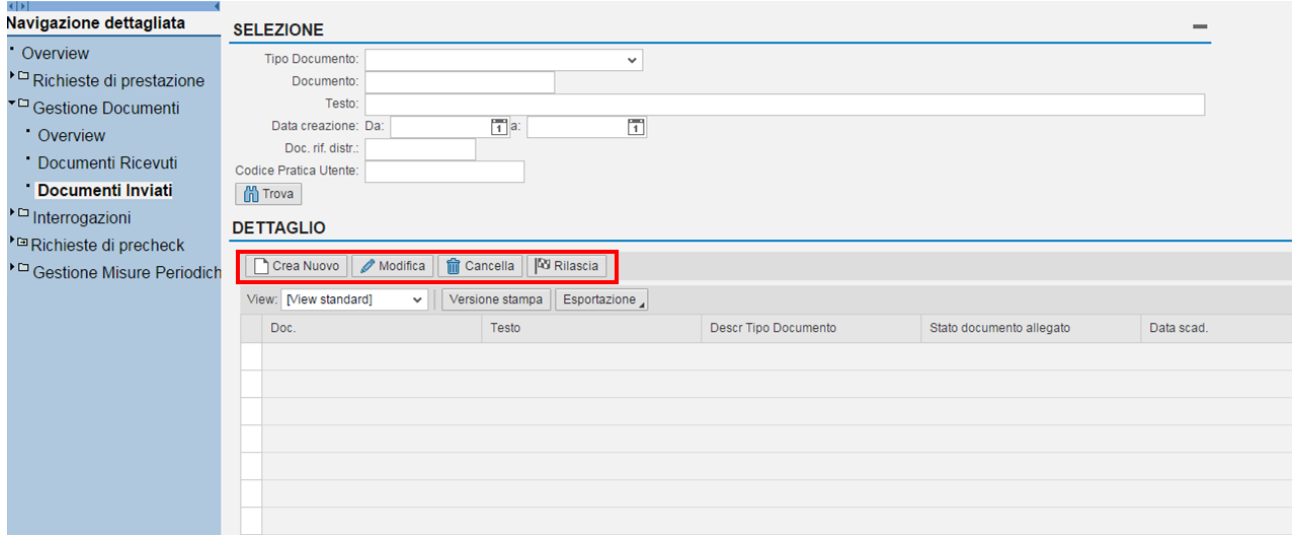

Per creare un nuovo documento da inviare, utilizzare il pulsante  $\Box$  Crea Nuovo, situato nell'intestazione della tabella raggiungibile come *Documenti inviati* ► *Documenti*.

Facendo ciò compare la maschera *Creazione documento*, come segue.

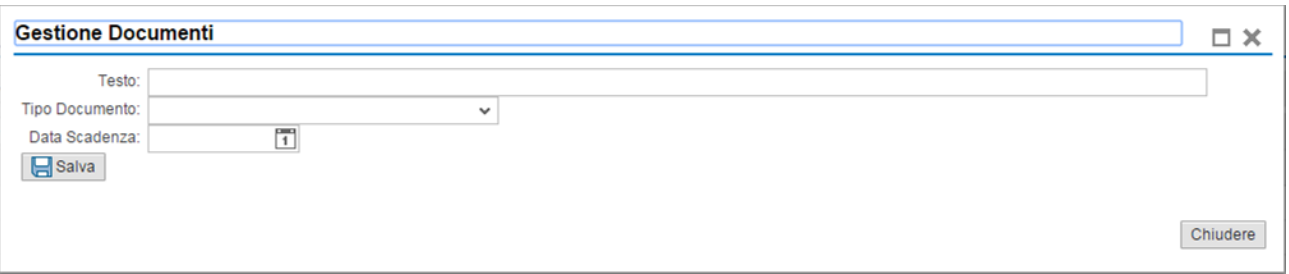

È possibile specificare il **Tipo documento**, un campo **Testo** di tipo descrittivo e la **Data di scadenza** di validità del documento (anche selezionabile interattivamente utilizzando il pulsante  $\Box$ ). Con il pulsante **B** salva si confermano le modifiche effettuate. Con **x** si accantona l'inserimento.

Prima di effettuare il rilascio, è sempre possibile modificare i contenuti della descrizione del documento, utilizzando il pulsante *e* Modifica), mentre con **fi** cancella è possibile eliminare il documento.

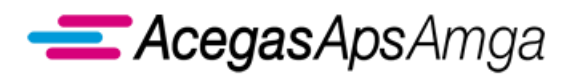

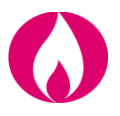

Con il pulsante *At Rilascia*, infine, si inoltra il documento all'impresa di distribuzione (allegati compresi).

Attenzione: non è possibile modificare o cancellare un documento già rilasciato, né tantomeno modificarne gli allegati (l'errore è segnalato con un messaggio).

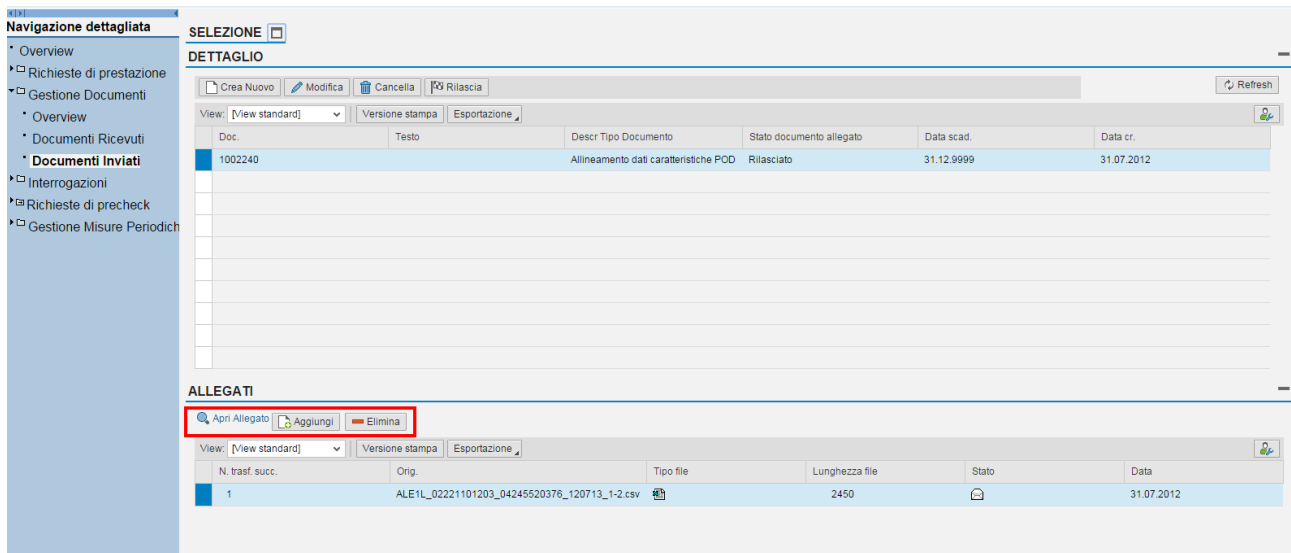

Come è stato visto per i documenti ricevuti, è possibile visualizzare gli allegati precedentemente inseriti con **Q** Apri Allegato . Ora il form *Allegati* offre la possibilità di aggiungere nuovi allegati con **B** Aggiungi oppure di eliminare gli esistenti correntemente selezionati (quelli per cui la casella di selezione laterale è incavata (e) con **E Elimina**.

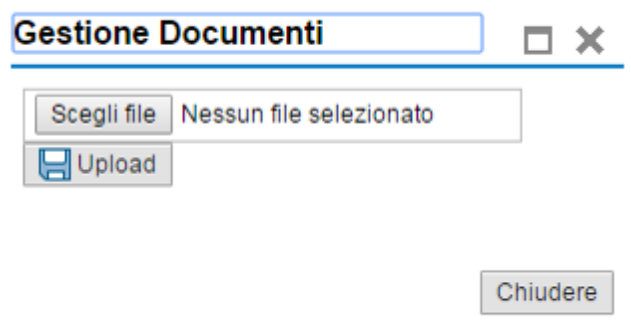

Quando si preme il pulsante **E** Aggiungi, compare la maschera *Creazione allegato*. Da qui è possibile selezionare il file da caricare premendo il tasto scegli file e procedere con **El Upload** oppure ritornare alla schermata precedente con $\mathbf{X}$ .

La sezione *Gestione documenti – Documenti inviati* mette a disposizione i seguenti *Tipi documento*, ciascuno correlato ad uno specifico servizio, prestazione o obbligo regolamentare in capo al distributore.

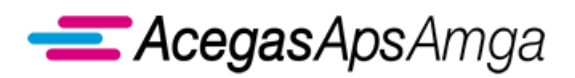

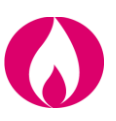

# **Allegati pdf per esecuzione lavori**

Comunicazione relativa al processo di esecuzione lavori (prestazione E01).

# **Allineamento dati caratteristiche PdR**

Comunicazione utilizzata per il processo di primo allineamento dati caratteristiche del punto di riconsegna (delibera ARERA ARG/com 146/2011 e s.m.i.)

# **Comunicazioni e documenti**

Comunicazioni varie non necessariamente correlate a richieste di prestazione

# **Variazione dati identificativi PdR**

Comunicazione utilizzata per il processo di primo allineamento dati caratteristiche del punto di riconsegna (delibera ARERA ARG/com 146/2011 e s.m.i.).